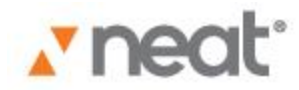

# User's Guide Neat for Mac

**©2012 The Neat Company**

# **Contents**

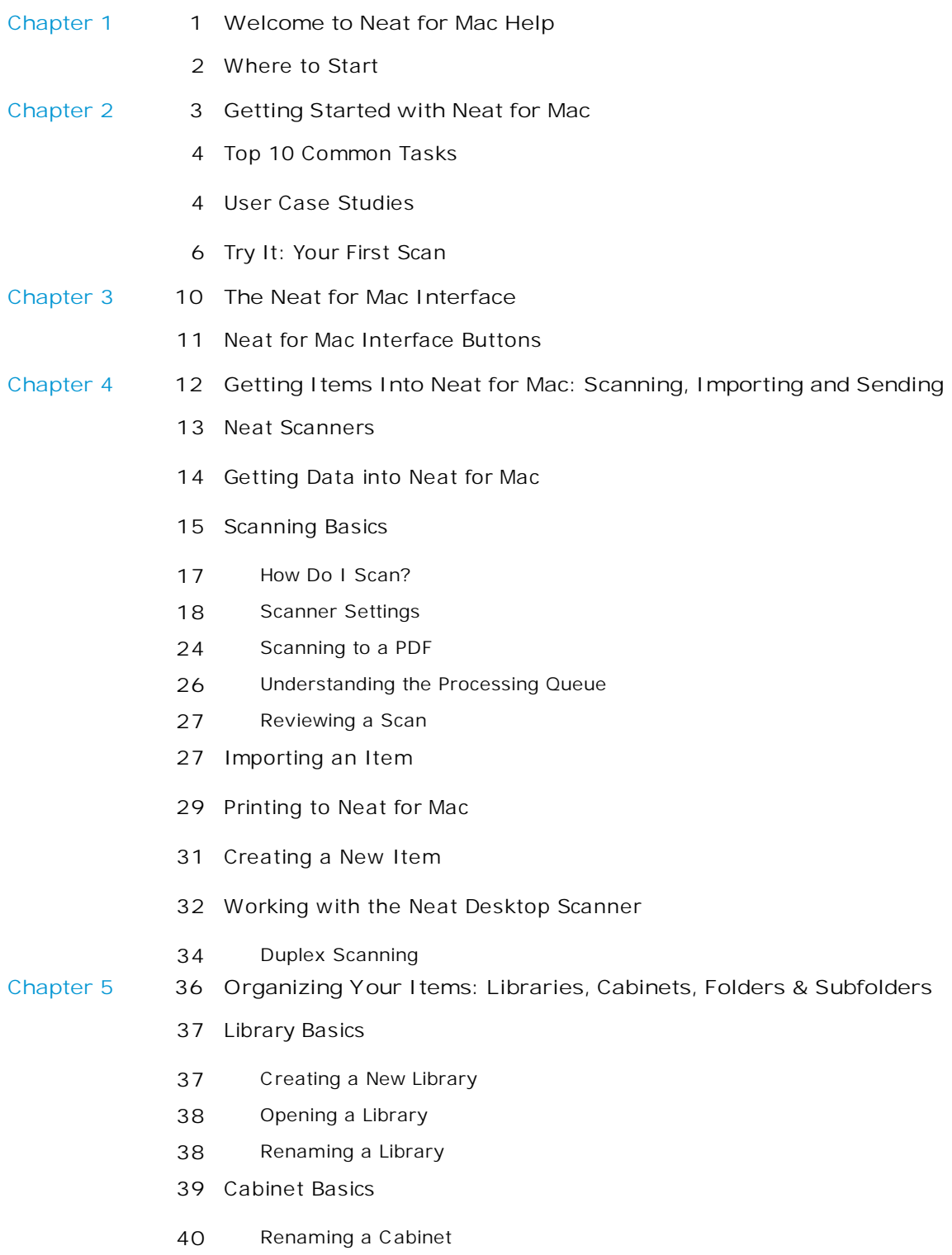

# **Contents**

- [Folder](#page-43-1) Basics
- Folder Best [Practices](#page-44-0)
- Creating a New Folder or [Subfolder](#page-46-0)
- Viewing Folder [Content](#page-47-0)
- [Renaming](#page-48-0) a Folder
- [Deleting](#page-48-1) a Folder
- [Moving](#page-51-0) a Folder
- Smart [Folders](#page-52-0)
- [Creating](#page-52-1) a Smart Folder

**Chapter 6 51 [Working](#page-54-0) with Your Items**

- [Viewing](#page-56-0) Items
- [Editing](#page-57-0) Items
- [Duplicating](#page-60-0) an Item
- Moving an Item to [Another](#page-61-0) Folder
- [Deleting](#page-61-1) an Item
- [Retrieving](#page-63-0) an Item
- [Permanently](#page-63-1) Emptying All Trash Contents
- [Sorting](#page-64-0) Items in Table View
- [Finding](#page-64-1) Items
- [Combining](#page-66-0) Multiple Items
- [Splitting](#page-67-0) a Receipt
- [Customizing](#page-67-1) Default Fields
- [Adding](#page-68-0) a Field
- [Deleting](#page-69-0) a Field
- [Rearranging](#page-70-0) Fields
- Setting [Default](#page-71-0) Fields
- Creating a New Item Without Scanning or [Importing](#page-71-1)
- [Working](#page-72-0) with Images
- [Zooming](#page-74-0) an Image
- [Rotating](#page-74-1) an Image
- [Cropping](#page-75-0) an Image
- [Deleting](#page-75-1) an Image
- [Printing](#page-75-2) an Image
- [Working](#page-76-0) with the Address Book

# **Contents**

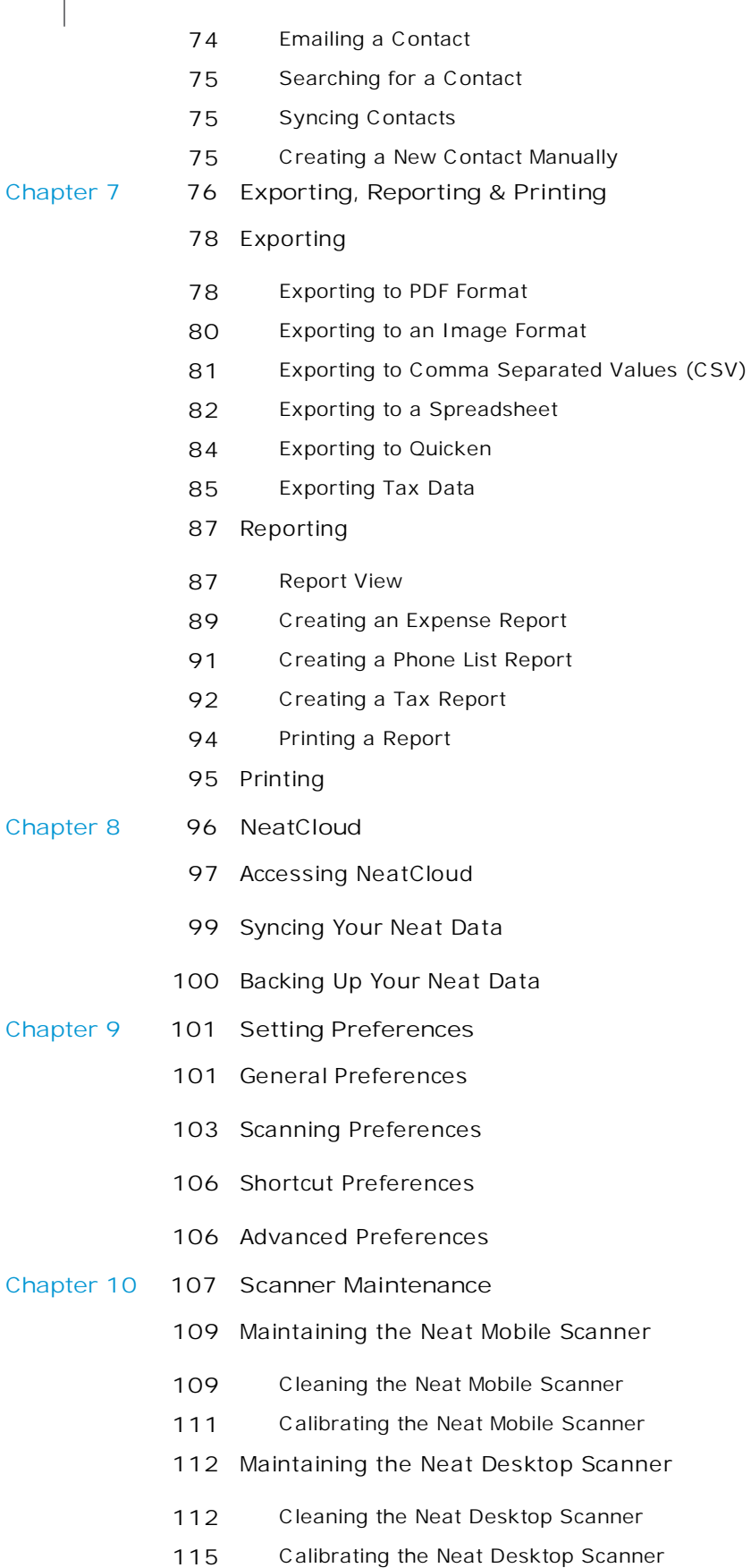

### <span id="page-4-0"></span>**Need Help Taming Your Paper Monster?**

You're in the right place!

Neat for Mac Help aims to have you turning receipts, business cards and documents into organized digital files as quickly and effortlessly as possible.

This digital filing cabinet is a place to track and manage all your information and transform it into actionable, usable information—without the paper or the headache!

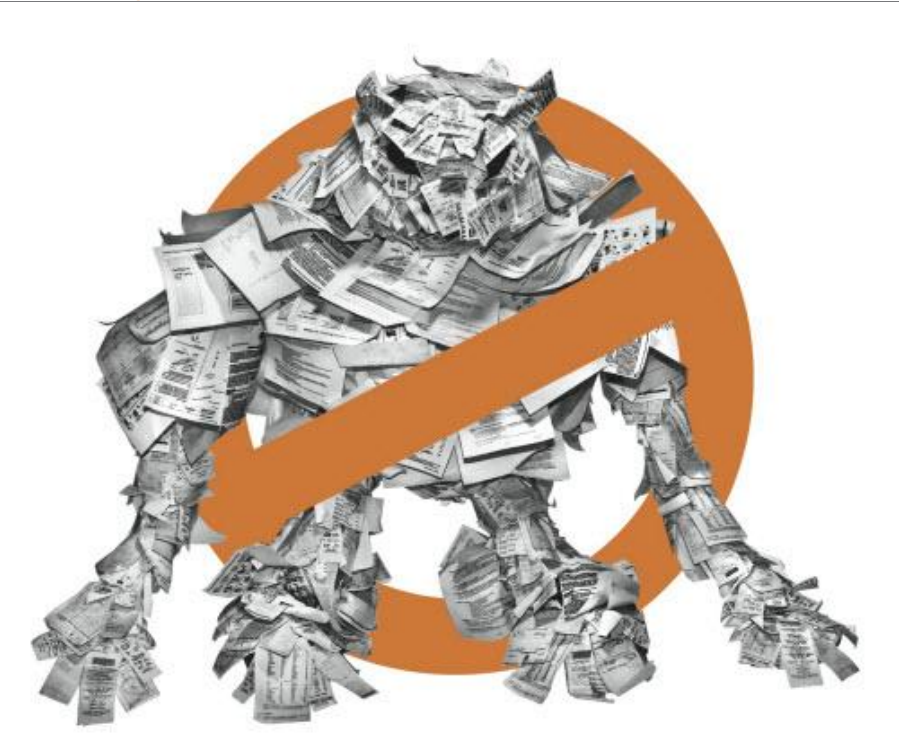

*The Paper Monster!*

*In this section:* [Where](#page-5-0) to Start

### <span id="page-5-0"></span>Where to Start

We know you don't have all day to read our Help files (as scintillating as they might appear). So let's get you on the right path ASAP. In the table below, follow the path that best corresponds to your technical savvy and current Neat for Mac know-how.

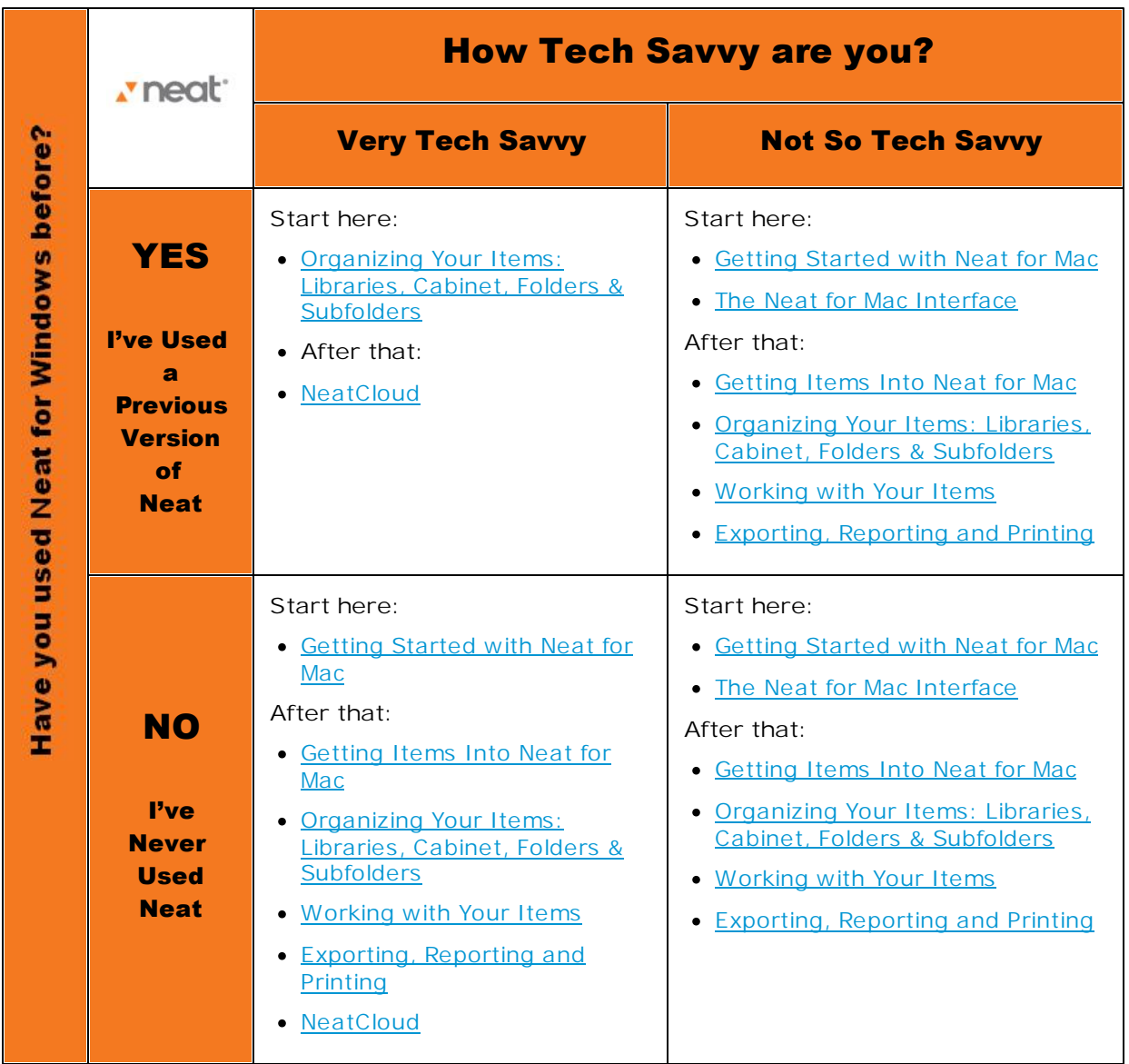

<span id="page-6-0"></span>At The Neat Company, we believe you shouldn't have to work hard to use your information.

That's why we've developed a flexible system of intelligent solutions that transform information taking it from paper to digital, cluttered to organized, single use to multi-tasking, static to dynamic.

Simply put, we transform information—any kind of information—into something that works for you. From business cards and receipts to tax documents and recipes and even your child's art collection, we free the information that's trapped in your documents—so you can organize, store, secure, and activate it.

Because when your information is transformed, you are too— from cluttered to confident, from overwhelmed to accomplished.

*In this section:*

- Top 10 [Common](#page-7-0) Tasks in Neat for Mac
- User Case [Studies](#page-7-1)

### <span id="page-7-0"></span>Top 10 Common Tasks

The table below contains links to ten of the most common tasks performed in Neat.

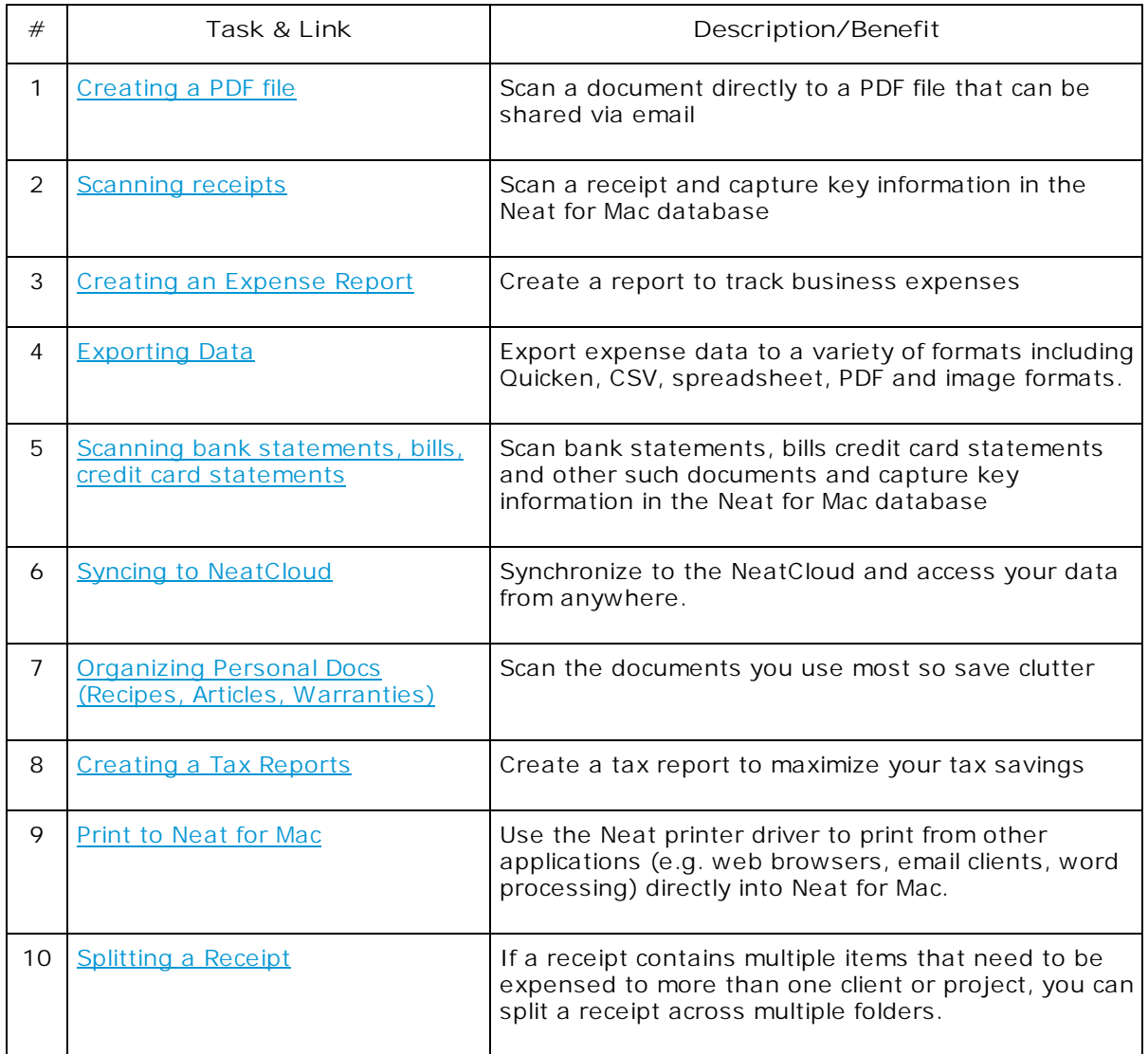

### <span id="page-7-1"></span>User Case Studies

Wondering how to make the best use of Neat for Mac? Here are a few scenarios of how others use Neat:

#### **The Business User**

- Scan and organize receipts, bills, invoices and checks
- Scan business cards to create an organized contact list
- Sync contacts with Outlook
- Create expense reports

### Getting Started with Neat for Mac **2**

- Scan and store business contracts and other legal documents
- Create PDFs of documents to share (no more faxing!)
- Search for any detail in the cabinet

#### **The Home User**

- Track family expenses
- Manage health documents and medical records
- Scan and organize recipes
- Scan and organize receipts for tax purposes
- Create tax reports
- Organize warranties and instructions for appliances
- Maintain records of purchases for insurance purposes
- Organize children's school documents, report cards or assignments
- Search for any detail in the cabinet

#### **The Traveling User**

- Use the mobile scanner during airport downtime to catch up on organizing
- Create expense reports
- Scan business cards to create an organized contact list
- Sync contacts with Address Book
- Scan and organize receipts, bills and checks
- Scan and store sales contracts
- Create and PDFs of documents to share (no more faxing!)
- Search for any detail in the cabinet

### <span id="page-9-0"></span>Try It: Your First Scan

These instructions assume that Neat for Mac is installed and the scanner is properly attached to your computer.

**Scanning and Reviewing Your First Item**

### **SCANNING**

- 1. In the Folder Navigation pane, click on a folder. (This is where your scanned item will be saved. You also have the option of [creating](#page-46-0) a new folder.)
- 2. Place the item to be scanned in the scanner as follows:

**Mobile Scanner**

- Face down (text facing away from you)
- Aligned at the far right front edge (under the **PDF** and **Scan** buttons)
- **TIP:** The mobile scanner will lightly grab the item when it is placed in the proper position.

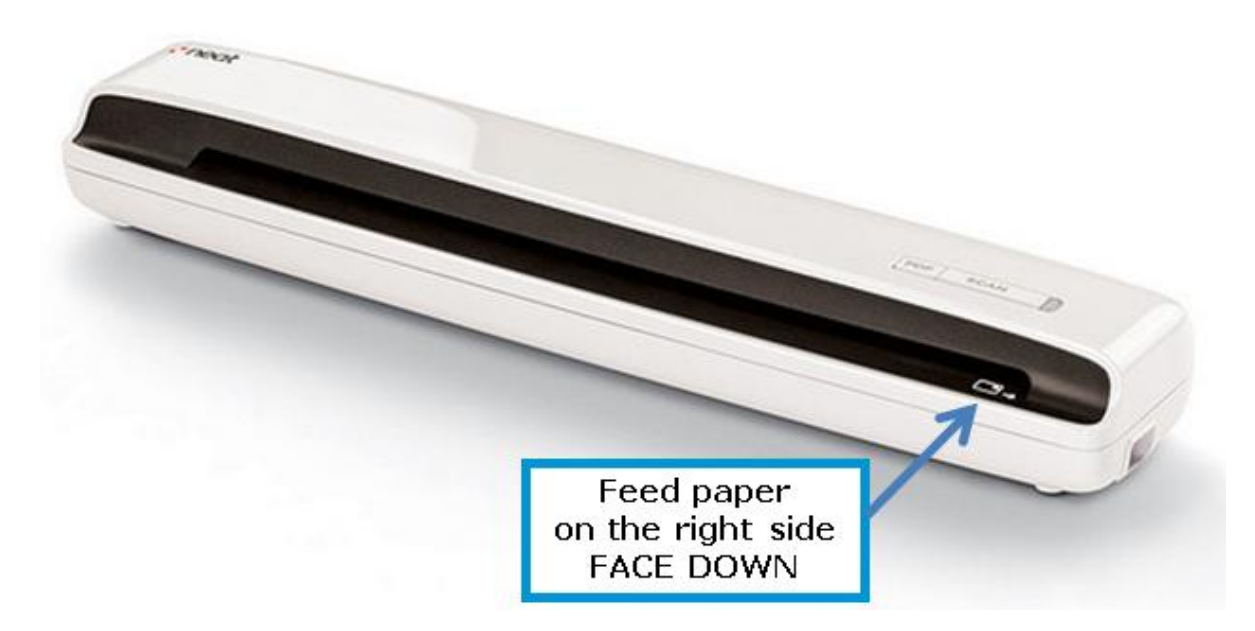

#### **Desktop Scanner**

- Face up (text facing you)
- In the appropriate tray of the Desktop Scanner (documents in the back, receipts in the  $\bullet$ middle, business cards in the front)

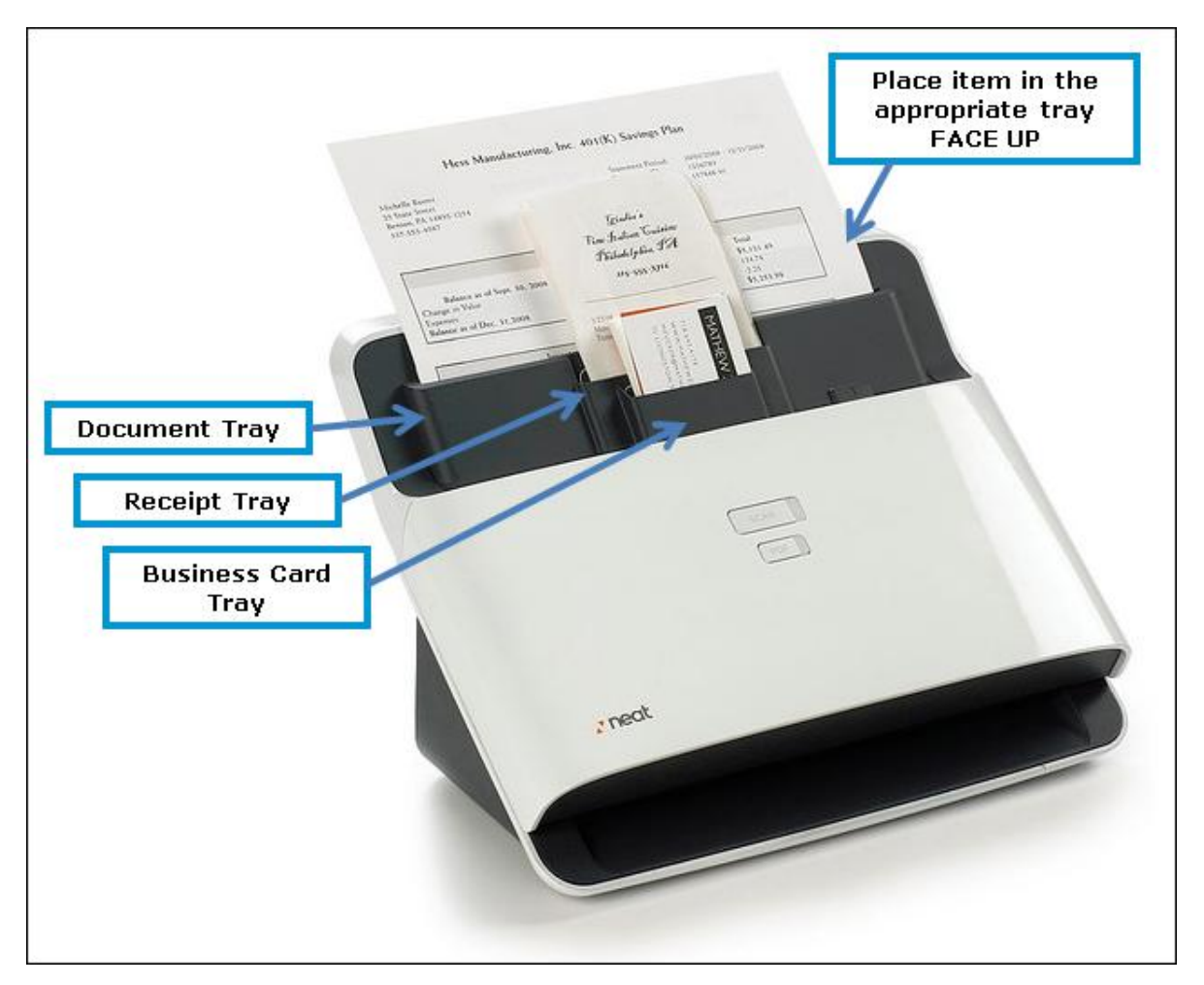

- 3. Do either of the following:
	- Press the **Scan** button on the scanner
	- Click the **Scan** button in Neat for Mac

The processing time for a scan will vary based on the number of items, document size, and amount of content. Neat for Mac will optimize the scanned item for readability, convert it into digital text, and parse it for key information. The accuracy of this process depends on the quality of the item being scanned. For example, if the text on a receipt is very light or the vendor name on a business card is in a highly stylized font, Neat for Mac may not be able to read every detail clearly. Therefore, each scan should be reviewed for accuracy.

#### **REVIEWING**

In step 1, you selected a folder to scan your first item into. That folder is still selected. Once the scan is complete, the item will appear on the right side of the screen. What you will see depends on which view you are in and whether or not you have the Browse and/or Table panes open. If you are in [Item](#page-14-0) view, the scanned item appears in the Image [Viewing](#page-13-0) pane in the middle of the screen. The [Thumbnail](#page-13-0) View pane displays a tiny image of the scanned item. If you have the [Table](#page-13-0) [pane](#page-13-0) open, you will also see the scanned item in there as well, along with its name, description, create and modify dates and any notes you have added.

- 4. Look at the Item Type [dropdown](#page-13-0) menu (above the Thumbnail pane). Did Neat for Mac correctly identify the type of item you scanned? If so, leave it as is. If not, reclassify the item by choosing the correct type from the menu.
- **TIP:** The Neat for Mac interface is color coordinated! The line beneath the toolbar indicates what type of item is currently selected. Receipts display a blue line; documents display an orange line and contacts display a red line.
- 5. Want a closer look at the scanned item? Double-click on the item in the Item Viewing pane to view it in the **Item Editor**. The item will open in a separate window, with editing and zooming capabilities.
- 6. Click on the **Icon View** button at the top of the window to review the item in that view.

#### **WHAT'S NEXT?**

So far, so good, right!? Neat for Mac has a lot more to offer as far as helping you track and manage information and transform it into actionable, usable information. Where you go from here depends on how you plan on using Neat for Mac. Links to a few topics of interest follow:

- Scanner [Settings](#page-21-0)
- [Organizing](#page-39-0) Your Items: Libraries, Cabinets, Folders & Subfolders
- [Working](#page-54-0) with Items
- [Exporting,](#page-79-0) Reporting & Printing

### Getting Started with Neat for Mac **2**

<span id="page-13-0"></span>The Neat for Mac interface puts everything you need to use the program effectively and efficiently on a single screen, including the following:

- Navigate and view the contents of your Cabinet and Folders
- Scan documents directly into a Folder
- Use Smart Folders to view like items at a glance
- Change the way you view items
- Show/hide the Browse pane (not pictured)
- Show/hide the Table pane (pictured)
- Search for any item in your Cabinet

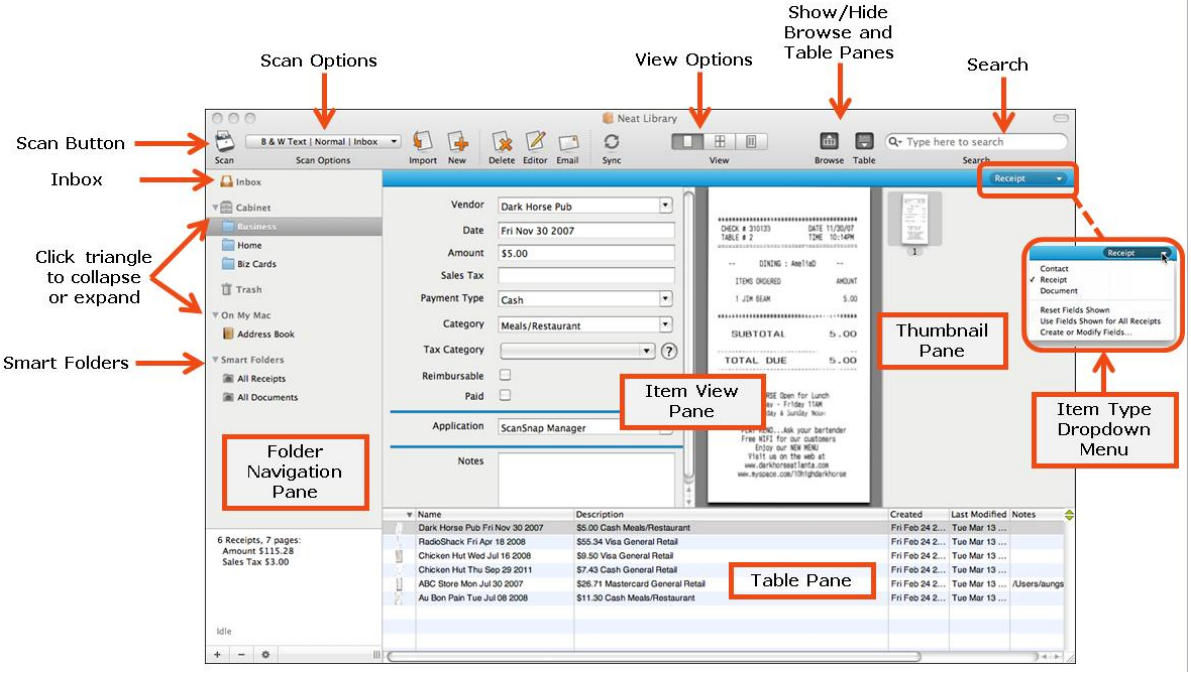

*Neat for Mac Interface*

**TIP:** The Neat for Mac interface is color coordinated! In the screenshot above the blue line beneath the toolbar indicates that the currently selected item is a receipt. For documents, that line color is orange. For contacts, that line color is red.

*In this section:*

Neat for Mac [Interface](#page-14-0) Buttons

### <span id="page-14-0"></span>Neat for Mac Interface Buttons

On the main screen you will find one-click buttons to commands you will use most often as well as a search tool to help you locate anything you've ever scanned into your cabinet.

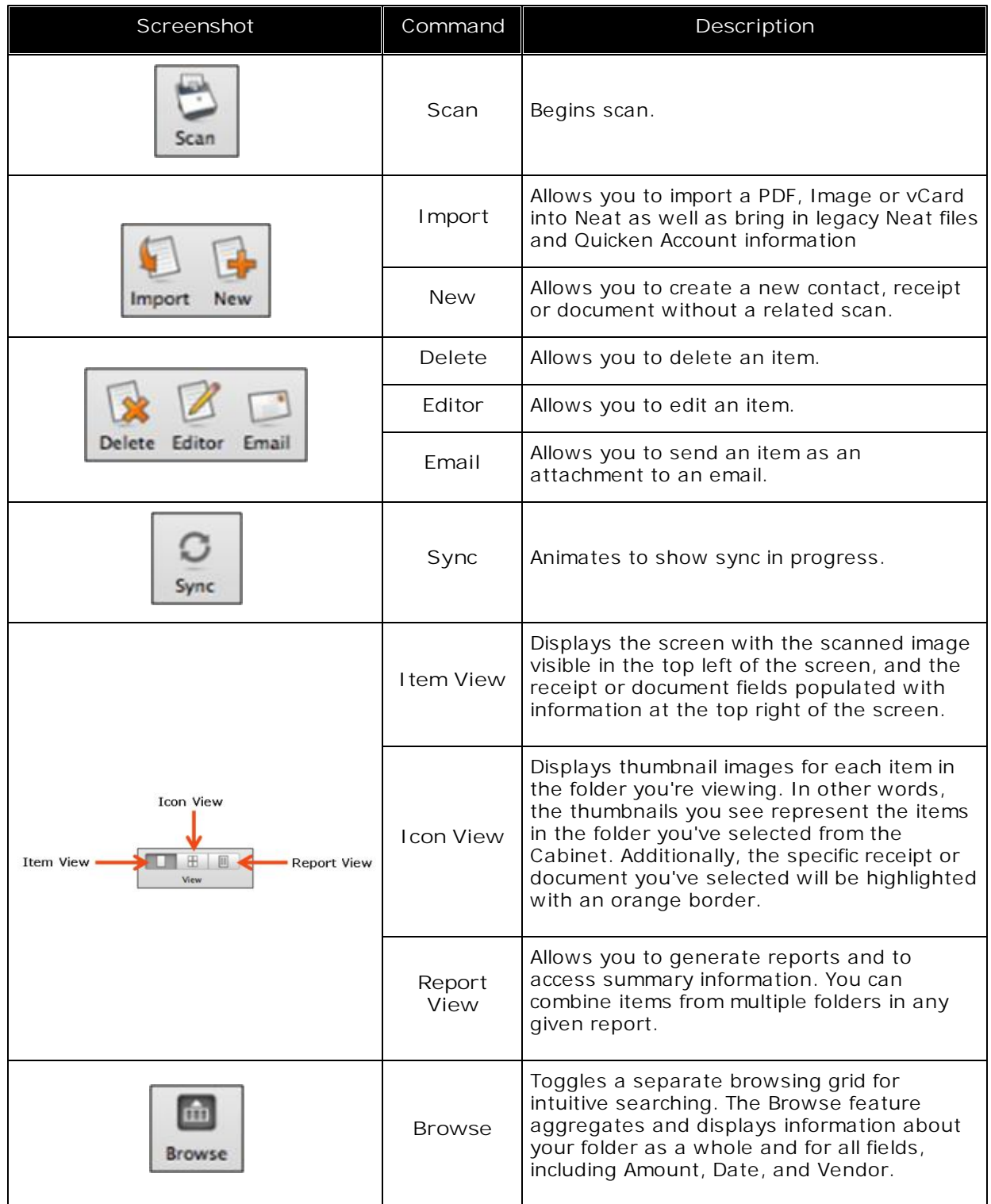

# The Neat for Mac Interface **3**

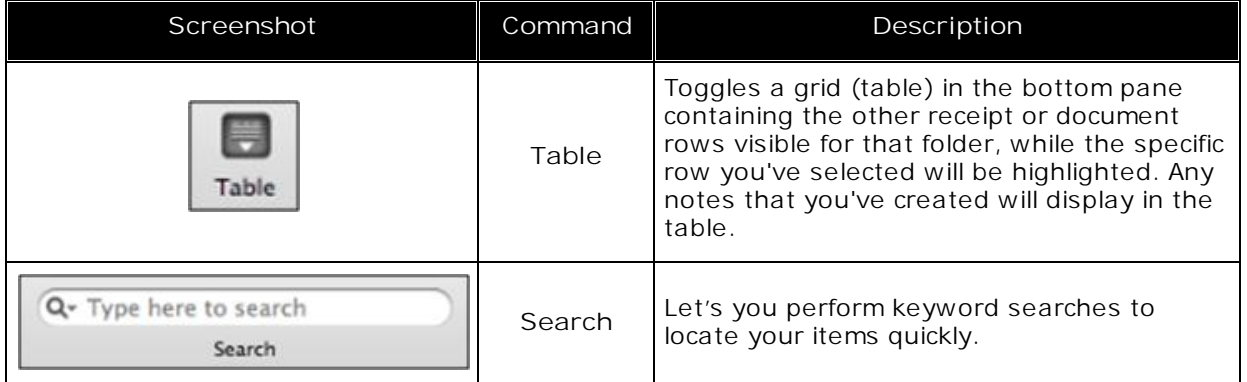

<span id="page-15-0"></span>Neat for Mac exists to help free the information that's trapped in your documents so you can organize, store, secure and activate it. Neat's scanners and software solutions use patented OCR and parsing technology to read and extract key information from your paper, so you can organize it, export it, or securely store it in our easy-to-use database system.

#### *In this section:*

- Neat [Scanners](#page-16-0)
- [Getting](#page-17-0) Data Into Neat for Mac
- [Scanning](#page-18-0) Basics
- [Importing](#page-30-1) an Item
- [Printing](#page-32-0) to Neat for Mac
- [Creating](#page-34-0) a New Item

## <span id="page-16-0"></span>Neat Scanners

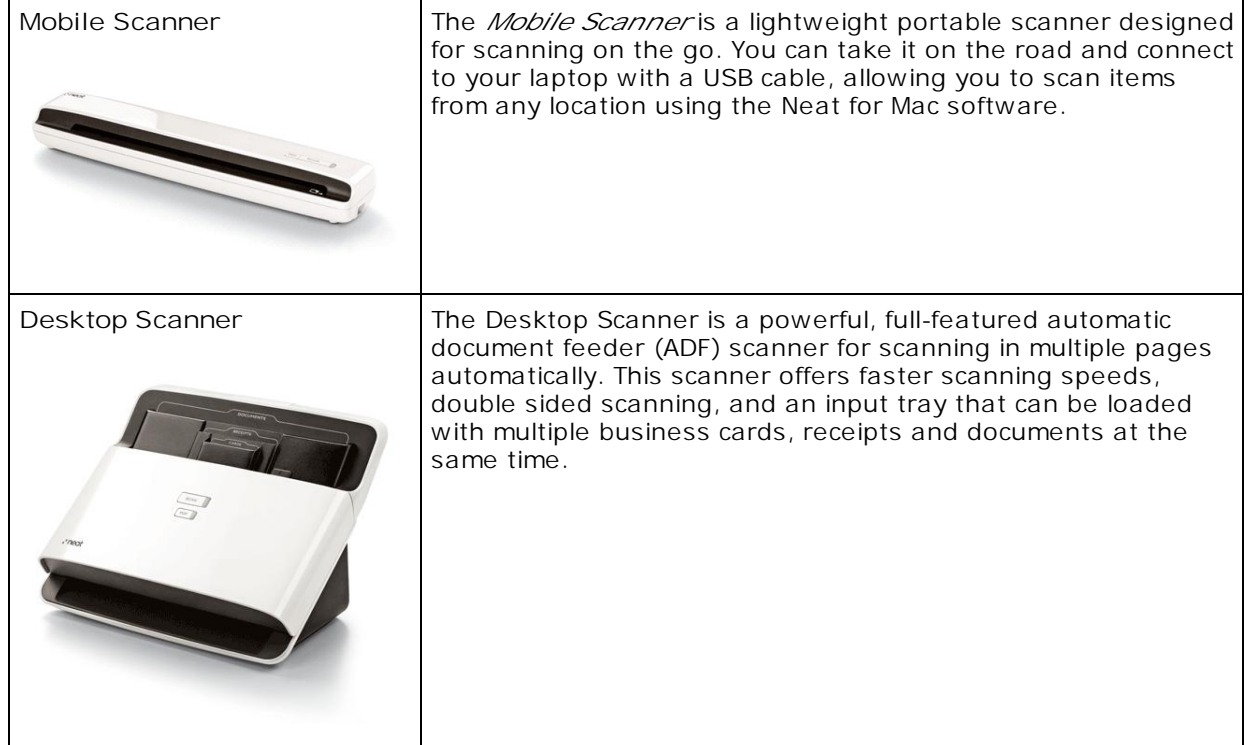

### <span id="page-17-0"></span>Getting Data into Neat for Mac

There are five ways to get data into Neat for Mac: scanning, importing, manual input, sending to, or NeatCloud. Each method is described below:

#### **SCANNING**

Use the Mobile or Desktop Scanner to read and extract key information from a receipt, business card or document. Benefit: reduce paper clutter and retain and organize important information. See [Scanning](#page-18-0) Basics for more information.

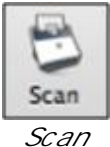

*Button*

#### **IMPORTING**

Use the **Import** button to bring in key information from any PDF file or image already stored on your computer. Benefit: reduce electronic clutter and retain and organize important information.

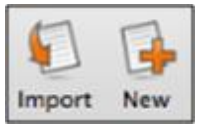

*Import & New Buttons*

#### **MANUAL INPUT**

Use the **New** (Receipt, Contact, Document) button (pictured above) to manually add a new receipt, contact or document. Benefit: retain and organize important information for which you have no paper or electronic record. Alternatively, click the **New** menu, choose **Item of Type** and select the type of new item you wish to create (pictured below).

| <b>NeatWorks</b>                        | File<br>Edit<br>View<br>Scan<br>Format                   | Help<br>Window                                |  |  |
|-----------------------------------------|----------------------------------------------------------|-----------------------------------------------|--|--|
| $\bigcirc$                              | <b>New</b><br>Þ                                          | <b>Item Of Type</b><br>Receipt<br>ь           |  |  |
| <b>B &amp; W Text  </b><br>Scan<br>Scan | жO<br>Open<br><b>Open Recent</b>                         | Document<br>Folder<br>Contact<br>Smart Folder |  |  |
| Inbox<br>£.                             | Close<br>$*W$                                            | Cabinet                                       |  |  |
| Cabinet<br>÷                            | ቛS<br>Save<br><b>介出S</b><br>Save As                      | hicken Hut                                    |  |  |
| <b>Business</b>                         | Export<br>Date                                           | hu Sep 29 2011<br>7.43<br>0.55                |  |  |
| Home                                    | Revert<br>A. Inchineri                                   |                                               |  |  |
| <b>Biz Cards</b><br>ïΤ<br>Trash         | <b>Create Report</b><br>Sales Tax<br><b>Email Report</b> |                                               |  |  |
|                                         | Quick Look Selected Items                                | ash                                           |  |  |
| ▼ On My Mac                             | Email Selected Items                                     | ۰<br>eneral Retail                            |  |  |
| Address Book<br><b>Smart Folders</b>    | Page Setup<br><b>☆ 米P</b><br>Print<br>$_{\rm \#P}$       | $\left( 2\right)$                             |  |  |

*New > File of Type Menu*

#### **SENDING TO**

Use the **Neat** printer driver to print from other applications (e.g. web browsers, email clients, word processing) directly into Neat for Mac. Benefit: organize important digital information in Neat.

#### **NEATCLOUD**

Use **[NeatCloud](#page-99-0)** to add receipts, contacts or documents.

#### <span id="page-18-0"></span>Scanning Basics

#### **What Can I Scan?**

You can scan any item containing information you want to retain and organize: receipts, business cards or almost any document you wish to store electronically.

### **RECEIPTS**

Scan receipts to track expenses. Neat for Mac finds key information on the receipt and organizes it into common categories for you. You have full control over the scanned information and categories and all of the scanned information can be searched. Scanned receipts can easily be transformed into useful reports.

#### **BUSINESS CARDS**

Scan business cards to create an instant contact list. Neat for Mac will find key information on a business card and organize it into common contact list categories for you and all of the scanned information can be searched.

#### **DOCUMENTS**

Use the Neat mobile scanner or desktop scanner to scan any document and transform it into a PDF.

Any kind of document can be scanned - get creative!

- Articles
- **Bank Statements**
- Bills
- Contracts
- Credit Card Statements
- Estimates
- **Legal Documents**
- Nutritional Labels
- **Product Warranties**
- **Recipes**
- Resumes

#### *Also in this section:*

- How Do I [Scan?](#page-20-0)
- Scanner [Settings](#page-21-0)
- [Understanding](#page-29-0) the Processing Queue
- [Reviewing](#page-30-0) a Scan

### <span id="page-20-0"></span>How Do I Scan?

### **How Do I Scan?**

Items can be scanned using the physical buttons on the scanner or the **Scan** command in Neat for Mac.

### **USING THE SCANNER BUTTON**

- Press the **Scan** button to scan an item into Neat for Mac. Neat for Mac will use its patented OCR and parsing technology to read and extract key information from a scanned receipt or business card and store it into common categories.
- By default, the **PDF** button on your scanner does the same thing as the **Scan** button. However, this can be customized in the Preferences > Scanning dialog box. See [Setting](#page-106-0) Preferences > Scanning [Preferences](#page-106-0) for more information.

### **USING THE NEAT FOR MAC SCAN COMMAND**

Click the **Scan** button in Neat for Mac to scan an item into the application. Neat for Mac will use its patented OCR and parsing technology to read and extract key information from a scanned receipt or business card and store it into common categories. Alternatively, choose Scan New Item from the Scan menu or use the Command + K keyboard shortcut.

Click here to try your first [scan!](#page-9-0)

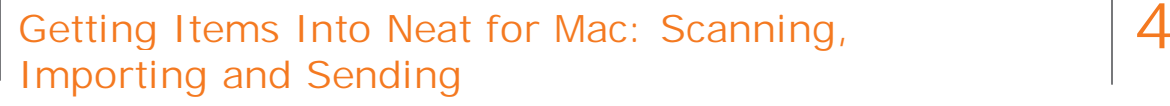

#### <span id="page-21-0"></span>Scanner Settings

Neat for Mac scanner settings give you full control over every aspect of scanning. Using scanner settings, you can do any of the following:

- Choose to scan in color or black & white
- Select a processing mode
- Choose a scan destination
- Choose to scan individual pages or combine several pages into a single document
- Change the document type (after scanning)

Each of these options is described in the next few pages.

#### *Also in this section:*

- [Choose](#page-22-0) to scan in color or black & white
- Select a [processing](#page-23-0) mode
- Choose a scan [destination](#page-24-0)
- Choose to scan individual pages or combine several pages into a single [document](#page-25-0)
- Change the [document](#page-25-1) type (after scanning)

<span id="page-22-0"></span>**Choosing Color or Black & White**

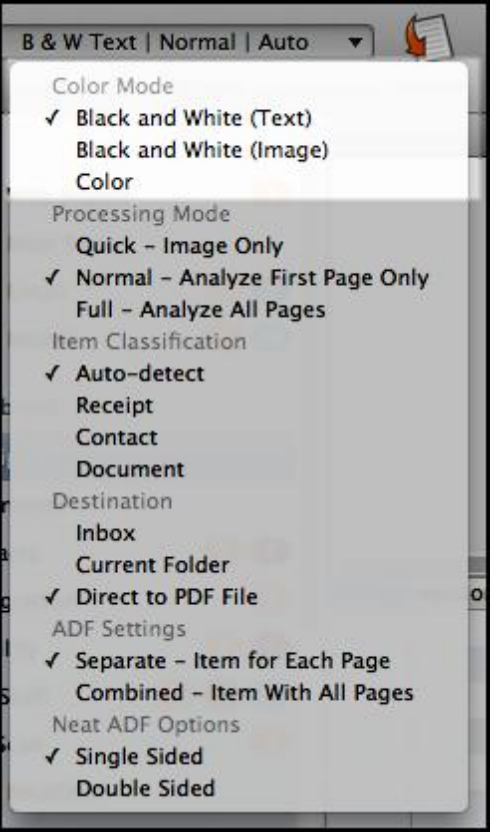

*Scan Options - Color Mode*

You can choose to scan an item in color or in black & white.

- 1. In the Folder Navigation pane, click on a folder. (This is where the new item will be stored. You also have the option of [creating](#page-46-0) a new folder.)
- 2. Click **Scan Options**.
- 3. Choose the option you want: **Black & White (Text), Black & White (Image)** or **Color**.
- 4. Feed the item into the scanner and then click **Scan**.
- **TIP:** What's the difference between Black & White (Text) and Black & White (Image)?
	- Black & White (Text) is true black and white
	- Black & White (Image) is gray scale

<span id="page-23-0"></span>**Setting the Processing Mode**

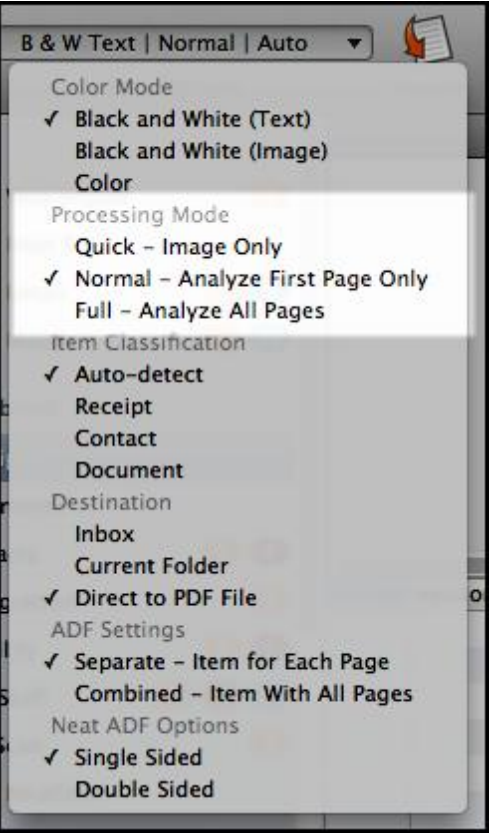

*Scan Options - Processing Mode*

The Scan Options menu (pictured above) offers three processing modes:

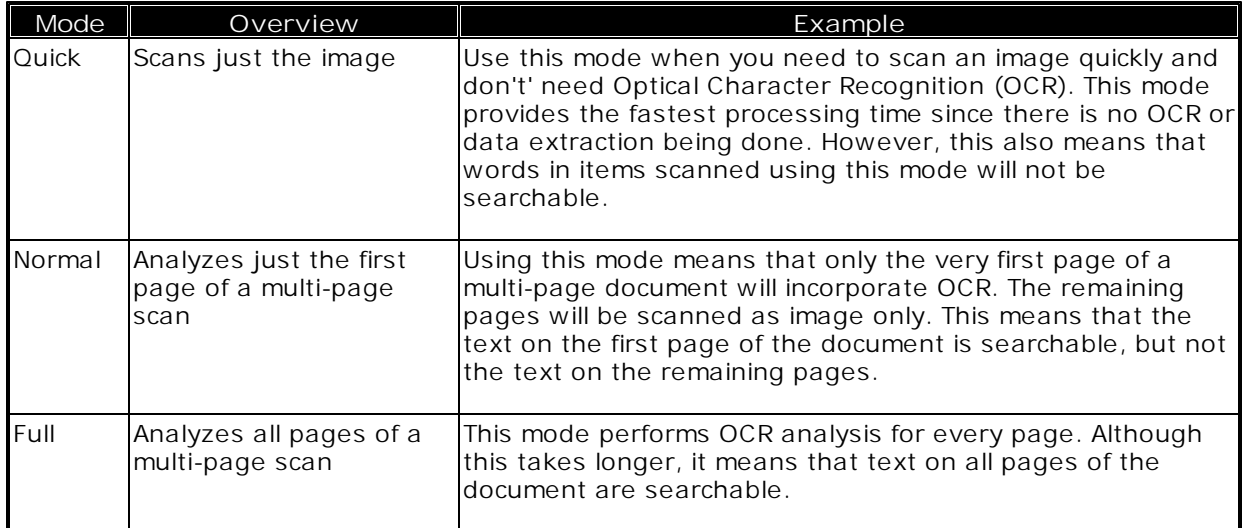

<span id="page-24-0"></span>**Choosing the Scan Destination**

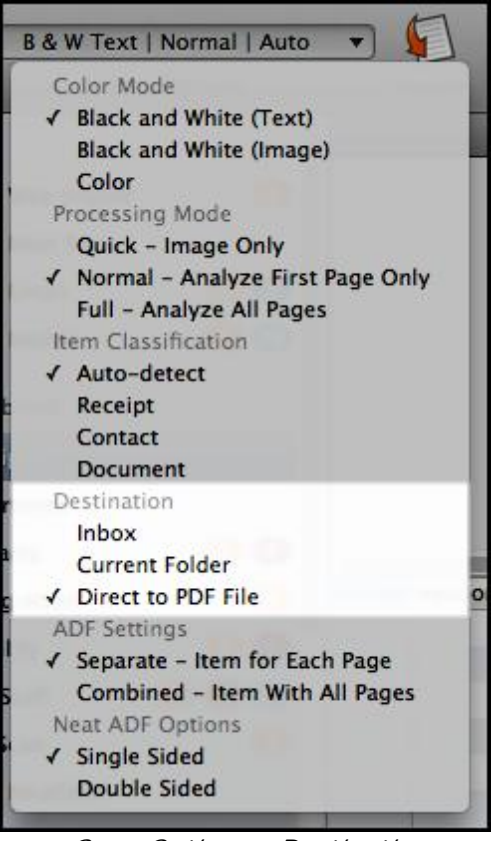

*Scan Options - Destination*

The **Scan Options** menu (pictured above) offers three potential destinations for a scan:

**Inbox** Places the scan in the Inbox **Current Folder** Places the scan in whatever folder is currently selected **Direct to PDF File** Scans directly to a PDF file

**TIP:** For more information on scanning directly to a PDF file, see [Scanning](#page-27-0) to a PDF.

<span id="page-25-0"></span>**Scanning Separate Pages vs. Scanning Multi-Page**

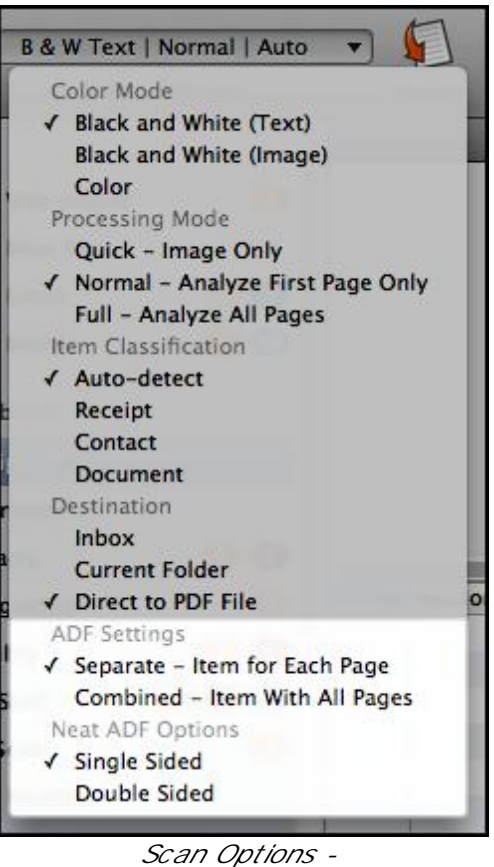

*ADF Settings & Options*

By default, Neat for Mac scans each item as a separate receipt, business card or document. However, you scan multiple pages into a single receipt or document.

These instructions are for the Neat Mobile Scanner. Click here for [instructions](#page-35-0) on scanning a multipage [document](#page-35-0) using the Neat Desktop Scanner.

- 1. Click **Scan Options**.
- 2. Choose **Combined - Item With All Pages**.
- 3. Feed the item into the scanner and then click **Scan**. Neat for Mac will prompt you for each page until you click **Complete**.

<span id="page-25-1"></span>**Changing the Document Type After Scanning**

The document type can be changed (i.e. reclassified) after scanning if the program did not classify an item correctly.

- 1. View the item.
- 2. Choose the correct item type from the **Item Type** dropdown menu. (Located above Thumbnail view.)

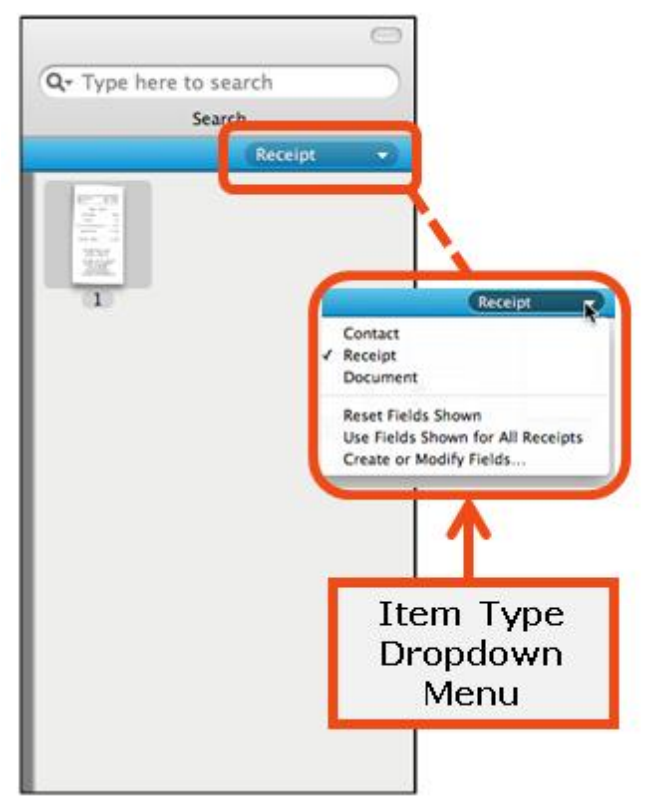

*Item Type Dropdown Menu*

#### <span id="page-27-0"></span>Scanning to a PDF

You can scan an item directly to a PDF file.

- 1. Click **Scan Options**.
- 2. In the **Scan Options** menu, under the **Destination** heading, choose **Direct to PDF File**.
- 3. Position the item in the scanner and click **Scan**. The **Save As** dialog box opens (pictured below).
- 4. Type a name for the file in the **Save As** field.
- 5. Choose a location for the file from the **Where** dropdown.
- 6. Click **Save**.

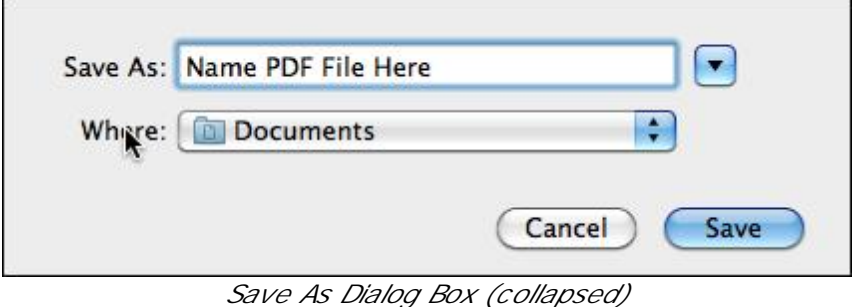

**24 Chapter 4 Getting Items Into Neat for Mac: Scanning, Importing and Sending**

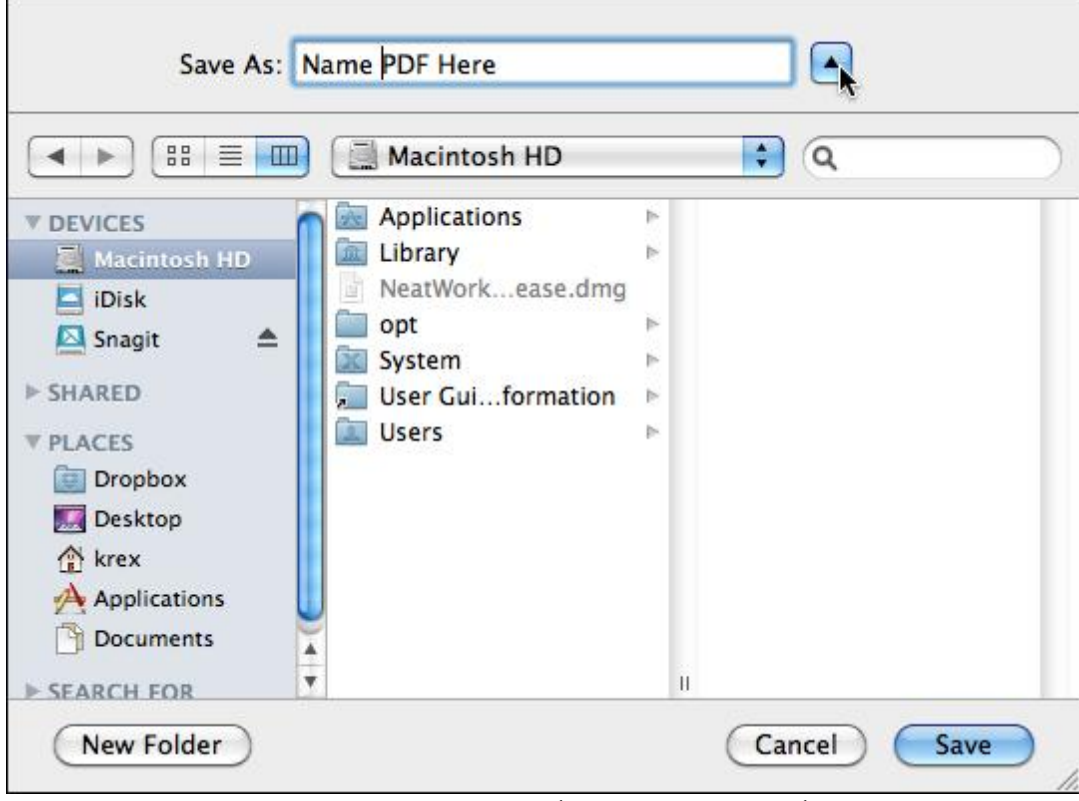

*Save As Dialog Box (expanded Save As)*

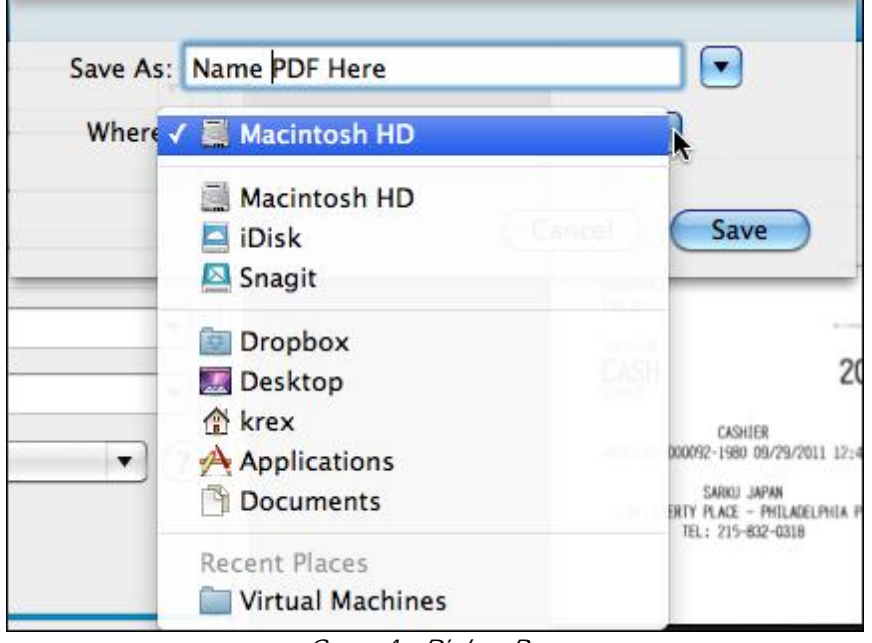

*Save As Dialog Box (Where dropdown list showing)*

#### <span id="page-29-0"></span>Understanding the Processing Queue

As you scan an item, a **Scanning** icon in the middle of the screen (pictured below) animates to let you monitor the scan's progress. Neat for Mac will optimize the scanned item for readability, convert it into digital text, and parse it for key information. The processing time for a scan will vary based on the number of items, document size, and amount of content.

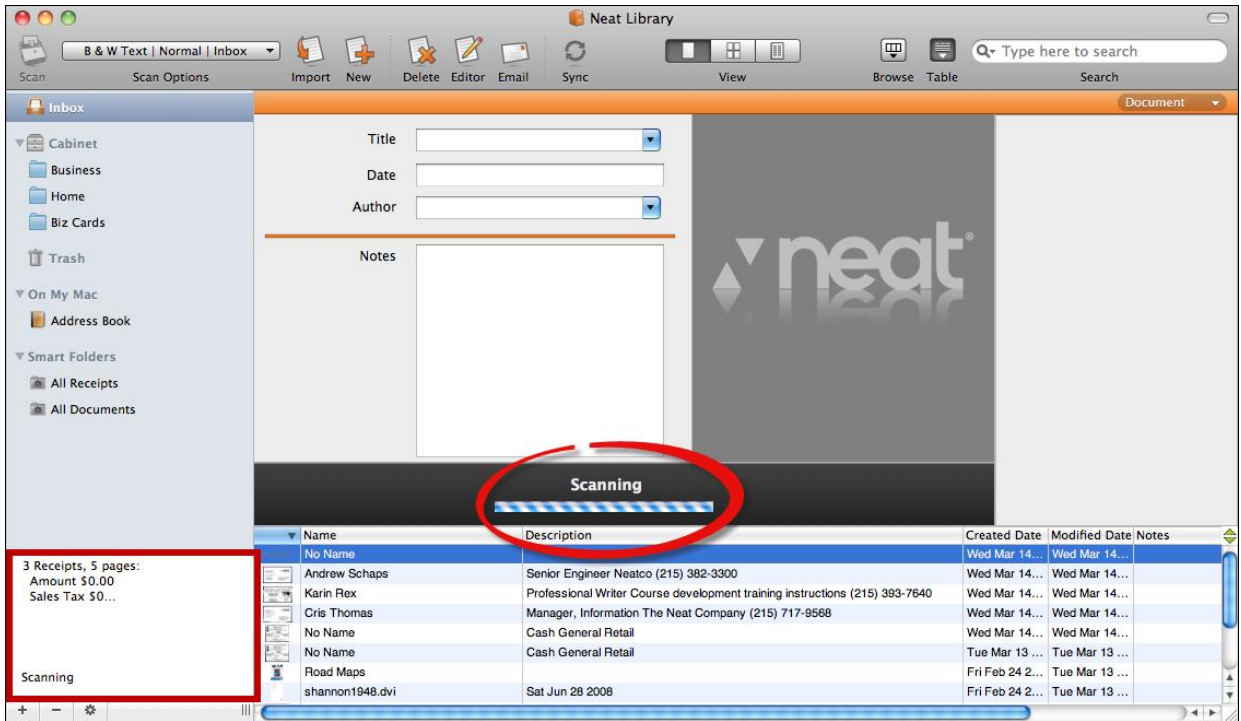

*Neat Window During Scanning*

When you are scanning multiple items, the queue area at the bottom of the Navigation pane (pictured above) lets you keep track of how many items have been processed. This area says "Scanning" while actively scanning and "Idle" when not actively scanning (pictured below).

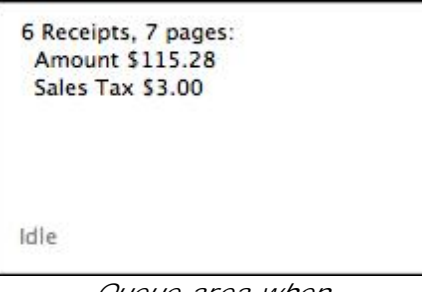

*Queue area when not scanning (idle)*

#### <span id="page-30-0"></span>Reviewing a Scan

As an item is scanned, Neat for Mac will optimize it for readability, convert it into digital text, and parse it for key information. The accuracy of this process depends on the quality of the item being scanned. For example, if the text on a receipt is very light or the vendor name on a business card is in a highly stylized font, Neat for Mac may not be able to read every detail clearly. Therefore, each scan should be reviewed for accuracy.

- 1. Look at the *Item Type [dropdown](#page-13-0) menu* (above the Thumbnail pane). Did Neat for Mac correctly identify the type of item you scanned? If so, leave it as is. If not, reclassify the item by choosing the correct type from the menu.
- **TIP:** The Neat for Mac interface is color coordinated! The line beneath the toolbar indicates what type of item is currently selected. Receipts display a blue line; documents display an orange line and contacts display a red line.
- 2. Want a closer look at the scanned item? Double-click on the item in the Item Viewing pane to view it in the **Item Editor**. The item will open in a separate window, with editing and zooming capabilities.
- 3. Click on the **Icon View** button at the top of the window to review the item in that view.

### <span id="page-30-1"></span>Importing an Item

Scanning is not the only way to capture data in Neat for Mac - you can also import from a PDF or image file.

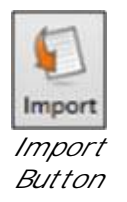

- 1. Click **Import**.
- 2. **Browse** to the folder containing the file you want to import.

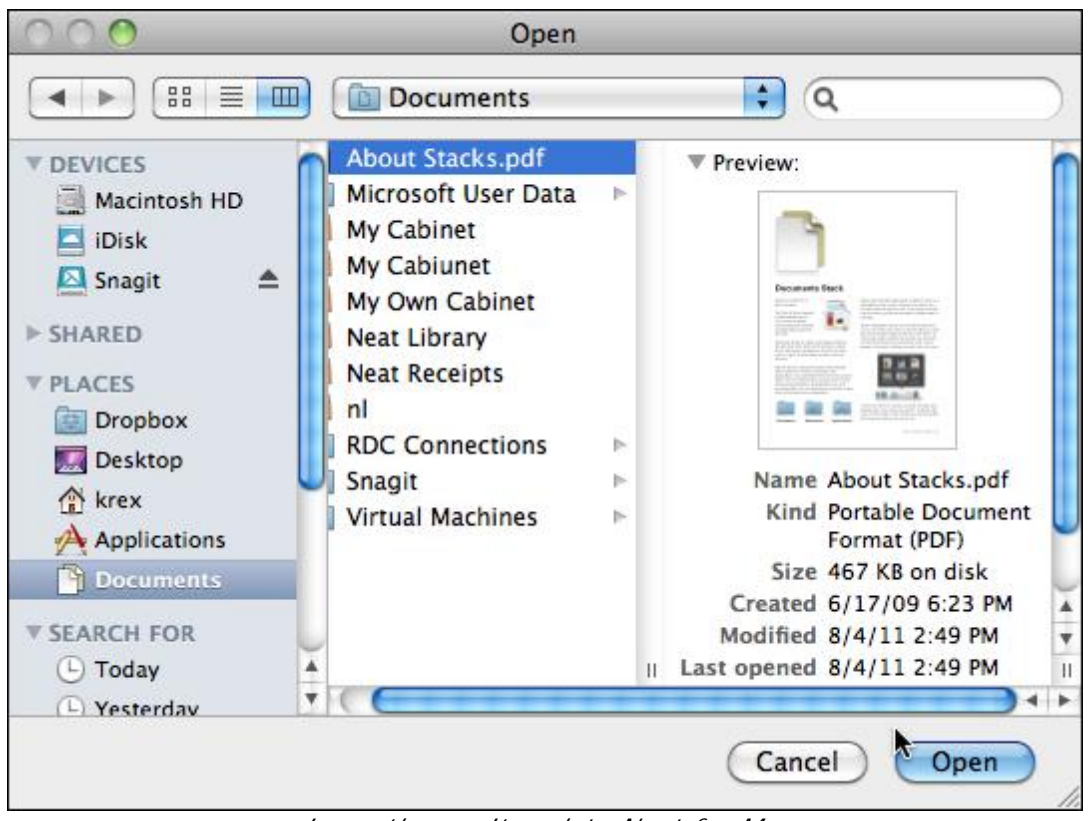

*Importing an Item into Neat for Mac*

- 3. Select the files you wish to import. (Use the **Ctrl** key to select multiple items.)
- 4. Click **Open**. The **Analyzing** icon (pictured below) animates to let you monitor the importing progress. The processing time for importing will vary based on the number of items, document size, and amount of content. Neat for Mac will optimize the scanned item for readability, convert it into digital text, and parse it for key information.

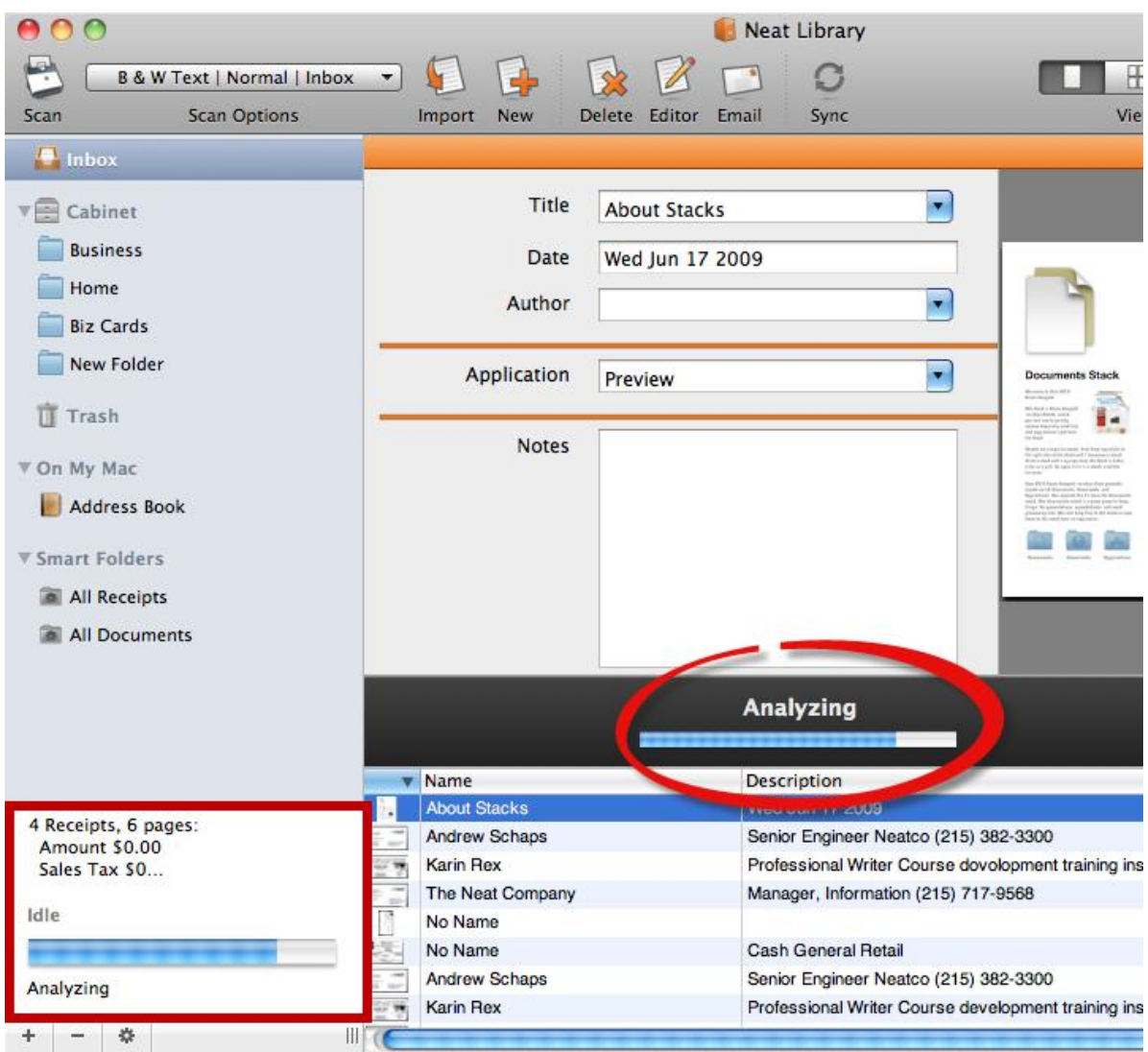

*Importing an Item into Neat for Mac (Analyzing Icon)*

5. When the import is complete, double-click on an item to review it.

### <span id="page-32-0"></span>Printing to Neat for Mac

Use the Neat printer driver to print from other applications (e.g. web browsers, email clients, word processing) directly into Neat for Mac. This feature lets you organize important digital information in Neat.

- 1. Open the document you wish to send to Neat for Mac. (This could be a PDF, an image file, Word document, etc.)
- 2. Choose **Print**. The **Print** dialog box opens.
- 3. Click the **PDF** button (bottom left of **Print** dialog box) and choose the appropriate item type:
	- **Add Contact**
	- **Add Document**

**Add Receipt** 

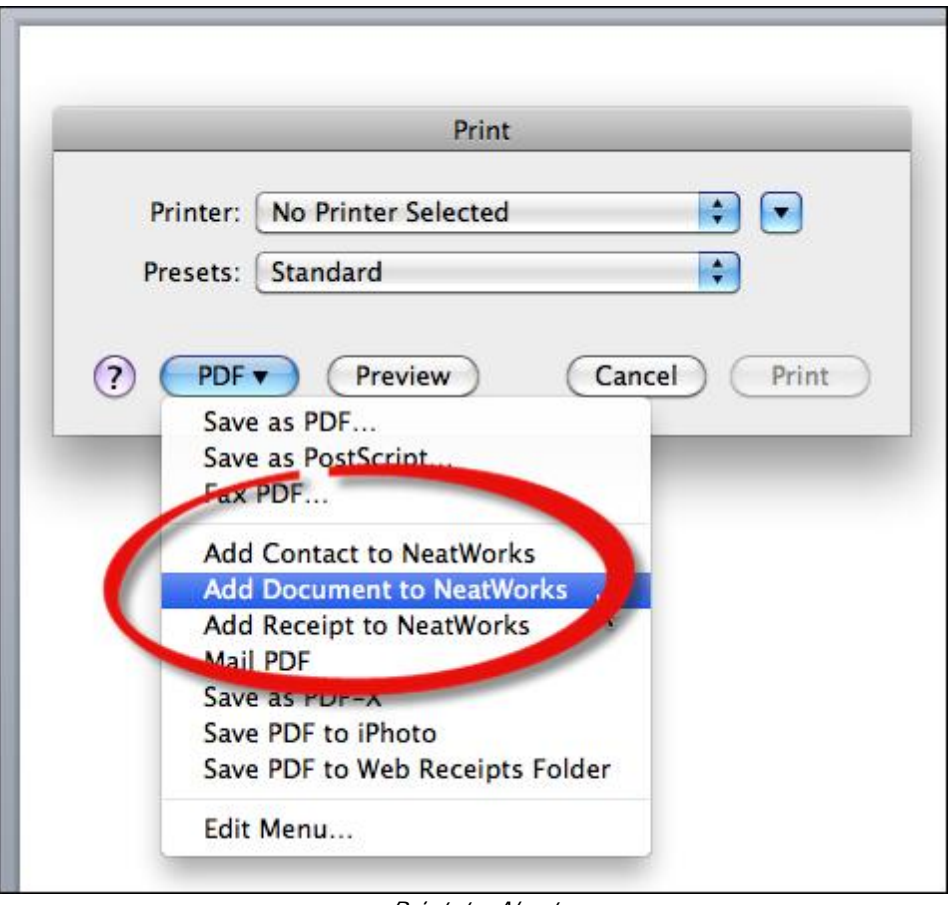

*Print to Neat*

4. The **Analyzing** icon (pictured below) animates to let you monitor the importing progress. The processing time for importing will vary based on the number of items, document size, and amount of content. Neat for Mac will optimize the scanned item for readability, convert it into digital text, and parse it for key information.

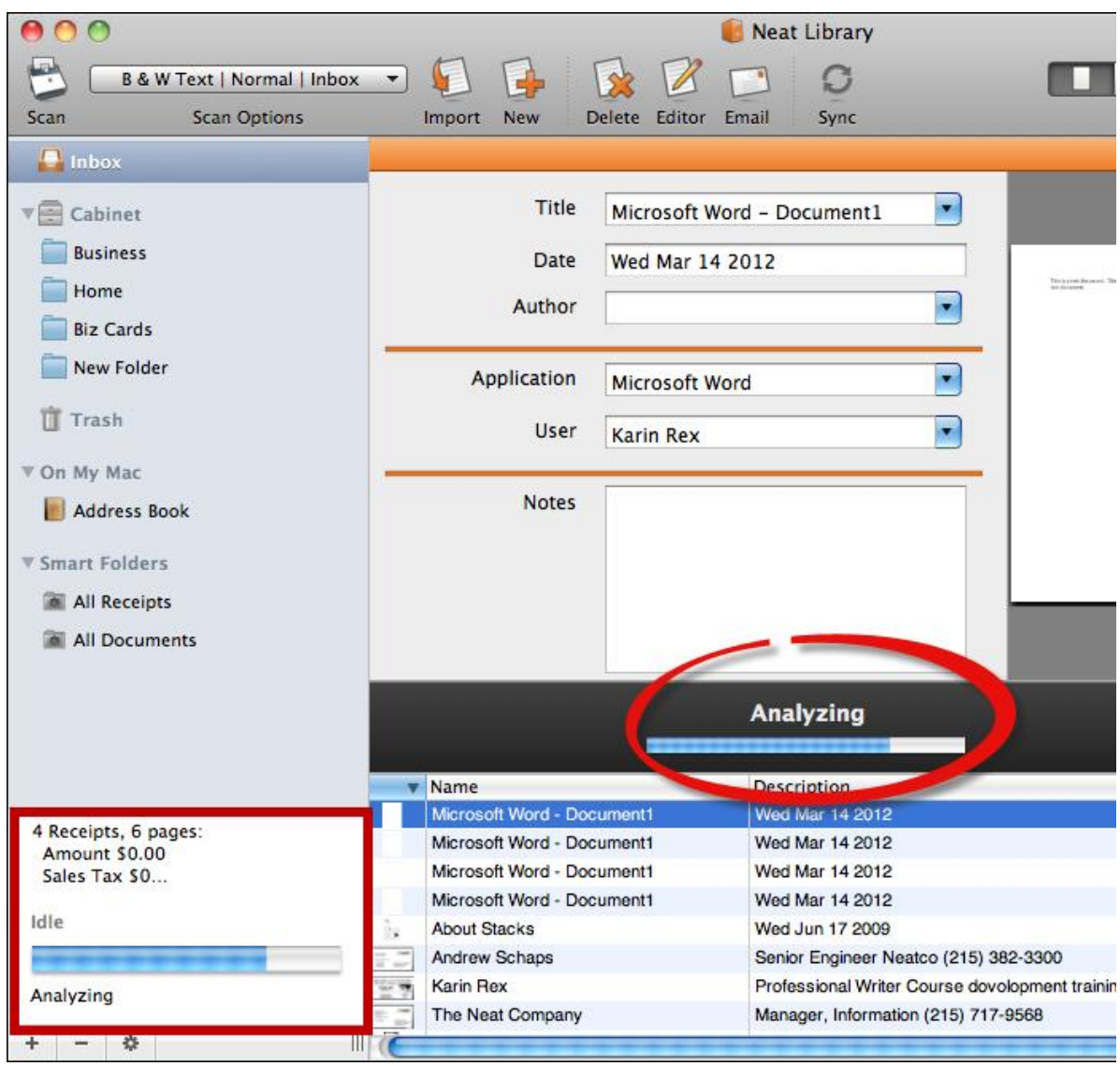

*Print to Neat (Analyzing Icon)*

5. When the import is complete, double-click on an item to review it.

### <span id="page-34-0"></span>Creating a New Item

You can use the New (Receipt, Contact, Document) command to manually add a new receipt, contact or document. This feature lets you retain and organize important information for which you have no paper or electronic record.

1. Click **New**.

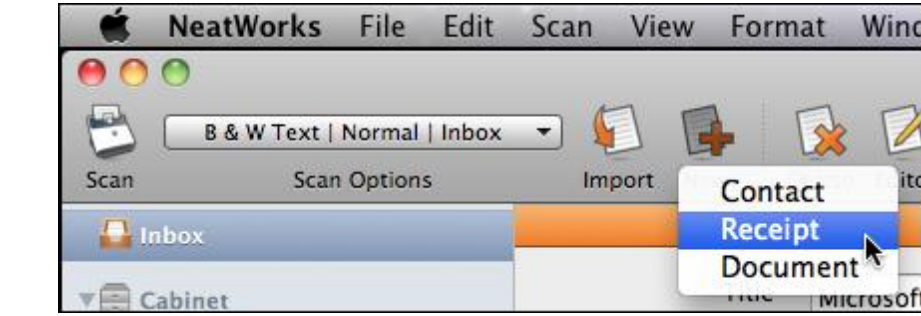

- 2. Choose the type of item you are creating:
	- Contact

New

- Receipt
- $\bullet$ Document

The item is created.

3. Modify each of the fields as needed to provide details for the new item.

| 0 <sup>o</sup><br>Neat Library<br>$\bigcap$           |                                                          |                                           |              |                                  |                                                  |  |
|-------------------------------------------------------|----------------------------------------------------------|-------------------------------------------|--------------|----------------------------------|--------------------------------------------------|--|
| ابتعا<br><b>B &amp; W Text   Normal   Inbox</b>       | E.<br>$\overline{\phantom{a}}$                           | O                                         | Œ<br>圓       | Ţ<br>H<br>Q- Type here to search |                                                  |  |
| <b>Scan Options</b><br>Scan                           | New<br>Import                                            | Delete Editor Email<br>Sync               | View         | <b>Browse</b> Table              | Search                                           |  |
| $\blacksquare$ Inbox                                  |                                                          |                                           |              |                                  | Receipt<br>$\overline{\phantom{a}}$              |  |
| ▼ Cabinet<br><b>Business</b><br>Home                  | Vendor<br>Date<br><b>Amount</b>                          |                                           | ۰            |                                  |                                                  |  |
| <b>Biz Cards</b><br>New Folder<br><b>Trash</b>        | Sales Tax<br>Payment Type                                |                                           | ×            |                                  |                                                  |  |
| ▼ On My Mac<br>Address Book                           | Category<br><b>Tax Category</b>                          | $\blacksquare$                            | v<br>$\circ$ |                                  |                                                  |  |
| ▼ Smart Folders<br>All Receipts                       | Reimbursable<br>Paid                                     |                                           |              |                                  |                                                  |  |
| All Documents                                         | <b>Notes</b>                                             |                                           |              |                                  |                                                  |  |
|                                                       | <b>v</b> Name                                            | Description                               |              |                                  | Created Date Modified Date Notes                 |  |
|                                                       | No Name<br>nect                                          |                                           | ×            |                                  | Wed Mar 14 Wed Mar 14                            |  |
| 5 Receipts, 6 pages:<br>Amount \$0.00<br>Sales Tax SO | Microsoft Word - Document1<br>Microsoft Word - Document1 | Wed Mar 14 2012<br><b>Wed Mar 14 2012</b> |              |                                  | Wed Mar 14 Wed Mar 14<br>Wed Mar 14 Wed Mar 14   |  |
|                                                       | Microsoft Word - Document1                               | Wed Mar 14 2012                           |              |                                  | Wed Mar 14 Wed Mar 14                            |  |
|                                                       | Microsoft Word - Document1<br>Microsoft Word - Document1 | Wed Mar 14 2012<br>Wed Mar 14 2012        |              |                                  | Wed Mar 14 Wed Mar 14<br>Wed Mar 14 Wed Mar 14   |  |
| Idle                                                  | <b>About Stacks</b>                                      | Wed Jun 17 2009                           |              |                                  | Wed Mar 14 Wed Mar 14                            |  |
|                                                       | Andrew Schaps                                            | Senior Engineer Neatco (215) 382-3300     |              |                                  | $\overline{\mathbf{v}}$<br>Wed Mar 14 Wed Mar 14 |  |
| 收                                                     | $\frac{1}{2}$                                            |                                           |              |                                  | $-4 - 6$                                         |  |

*New Receipt Created*

### <span id="page-35-0"></span>Working with the Neat Desktop Scanner

The Neat Desktop Scanner is an award-winning Automatic Document Feeder (ADF) scanner. The patented paper input tray lets you scan different kinds of paper - from small taxi receipts to 2-sided legal documents - all in a single pass. Or

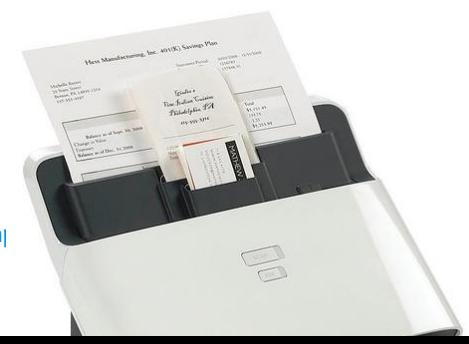
insert up to 50 pages at once for lightning-fast batch scanning. Key features include the following:

- ADF scanner offers very fast scanning and reliability across papers of different widths, qualities and textures.
- The patent-pending paper input tray design lets you stack your receipts, cards and documents and scan them all at once. It handles up to 10 receipts, 10 business cards and 10 letter-sized documents, or you can remove the tray to scan up to 50 pages of a standard document.
- The Neat ADF Scanner is FAST. It can scan up to 25 pages per minute and Neat for Mac software processes images in the background so there's no delay between scans.
- The scanner is duplex, allowing you to scan both the front and back of an item at the same time.

*Also in this section:* • Duplex [Scanning](#page-37-0)

### <span id="page-37-0"></span>Duplex Scanning

#### **Duplex Scanning**

The Neat Desktop Scanner can scan BOTH sides of a two-sided document, receipt or business card.

**TIP:** Need to scan both sides of a paper item but you don't have the Neat Desktop Scanner? To scan a double-sided item (e.g. a document or a business card) with the Neat mobile scanner, first scan one side of the item, and then flip it over and scan the other side. Neat for Mac creates each side as a separate item in the application; however, you can combine the two sides by using the Multi-Page Scanning option. To learn how to do that, see Scanning a Multi-Page Document in Neat for Mac.

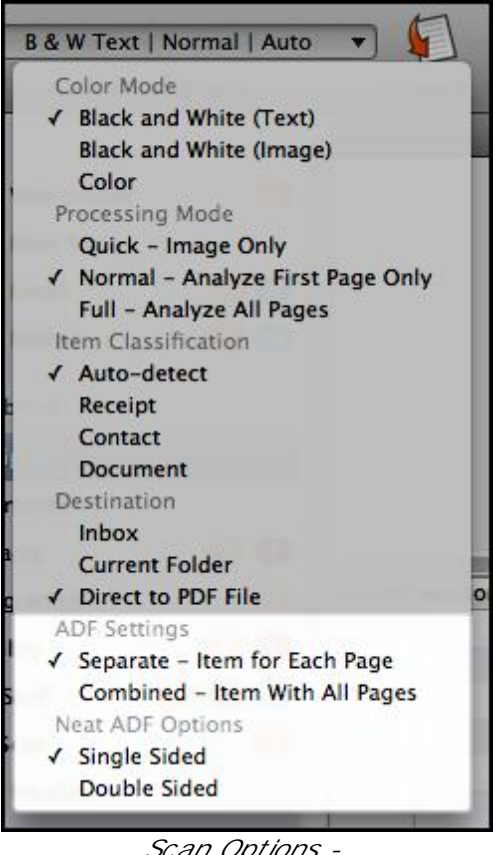

*Scan Options - ADF Settings & Options*

By default, Neat for Mac scans each item as a separate receipt, business card or document. However, you scan multiple pages into a single receipt or document.

These [instructions](#page-25-0) are for the Neat Desktop Scanner. Click here for instructions on scanning a [multi-page](#page-25-0) document using the Neat Mobile Scanner.

- 1. Click **Scan Options**.
- 2. Choose **Combined - Item With All Pages**.
- 3. Click **Scan Options** again.
- 4. Choose **Double Sided**.

5. Feed the item into the scanner and then click **Scan**.

<span id="page-39-0"></span>Neat for Mac stores all items in a secure digital database called the Neat Library, which is stored in the Documents folder on your Mac. A Neat Library consists of a Cabinet, Folder and subfolders which you view when you work with your documents. Within the cabinet you can create folders and subfolders to organize related items.

- Two folders are created automatically for new users upon installation: Business and Home. You can rename or delete these folders as needed as well as create subfolders within them.
- Currently all your folders and subfolders will be organized under a cabinet called 'My Cabinet'.
- You may create additional new [folders](#page-46-0) and subfolders as needed. In the future, Neat will provide ways to create multiple cabinets in the same Neat library as well.

### **EXAMPLES OF FOLDER ORGANIZATION**

Curious how others organize their cabinet folders? Check out our User Case [Studies.](#page-7-0)

### *In this section:*

- **.** [Library](#page-40-0) Basics
- [Cabinet](#page-42-0) Basics
- **[Folder](#page-43-0) Basics**
- **Smart [Folders](#page-52-0)**

## <span id="page-40-0"></span>Library Basics

The Neat Library is stored in your Documents folder on your hard drive. The Library consists of a Cabinet and any Folders and Sub-folders that you will create under them. You can create multiple libraries, and each library will consist of a Cabinet.

Libraries are a good way to keep a large number of documents organized separately. For example, a couple may want their business documents in separate libraries. You can also reach the same level of organization by creating multiple folders in the same cabinet based on your organizational needs. For example, a separate folder for Business A and Business B.

### *In this section:*

- [Creating](#page-40-1) a New Library
- [Opening](#page-41-0) a Library
- [Renaming](#page-41-1) a Library

### <span id="page-40-1"></span>Creating a New Library

- 1. Click the **File** menu.
- 2. Choose **New > Library**. The **Save** dialog box opens.

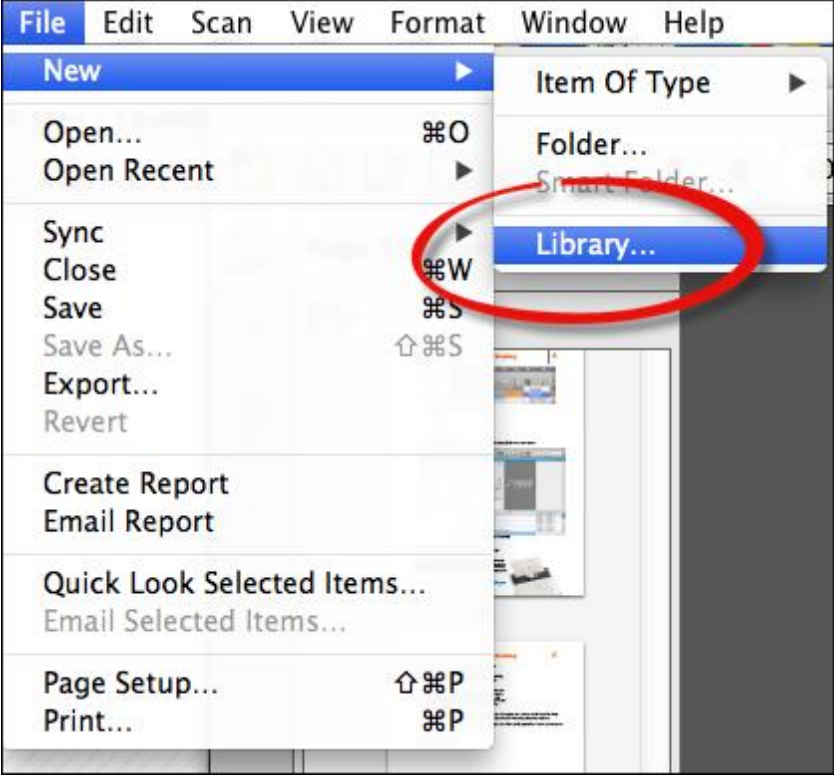

*File > New > Library*

3. Type a name for the library in the **Save As** field.

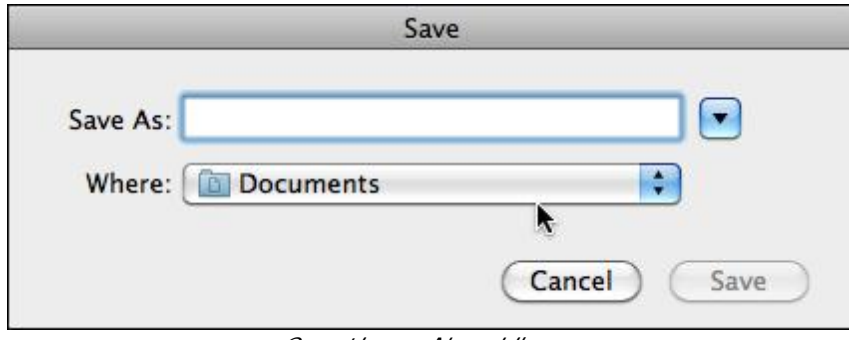

*Creating a New Library*

- 4. Choose a location for the library using the **Where** dropdown.
- 5. Click **Save**. The library opens in a separate window.

### <span id="page-41-0"></span>Opening a Library

- 1. From the **File** menu, choose **Open**. The **Open** dialog box opens.
- 2. Navigate to and select the library you wish to open.

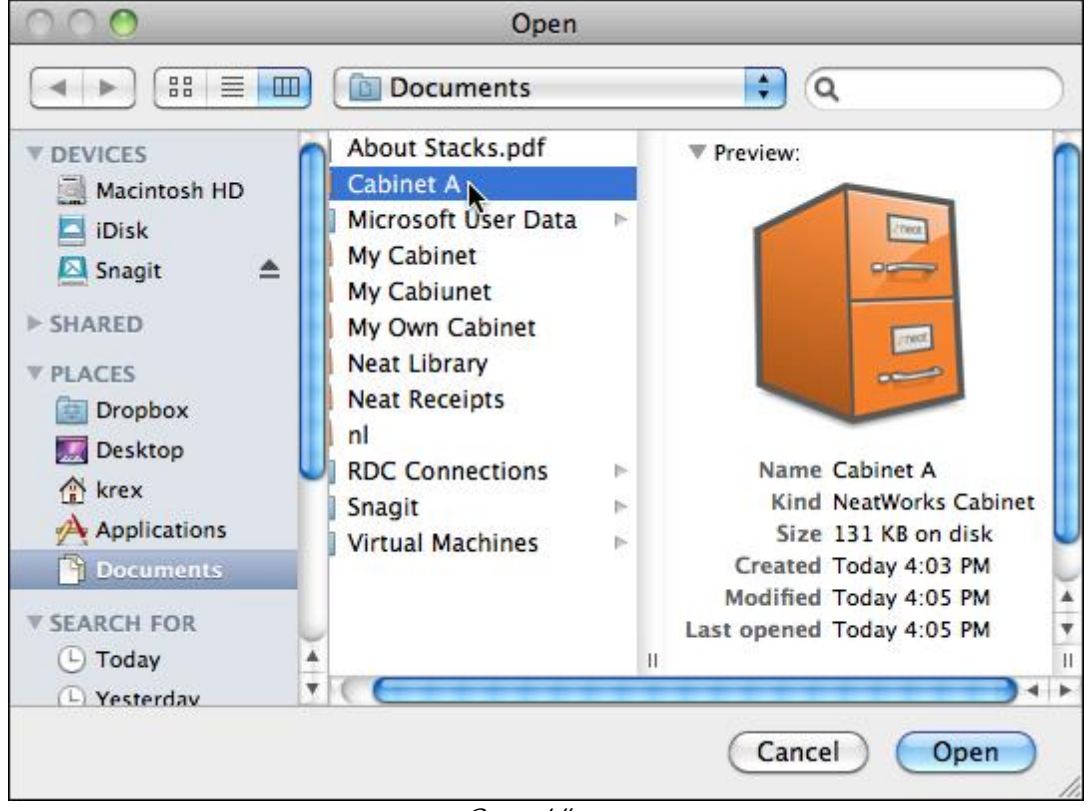

*Open Library*

3. Click **Open**. The library opens in its own window.

#### <span id="page-41-1"></span>Renaming a Library

- 1. Double-click on the library icon. The library name is highlighted.
- 2. Type a new name for the library.

3. Tap **Return**.

### <span id="page-42-0"></span>Cabinet Basics

Like a real-world file cabinet, the Neat Cabinet can contain folders to organize your documents, receipts and contacts. The cabinet is stored within a Neat [library](#page-40-0) which is stored in your Documents folder Neat for Mac can remember one cabinet to open automatically on startup.

Note: Currently, a library can contain only one cabinet. In the future, Neat will introduce a feature that will allow a library to contain multiple cabinets. You can create an unlimited number of folders and subfolders in a cabinet.

- By default, your cabinet's name is **Cabinet**. To rename a cabinet, see [Renaming](#page-43-1) a Cabinet.
- In the Folder Navigation pane, click on the arrow next to the cabinet name to expand or collapse that cabinet.

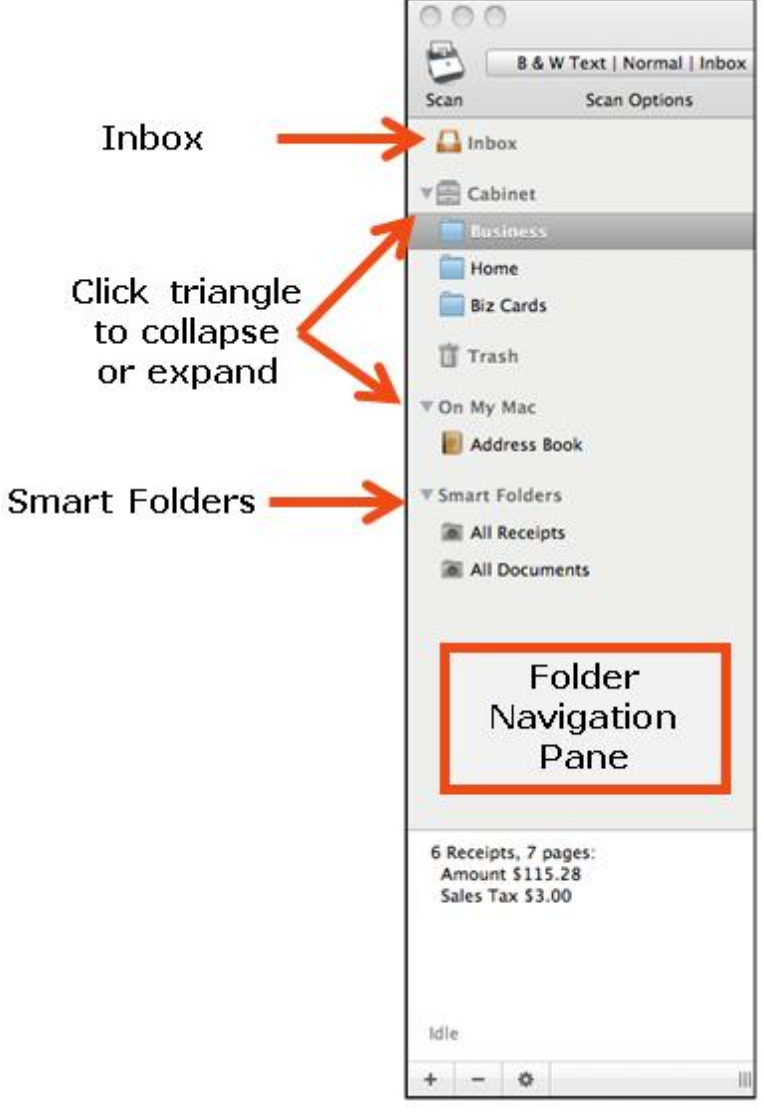

*Navigation Pane*

### *In this section:*

• [Renaming](#page-43-1) a Cabinet

#### <span id="page-43-1"></span>Renaming a Cabinet

- 1. Double-click on the cabinet icon. The cabinet name is highlighted.
- 2. Type a new name for the cabinet.
- 3. Tap **Return**.

### <span id="page-43-0"></span>Folder Basics

Unlike your physical office, where you can "file" important papers on every surface, in Neat for Mac all items must live in a folder. That said, you can be as organized - or as disorganized - as you wish to be in Neat for Mac. If you want to place every item in a single folder, you can! Alternatively, you can choose to completely master Neat for Mac file management by creating folders and subfolders and consistently organizing items into those folders.

### **Viewing Folder Content**

To view the contents of a folder, simple click on it. Use the View buttons to change the current view if necessary.

*Also in this section:*

- Folder Best [Practices](#page-44-0)
- Creating a New Folder or [Subfolder](#page-46-0)
- Viewing Folder [Content](#page-47-0)
- [Renaming](#page-48-0) a Folder
- [Deleting](#page-48-1) a Folder
- [Moving](#page-51-0) a Folder

### <span id="page-44-0"></span>Folder Best Practices

Folder organization is subjective. There is no single right way to do it. What may seem flawless and self-explanatory to one person may leave another completely baffled. There are, however, a few tips that can help almost everyone:

- Keep folder names short and meaningful
- Adopt a consistent naming convention
- Store like with like (receipts in one folder, canceled checks in another, etc.)
- File as you go whenever possible
- Folders are displayed alphabetically use that to your advantage
- Don't fear depth it's OK to have subfolders inside of subfolders
- Stick to your system

**Examples**

### **GOAL: TRACKING PERSONAL RECEIPTS CHRONOLOGICALLY BY MONTH**

- 1. In the Folder Navigation pane, select the cabinet in which you wish to create a new folder.
- 2. Do either of the following:
	- Click on the **File** menu and choose **New Folder**
	- Click on the **New Folder** button at the bottom of the Navigation pane.

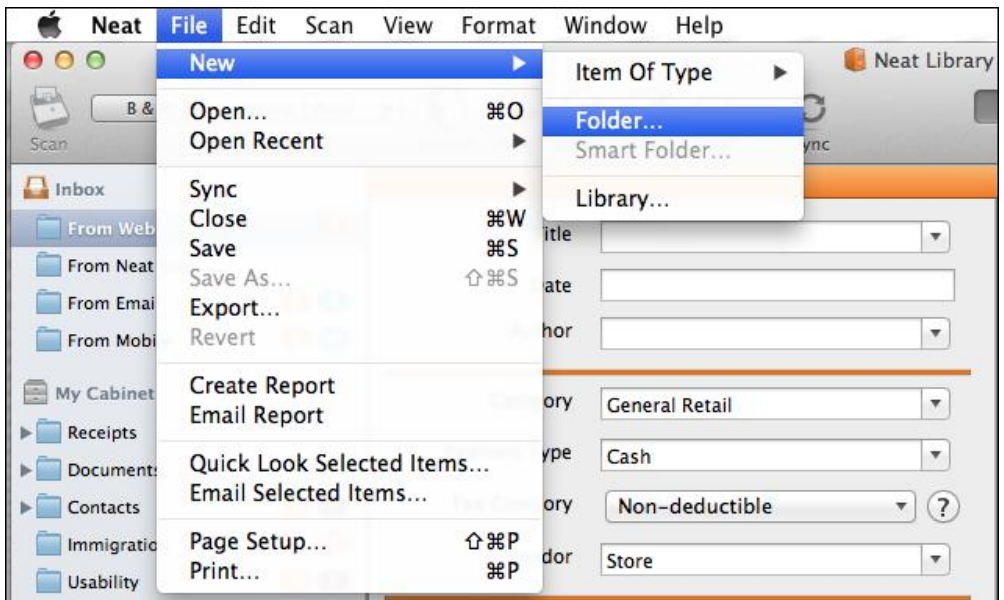

*There are two ways to create a new folder*

- 3. Type the current year as the folder name and click **OK**.
- 4. Select the Year folder you just created.
- 5. Again, do either of the following:
	- Click on the **File** menu and choose **New Folder**

- Click on the **New Folder** button at the bottom of the Navigation pane.
- 6. Type **January** as the folder name and click **OK**.
- 7. Repeat steps 4 and 5 for each month.
- **TIP:** Want to create the same exact folder structure for the previous or next years? Before placing items in your new folder structure, copy the year folder. When pasting the folder, [rename](#page-48-0) it to the appropriate year.

#### **GOAL: TRACKING BUSINESS EXPENSES BY CLIENT**

- 1. In the Folder Navigation pane, select the cabinet in which you wish to create a new folder.
- 2. Do either of the following:
	- Click on the **File** menu and choose **New Folder**
	- Click on the **New Folder** button at the bottom of the Navigation pane.
- 3. Type **Clients** as the folder name and click **OK**.
- 4. Select the **Clients** folder you just created.
- 5. Again, do either of the following:
	- Click on the **File** menu and choose **New Folder**
	- Click on the **New Folder** button at the bottom of the Navigation pane.
- 6. Type a client name as the folder name and click **OK**.
- 7. Repeat steps 4 and 5 for each client.
- **TIP:** Need to track client expenses by specific project or purchase order number? [Create](#page-46-0) [subfolders](#page-46-0) with those attributes within each client folder.

### **USER CASE STUDIES**

Curious how others organize their cabinet folders? Check out our User Case [Studies.](#page-7-0)

### <span id="page-46-0"></span>Creating a New Folder or Subfolder

- 1. In the Folder Navigation pane, select the cabinet or folder in which you wish to create a new folder.
- 2. Do either of the following:
	- Click on the **File** menu and choose **New Folder**  $\blacksquare$
	- Click on the **New Folder** button at the bottom of the Navigation pane.

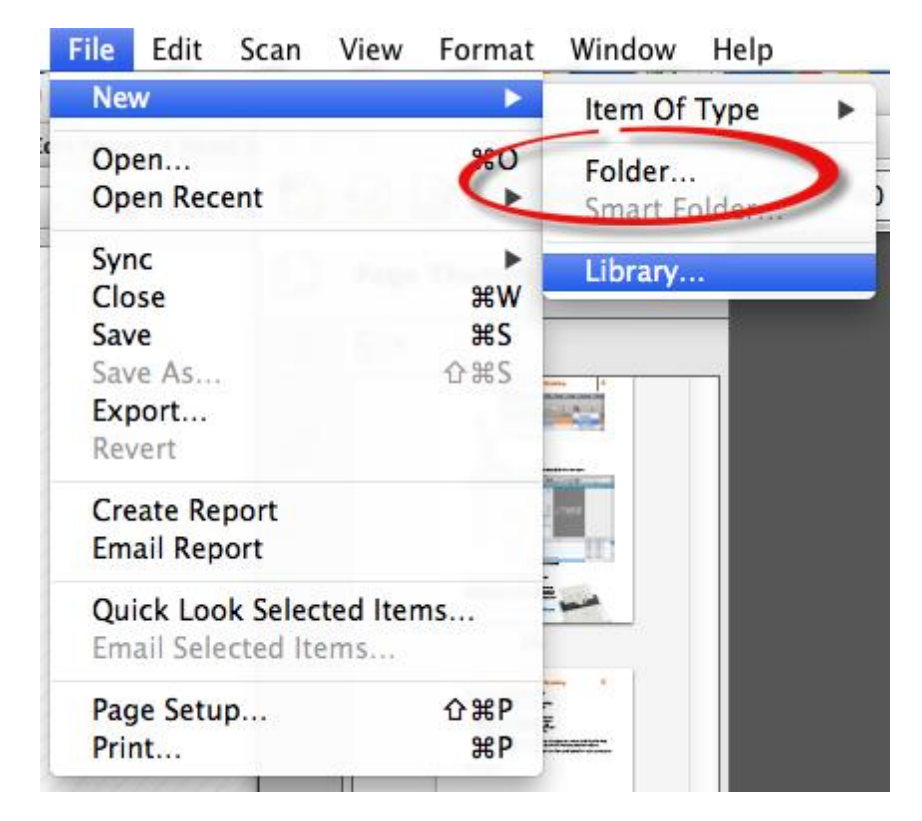

3. Type a name for the folder.

#### <span id="page-47-0"></span>Viewing Folder Content

You have four options for viewing folder content: *Item View, Icon View, Report View and Table View.* To change between the views, use the **Views** buttons near the top right corner of the screen (pictured below).

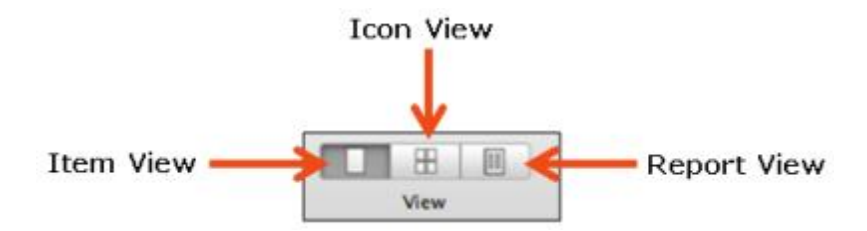

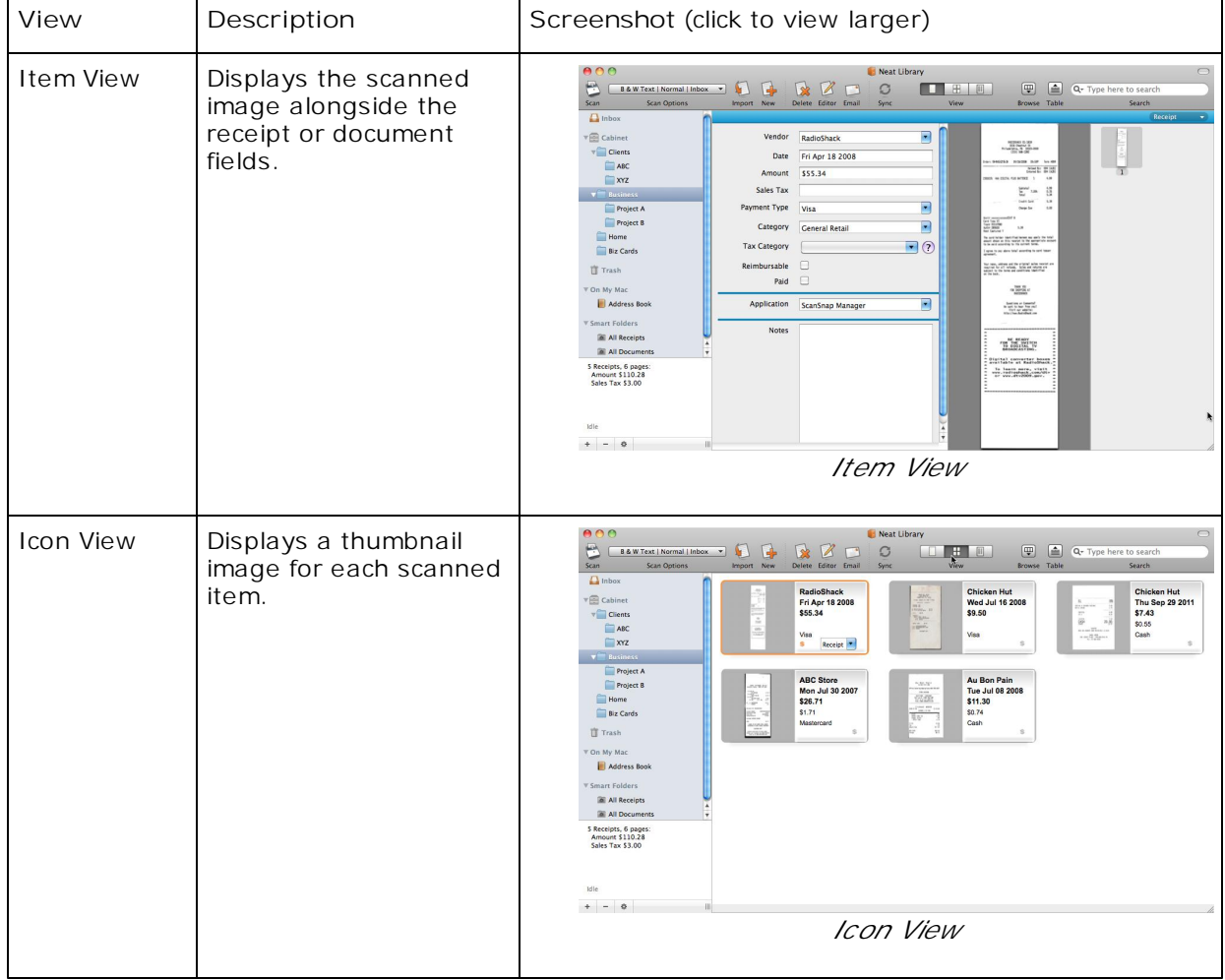

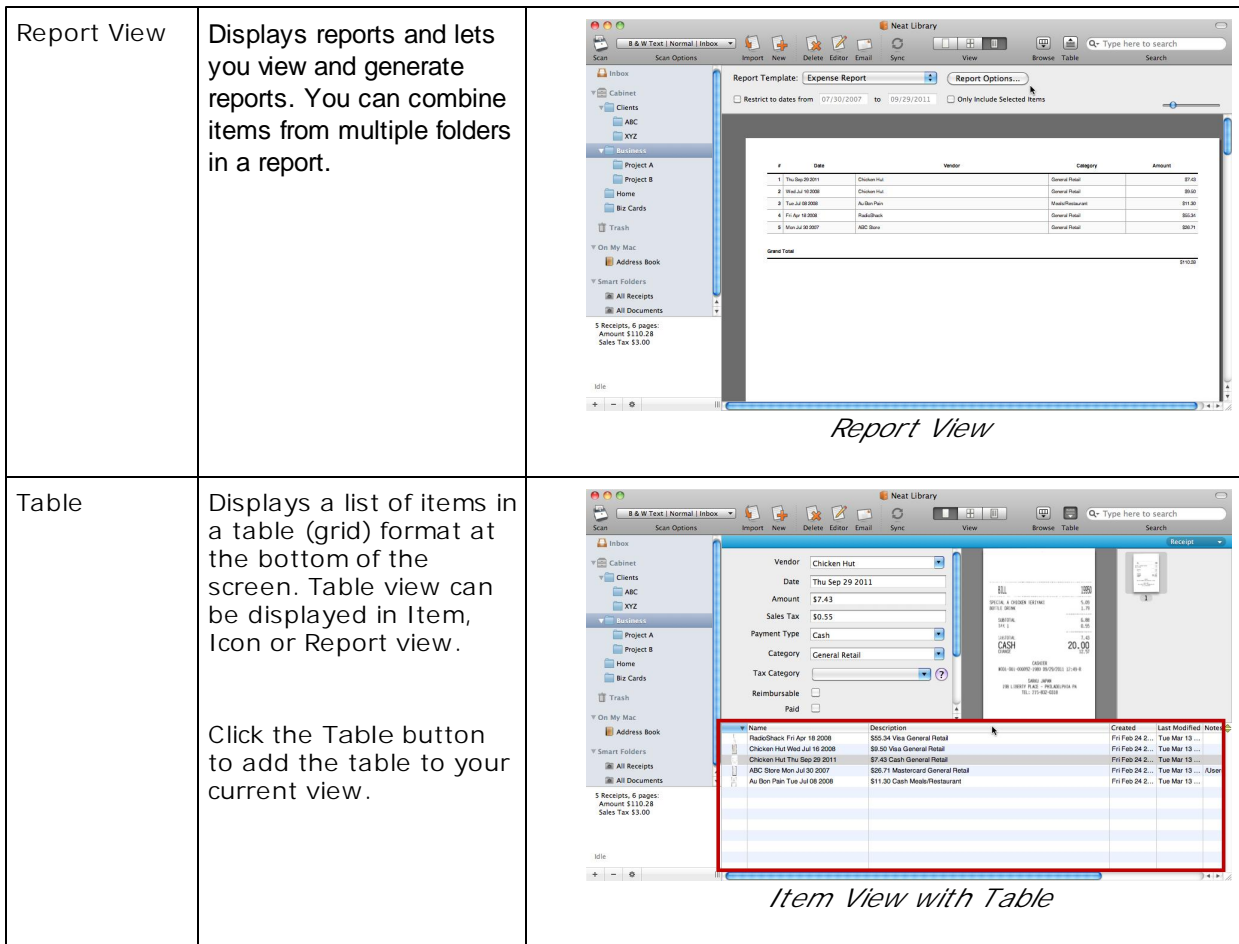

#### <span id="page-48-0"></span>Renaming a Folder

- 1. Double-click on the folder you wish to rename. The folder name is highlighted.
- 2. Type a new name for the folder.
- 3. Tap **Return**.

#### <span id="page-48-1"></span>Deleting a Folder

- 1. In the Folder Navigation pane, click on the folder you want to delete. (To select multiple folders, use the Command/Apple key.)
- 2. Do either of the following:
	- Click on the **Edit** menu and choose **Delete Selected Folders**
	- Click on the **Delete Folder** button at the bottom of the Navigation pane.
	- **Drag the folder to the Trash icon and release it.**

| File<br><b>Neat</b>                                       | Edit                                                                  | Scan<br>View                                                   | Format                       | Window                                 | Help  |  |  |
|-----------------------------------------------------------|-----------------------------------------------------------------------|----------------------------------------------------------------|------------------------------|----------------------------------------|-------|--|--|
| $\circ$<br><b>B &amp; W Text</b>                          | Undo<br>Redo                                                          |                                                                | $\mathbb{R}$ Z<br><b>介出乙</b> |                                        |       |  |  |
| Sca<br>Scan<br>Inbox<br>From Web Import                   | Cut<br>Copy<br>Paste<br>Select All                                    | Paste and Match Style                                          | <b>XX</b>                    | AX<br>ete<br>Fditor<br>жC<br><b>HA</b> | Email |  |  |
| From Neat Scan<br><b>From Email</b><br><b>From Mobile</b> |                                                                       | <b>Delete Selected Items</b><br><b>Delete Selected Folders</b> |                              | $\mathbb{R} \otimes$                   |       |  |  |
| My Cabinet<br>Receipts                                    | Open Item Editor<br>Duplicate Selected Item<br>Combine Selected Items |                                                                |                              |                                        |       |  |  |
| <b>Documents</b><br>Contacts<br>Immigration               | Rotate Left<br>Crop                                                   | Rotate Right                                                   |                              |                                        |       |  |  |
| Usability<br><b>Test Stuff</b>                            | Reanalyze                                                             |                                                                |                              |                                        |       |  |  |
| NeatScan<br><b>From NeatScan</b>                          | Item Type                                                             | Create or Modify Fields                                        |                              |                                        |       |  |  |
| Home<br><b>Business</b>                                   | Find<br>Spelling                                                      |                                                                |                              | ь                                      |       |  |  |
| (Vikram's VM)                                             | Special Characters<br>下出了                                             |                                                                |                              |                                        |       |  |  |

*There are two ways to delete a folder*

3. Click **Trash** to confirm the deletion. If you do not wish to be prompted for future deletions, click in the **Do not ask me again** checkbox before clicking on **Trash**.

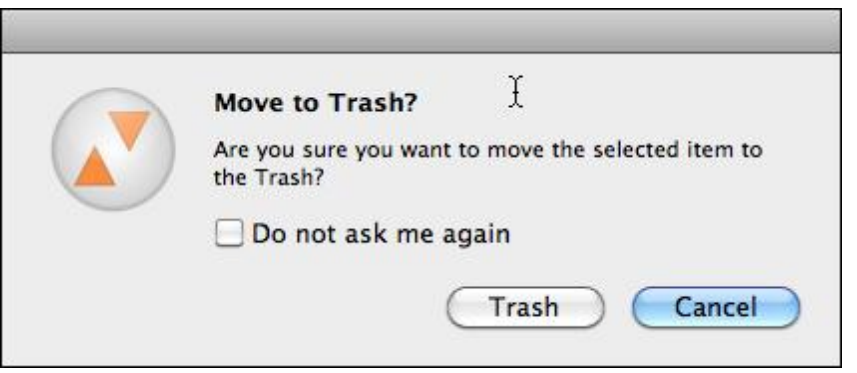

**Tip:** Your Folder has been sent to the Trash. To permanently delete the folder from Neat, see [Permanently](#page-51-1) Emptying all Trash Contents.

### *See also:*

- [Retrieving](#page-50-0) a Deleted Folder
- [Permanently](#page-51-1) Emptying all Trash Contents
- <span id="page-50-0"></span>**Retrieving a Deleted Folder**

You can retrieve a deleted folder as long as you have not yet emptied the trash.

- 1. In the Folder Navigation pane, click on the **Trash** icon.
- 2. **Drag** the folder you wish to retrieve out of the Trash and into another folder.

<span id="page-51-1"></span>**Permanently Emptying all Trash Contents**

- 1. In the Folder Navigation pane, click on the Trash icon.
- 2. From the Neat menu choose **Empty Trash**.

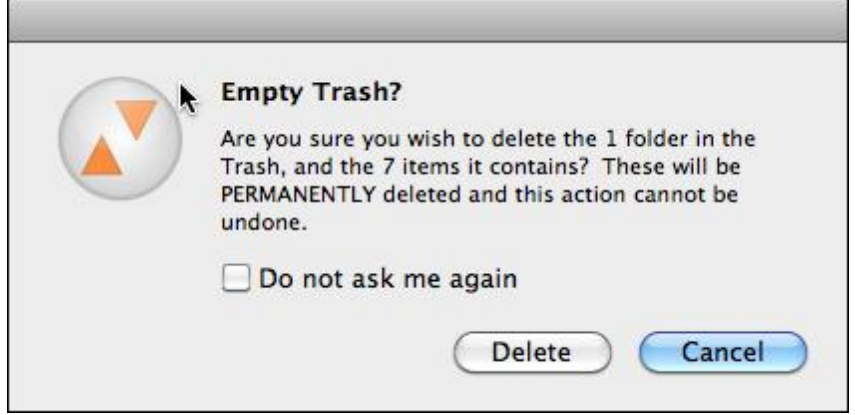

- 3. Click **Delete** to permanently delete the contents in the Trash. If you do not wish to be prompted for future deletions, click in the **Do not ask me again** checkbox before clicking on **Delete**.
- **TIP:** Once you have emptied the trash, you can no longer retrieve deleted items from the trash.

#### <span id="page-51-0"></span>Moving a Folder

Folders can be moved into other folders.

- 1. In the Folder Navigation pane, click on the folder you wish to move.
- 2. **Drag** the folder you wish to move into another folder and release.

## <span id="page-52-0"></span>Smart Folders

Smart Folders appear at the bottom of the Folder Navigation pane, serving as shortcuts to saved searches. To view the content of a Smart Folder, simply click on its icon. Two Smart Folders are automatically added to a cabinet when it is created: All Receipts and All Documents. You can create your own Smart Folders as well.

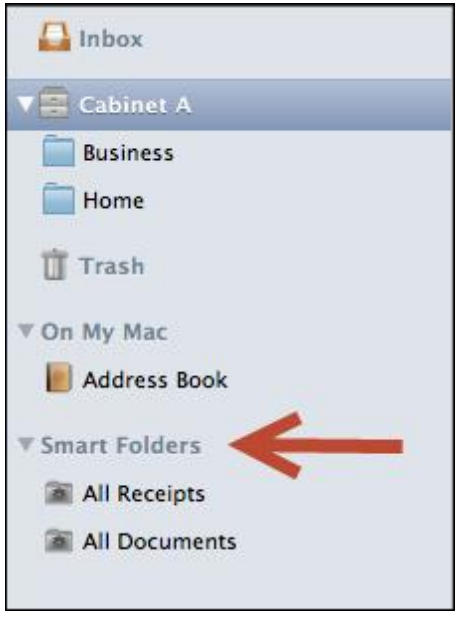

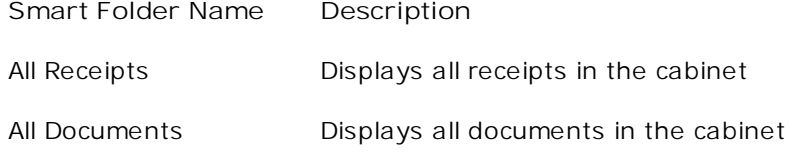

### Creating a Smart Folder

With Neat for Mac, you can create a Smart Folder of receipts or documents based on specific criteria such as vendor name, category or date. Smart Folders are saved searches similar to Smart Playlists in iTunes. Smart Folders are created using either the Browse function or the Search function, as outlined below.

### *In this section:*

- [Creating](#page-52-1) a Smart Folder Using the Browse Function
- [Creating](#page-54-0) a Smart Folder Using the Search Function

<span id="page-52-1"></span>**Creating a Smart Folder Using the Browse Function**

- 1. Click the **Browse** button in the toolbar on the top right of the screen.
- 2. The **Browsing** pane opens near the top of the screen.

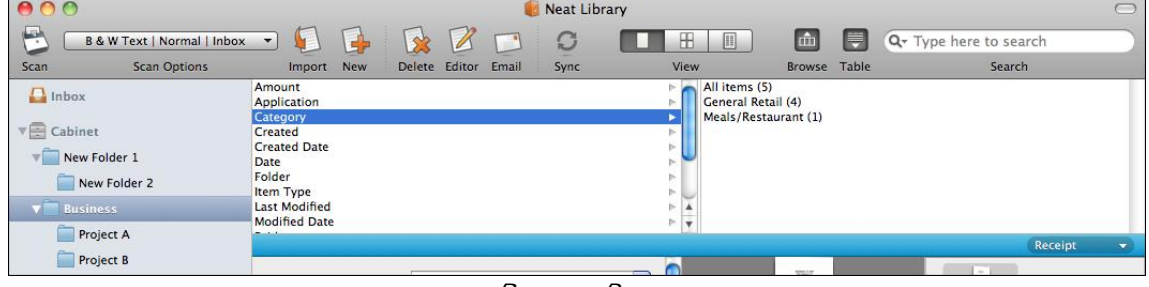

- *Browse Pane*
- 3. Clicking a field such as "Amount" or "Category" will display the number of items that fit that category in the Detail pane on the right side of the Browse pane. Clicking on an item in the Detail pane will display those items in the table at the bottom of the screen. (Note that you may use **Clear** to clear the search if necessary.)

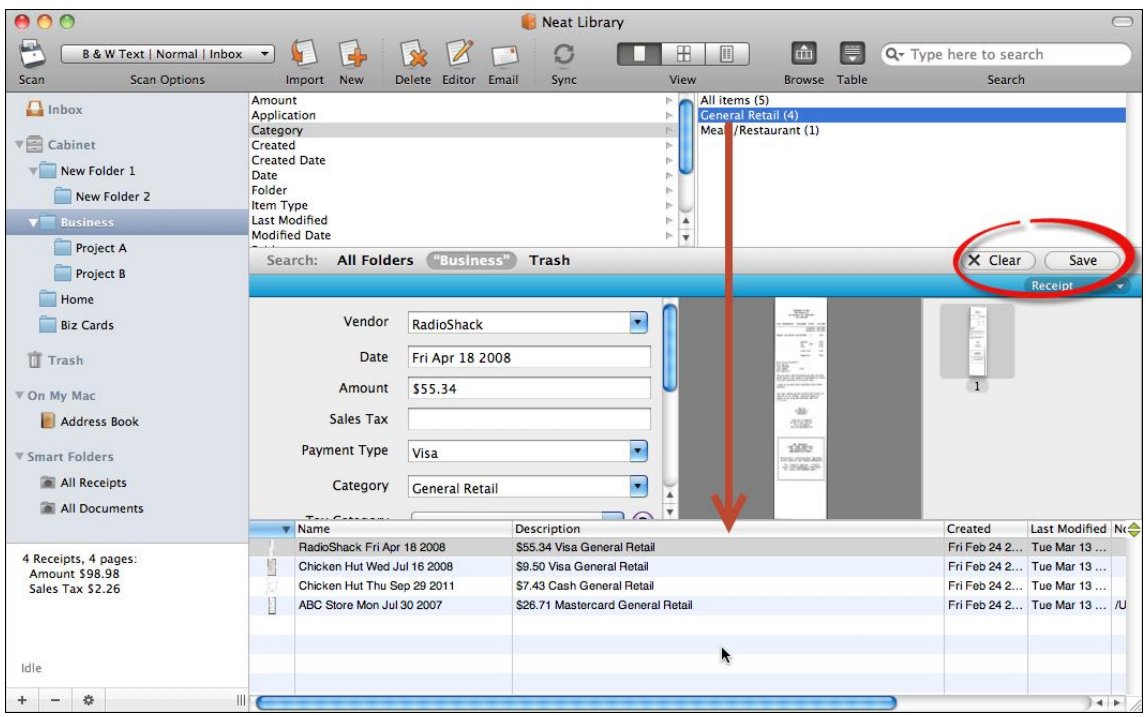

Browse Pane with an Item Selected in the Detail Pane

4. To create a Smart Folder based on this criteria, click the **Save** button.

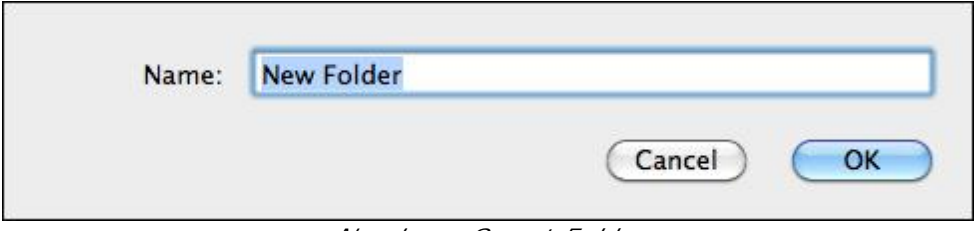

*Naming a Smart Folder*

5. Type a name for the Smart Folder and click **OK**.

**TIP:** For more information on browsing or searching for specific items, see [Finding](#page-64-0) Items.

<span id="page-54-0"></span>**Creating a Smart Folder Using the Search FunctionNew topic**

1. Type a term such as *Meals* or *Fuel* in the **Search** bar at the top right.

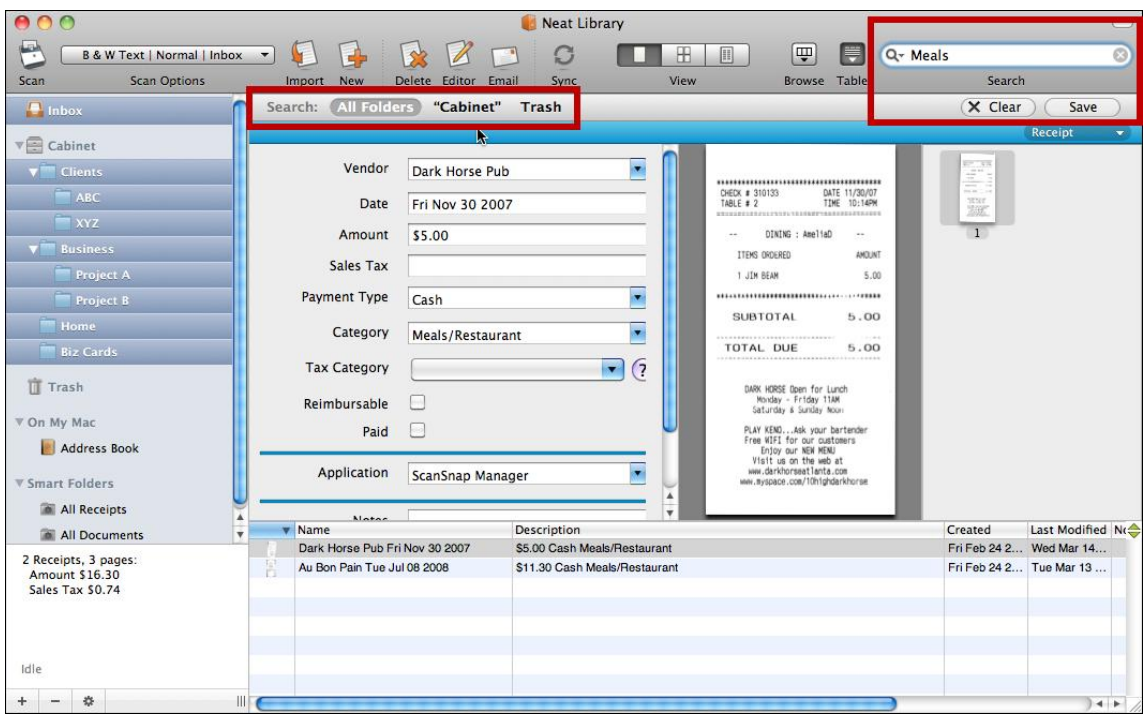

Searching in Neat

- 2. Items matching that criteria are displayed. (Note that you may use **Clear** to clear the search if necessary.)
- 3. To create a Smart Folder based on this criteria, click the **Save** button.

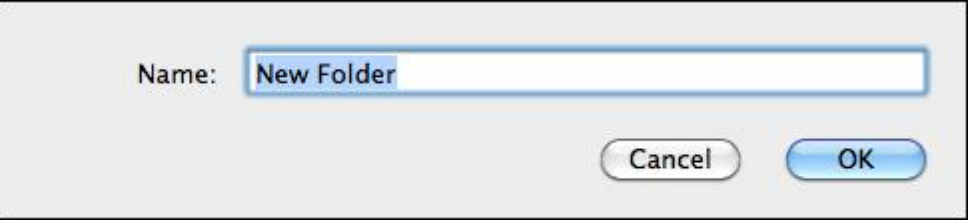

*Naming a Smart Folder*

- 4. Type a name for the Smart Folder and click **OK**.
- **TIP:** For more information on browsing or searching for specific items, see **[Finding](#page-64-0) Items**.

Within a Neat cabinet you can create folders and subfolders to organize related items.

Unlike your physical office, where you can "file" important papers on every surface, in Neat for Mac all items must live in a folder. That said, you can be as organized - or as disorganized - as you wish to be in Neat for Mac. If you want to place every item in a single folder, you can! Alternatively, you can choose to completely master Neat for Mac file [management](#page-39-0) by creating folders and subfolders and consistently organizing items into those folders.

## Working with Your Items **6**

### *In this section:*

- [Viewing](#page-56-0) Items
- **.** [Editing](#page-57-0) Items
- **Moving or Copying Items [Between](#page-61-0) Folders**
- Deleting & [Retrieving](#page-61-1) Items
- **[Sorting](#page-64-1) Items in List View**
- **[Finding](#page-64-0) Items**
- [Combining](#page-66-0) Multiple Items
- [Splitting](#page-67-0) a Receipt
- [Customizing](#page-67-1) Columns
- Creating a New Item without [Scanning](#page-71-0)
- [Working](#page-72-0) with Images
- Working with [Contacts](#page-76-0)

## <span id="page-56-0"></span>Viewing Items

To change between the three views, use the **Views** buttons at the top of the screen (pictured below). Note that the **Navigation** pane remains on the left side of the screen for all views. Each of these views is described in the table below.

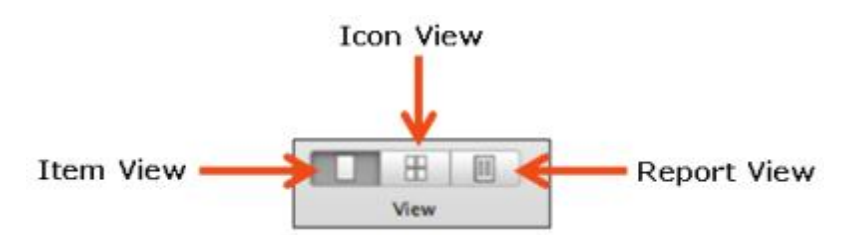

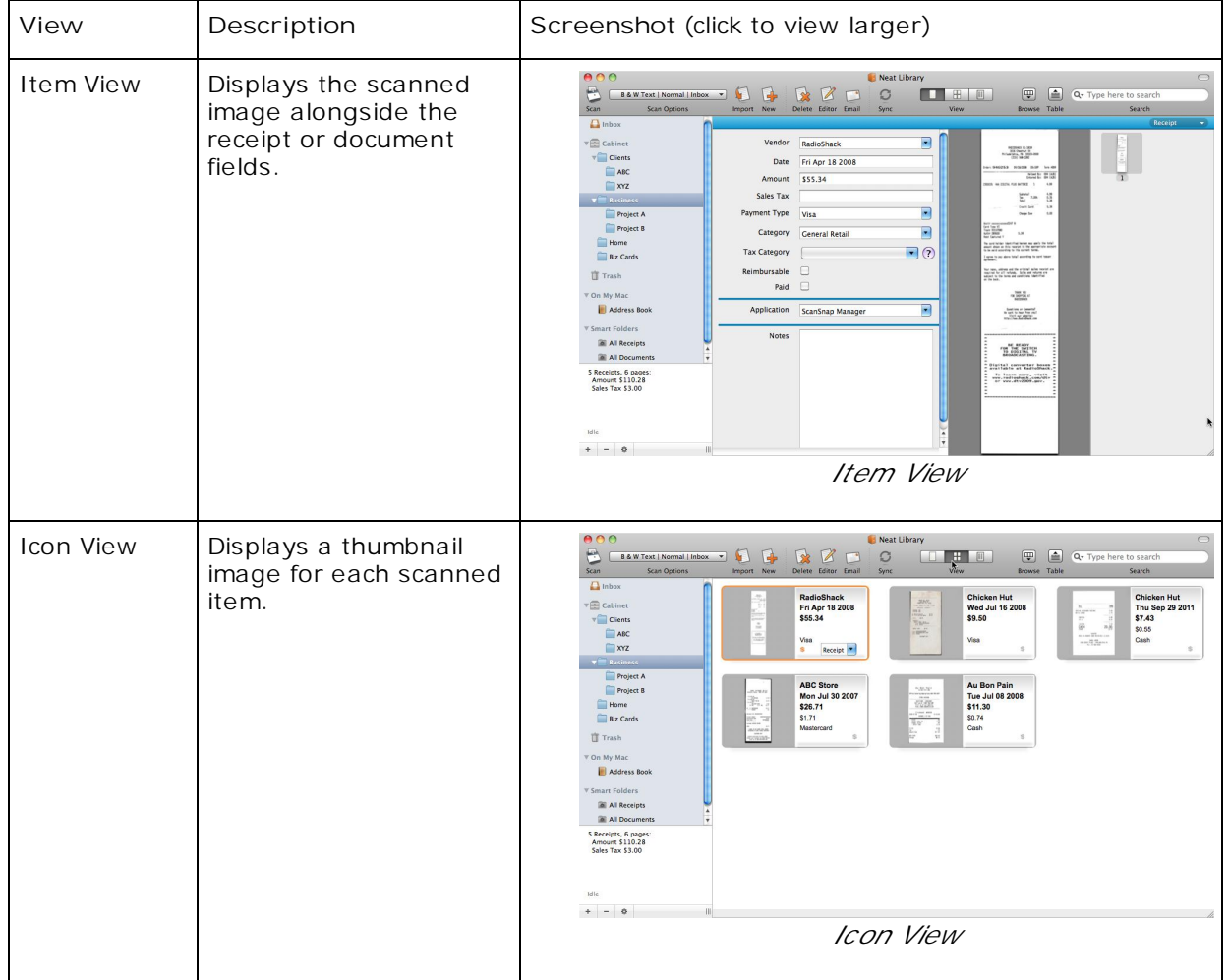

## Working with Your Items **6 6**

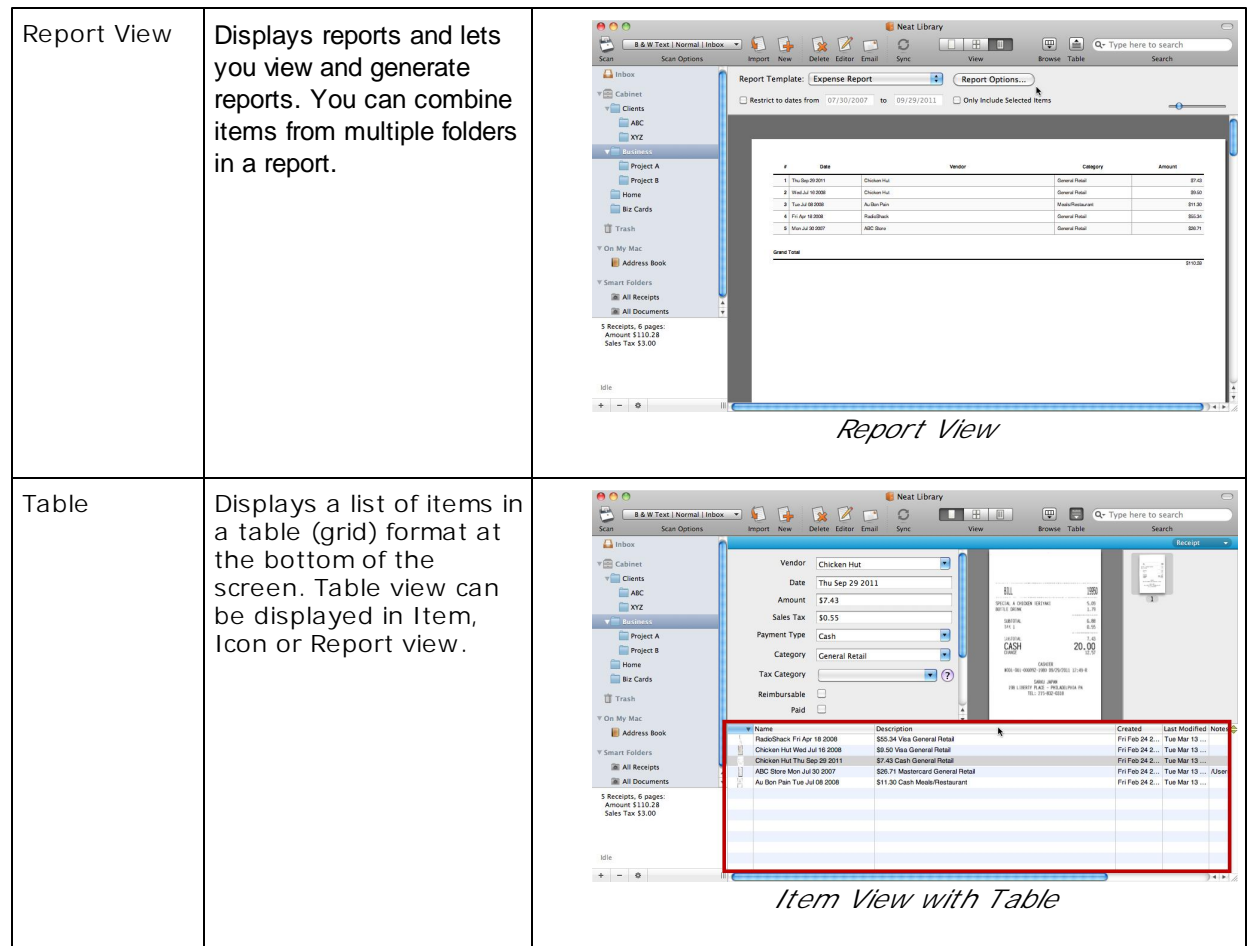

## <span id="page-57-0"></span>Editing Items

You can edit items in **Item View** or in the **Item Editor.** Each detail is presented in its own field. Some fields offer a dropdown menu of items.

### **Editing Items in Item View**

- 1. In the Folder Navigation pane, navigate to the folder containing the item you want to edit.
- 2. Click the **Item View** button.
- 3. Click the **Table** button to display the grid.

## Working with Your Items **6**

| $\circ$                                                                                                    |                                                                                                    | Neat Library                                                                                                    |                                                                                                    | $\bigcap$                                                                                                    |
|----------------------------------------------------------------------------------------------------|----------------------------------------------------------------------------------------------------|----------------------------------------------------------------------------------------------------|----------------------------------------------------------------------------------------------------|----------------------------------------------------------------------------------------------------|
| <b>B &amp; W Text   Normal   Inbox</b>                                                                                                    | d.<br>4                                                                                                    | C<br>田                                                                                                    | Ţ<br>F<br>圓                                                                                                    | Q- Type here to search                                                                                                    |
| <b>Scan Options</b><br>Scan                                                                                                    | Delete Editor Email<br>Import New                                                                                                    | View<br>Sync                                                                                                    | Browse Table                                                                                                    | Search                                                                                                    |
| $\Gamma$ Inbox                                                                                                    |                                                                                                    |                                                                                                    |                                                                                                    | Receipt<br>$\overline{\mathbf{v}}$                                                                                                    |
| $\mathbf{v} \equiv \mathbf{C}$ abinet<br><b>Clients</b><br>ABC<br><b>XYZ</b><br><b>V</b> Business<br>Project A<br><b>Project B</b><br>Home<br><b>Biz Cards</b><br>T Trash | Vendor<br><b>Chicken Hut</b><br>Date<br>Thu Sep 29 2011<br>Amount<br>\$7.43<br>Sales Tax<br>\$0.55<br><b>Payment Type</b><br>Cash<br>Category<br><b>General Retail</b><br><b>Tax Category</b><br>Reimbursable<br>Paid<br><b>Ford</b> | $\blacksquare$<br>$\blacksquare$<br>$\blacksquare$<br>$\circ$<br><b>Pa</b><br>A                                                                                                    | 1950<br>BILL<br>5.09<br>SPECIAL A DHIDEN IERIYAKI<br>BOTTLE DRINK<br>1.79<br>6,88<br>SUBTOTAL<br>TAX 1<br>0.55<br>7.43<br>SIBTOTAL<br>20.00<br>CASH<br><b>CHAMO</b><br>CASHIER<br>8001-001-000092-1980 09/29/2011 12:49-R<br>KARKU LODINZ<br>198 LIBERTY PLACE - PHILADELPHIA PA<br>TEL: 215-832-0318 | $4\frac{\hbar}{\hbar}$<br>w.<br>$^{+2}$<br>$-10.00$<br>$\alpha = \frac{10}{\alpha} \frac{\Gamma}{\gamma} \frac{\Gamma}{\gamma \gamma}$<br>$\mathbf{1}$                       |
| V On My Mac<br>Address Book<br><b>▼ Smart Folders</b><br>All Receipts<br>All Documents<br>5 Receipts, 6 pages:<br>Amount \$110.28<br>Sales Tax \$3.00<br>Idle             | <b>V</b> Name<br>RadioShack Fri Apr 18 2008<br>Chicken Hut Wed Jul 16 2008<br>Chicken Hut Thu Sep 29 2011<br>ABC Store Mon Jul 30 2007<br>Ħ<br>Au Bon Pain Tue Jul 08 2008                                                           | <b>Description</b><br>\$55.34 Visa General Retail<br>\$9.50 Visa General Retail<br>\$7.43 Cash General Retail<br>\$26.71 Mastercard General Retail<br>\$11.30 Cash Meals/Restaurant | R                                                                                                    | Last Modified Notes<br>Created<br>Fri Feb 24 2 Tue Mar 13<br>Fri Feb 24 2 Tue Mar 13<br>Fri Feb 24 2 Tue Mar 13<br>Fri Feb 24 2 Tue Mar 13  /User<br>Fri Feb 24 2 Tue Mar 13 |
| 盘<br>Ш                                                                                                    |                                                                                                    |                                                                                                    |                                                                                                    | $\left  \bullet \right $                                                                                                    |

*Item View (with the Table Showing)*

- 4. In the table, click on the item you wish to edit.
- 5. Using the **Item Type** dropdown list, modify the item type if necessary.
- 6. Modify each field as desired. Keep in mind the following:
	- Use the **Tab** key to move from field to field.
	- Depending on the item being edited, some fields may present as dropdown boxes. These fields can be edited by choosing another item from the list OR by adding a new item to the list. To add a new item to the list, simply type the new label.
	- Date fields can be modified by typing a new date (MM/DD/YYYY format) OR by clicking on the calendar icon and choosing a date from the calendar.
- 7. Changes will be saved automatically.

#### **Editing Items in the Item Editor**

- 1. In the Folder Navigation pane, navigate to the folder containing the item you want to edit.
- 2. In either **Item View** or **Icon View**, select the item you want to edit.

## Working with Your Items **6**

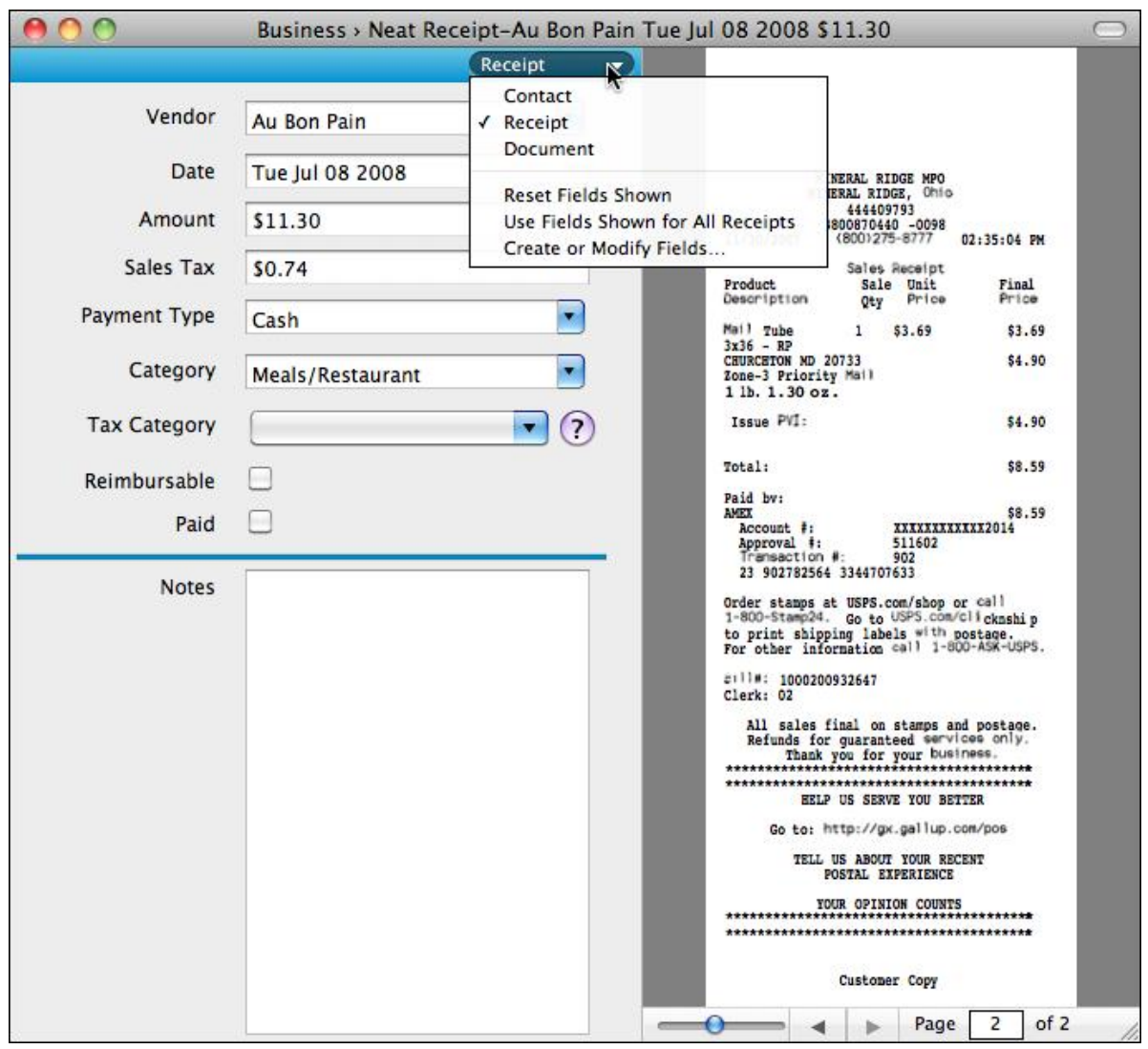

*Item Editor*

- 3. At the top of the screen, click on the Editor button. (Alternatively, from the **Edit** menu, choose **Open Ite-m Editor**.) The item opens in the separate **Item Editor** window.
- 4. Using the Item Type dropdown list, modify the item type if necessary.
- 5. Modify each field as desired. Keep in mind the following:
	- Use the **Tab** key to move from field to field.
	- Depending on the item being edited, some fields may present as dropdown boxes.  $\bullet$ These fields can be edited by choosing another item from the list OR by adding a new item to the list. To add a new item to the list, simply type the new label.
	- $\bullet$ Date fields can be modified by typing a new date (MM/DD/YYYY format) OR by clicking on the calendar icon and choosing a date from the calendar.
- 6. Changes will be saved automatically.

## Duplicating an Item

Individual items in a folder can be duplicated (copied) as needed.

- 1. In the **Folder Navigation** pane, navigate to the folder containing the item you want to duplicate.
- 2. In the **Table View** pane, select the item you want to duplicate
- 3. From the **Edit** menu, choose **Duplicate Selected Item**. The item is duplicated and the duplicate is placed in the same folder as the original.

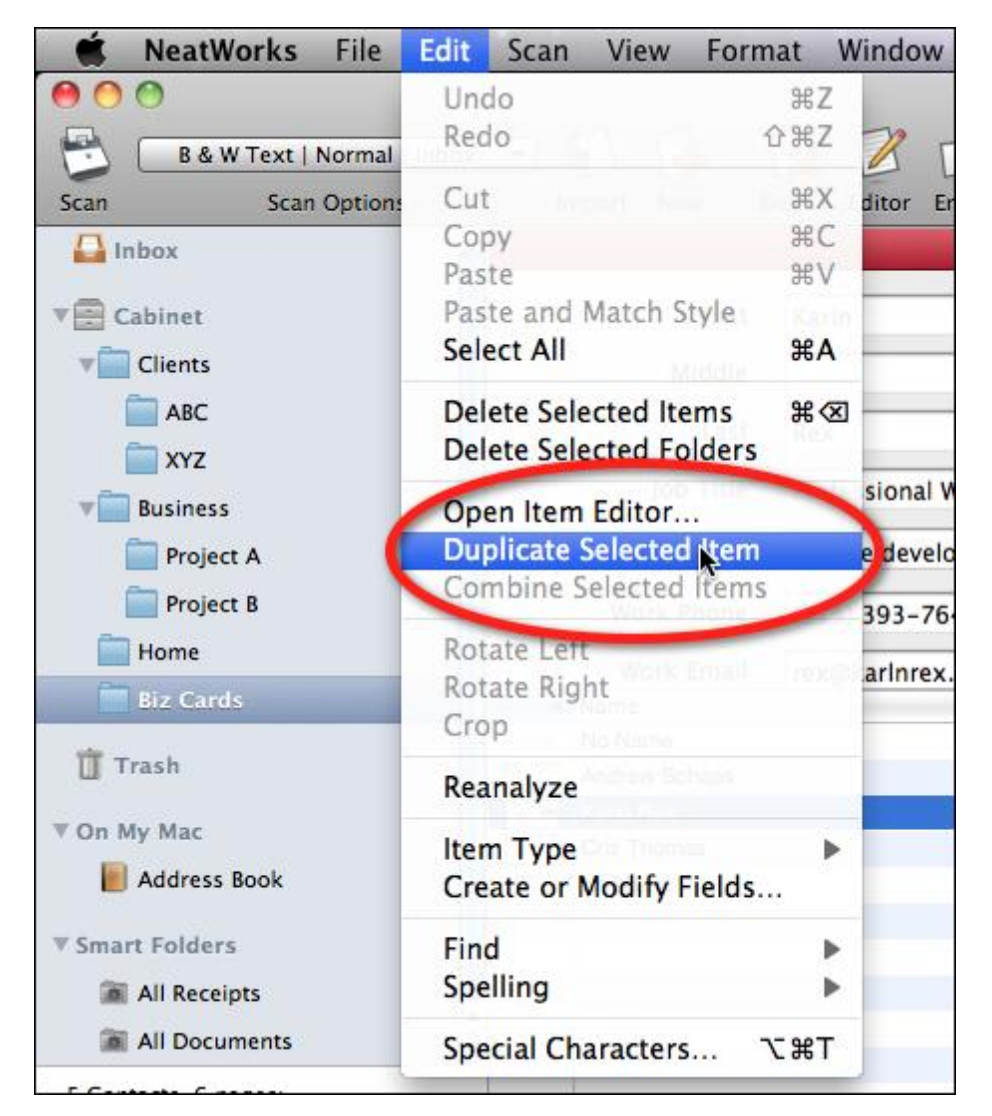

4. Click **OK**.

## <span id="page-61-0"></span>Moving an Item to Another Folder

Items in a folder can be moved to another folder as needed.

- 1. In the **Folder Navigation** pane, navigate to the folder containing the item you want to move.
- 2. In the **Table View** pane, select the item you want to move and drag it to the desired folder in the Navigation Pane. When you release the mouse, the item will be moved to the new location.

| 0 O                                                                                               |                                                                            |                                                                                                    |                                                                                                    | Neat Library                                                                                                    |
|---------------------------------------------------------------------------------------------------|----------------------------------------------------------------------------|----------------------------------------------------------------------------------------------------|----------------------------------------------------------------------------------------------------|----------------------------------------------------------------------------------------------------|
|                                                                                                   | <b>B &amp; W Text   Normal   Inbox</b>                                     | al-                                                                                                    | n a                                                                                                |                                                                                                    |
| Scan                                                                                              | <b>Scan Options</b>                                                        | Import<br>New                                                                                                    | <b>Editor</b><br><b>Delete</b><br>Email                                                            | Sync                                                                                                    |
| $\Box$ Inbox<br>Cabinet<br>÷<br>Clients<br><b>ABC</b><br><b>XYZ</b><br><b>Business</b>            | <b>IPL 2799 312</b><br>28<br>\$26.71<br><b>S1.71</b><br>一道<br>082207029305 | to Nov. Fall<br>50,000<br><b>ABC Store</b><br><b>Mon Jul 30 2007</b><br>144<br>3<br>2<br><b>SI</b><br>Mastercard<br>\$ | <b>Au Bon Pain</b><br><b>Tue Jul 08 2008</b><br>\$11.30<br>\$0.74<br>Cash<br>Receipt <b>v</b><br>s | 坦<br>Delivery in present concess.<br>m<br>6B<br>an an agus 20 An t-a-ta<br>$\label{eq:11} \frac{1}{2} \left( \begin{array}{cc} 1 & 0 \\ 0 & 1 \end{array} \right) \left( \begin{array}{cc} 0 & 0 \\ 0 & 1 \end{array} \right) \left( \begin{array}{cc} 0 & 0 \\ 0 & 1 \end{array} \right)$ |
| Project A<br><b>Project B</b><br>Home<br><b>Biz Cards</b><br>Trash<br>V On My Mac<br>Address Book |                                                                            | 25<br>$\rightarrow$<br>mar<br>437x<br>THEFT                                                                            | <b>RadioShack</b><br>Fri Apr 18 2008<br>\$55.34<br>Visa                                            |                                                                                                    |

*In this image, a receipt from the Business Folder is being moved to the ABC Folder.*

## <span id="page-61-1"></span>Deleting an Item

When an item is deleted, it is placed in the Trash (visible in the Navigation Pane) where it will remain until the Trash has been permanently emptied.

- 1. In the Folder Navigation pane, navigate to and open the folder containing the item you want to delete.
- 2. At the top of the screen, click the **Delete** button. (Alternatively, under the Edit Menu, choose **Delete Item**.)

## Working with Your Items **6**

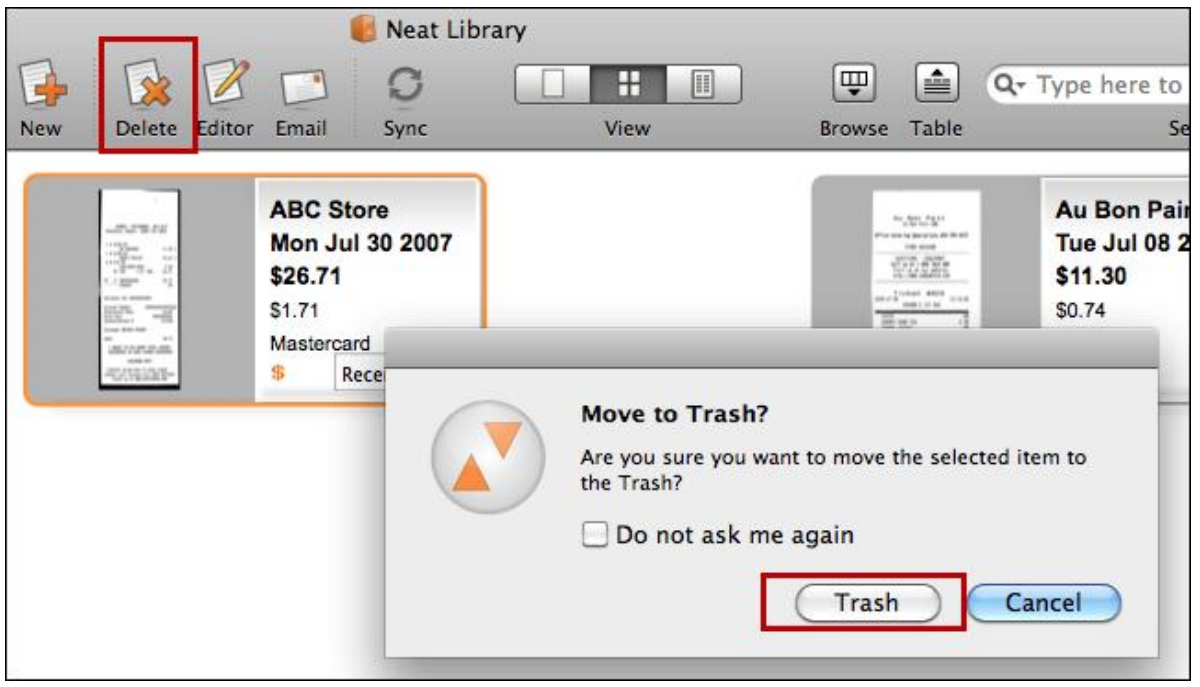

- 3. When prompted, confirm the deletion by clicking **Trash**.
- **Tip:** Your item has been sent to the Trash. To empty the Trash, see [Permanently](#page-51-1) Emptying All Trash [Contents.](#page-51-1)

*Also in this section:*

- [Retrieving](#page-63-0) an Item
- **[Permanently](#page-63-1) Emptying All Trash Contents**

### <span id="page-63-0"></span>Retrieving an Item

You can retrieve a deleted item as long as you have not yet emptied the trash.

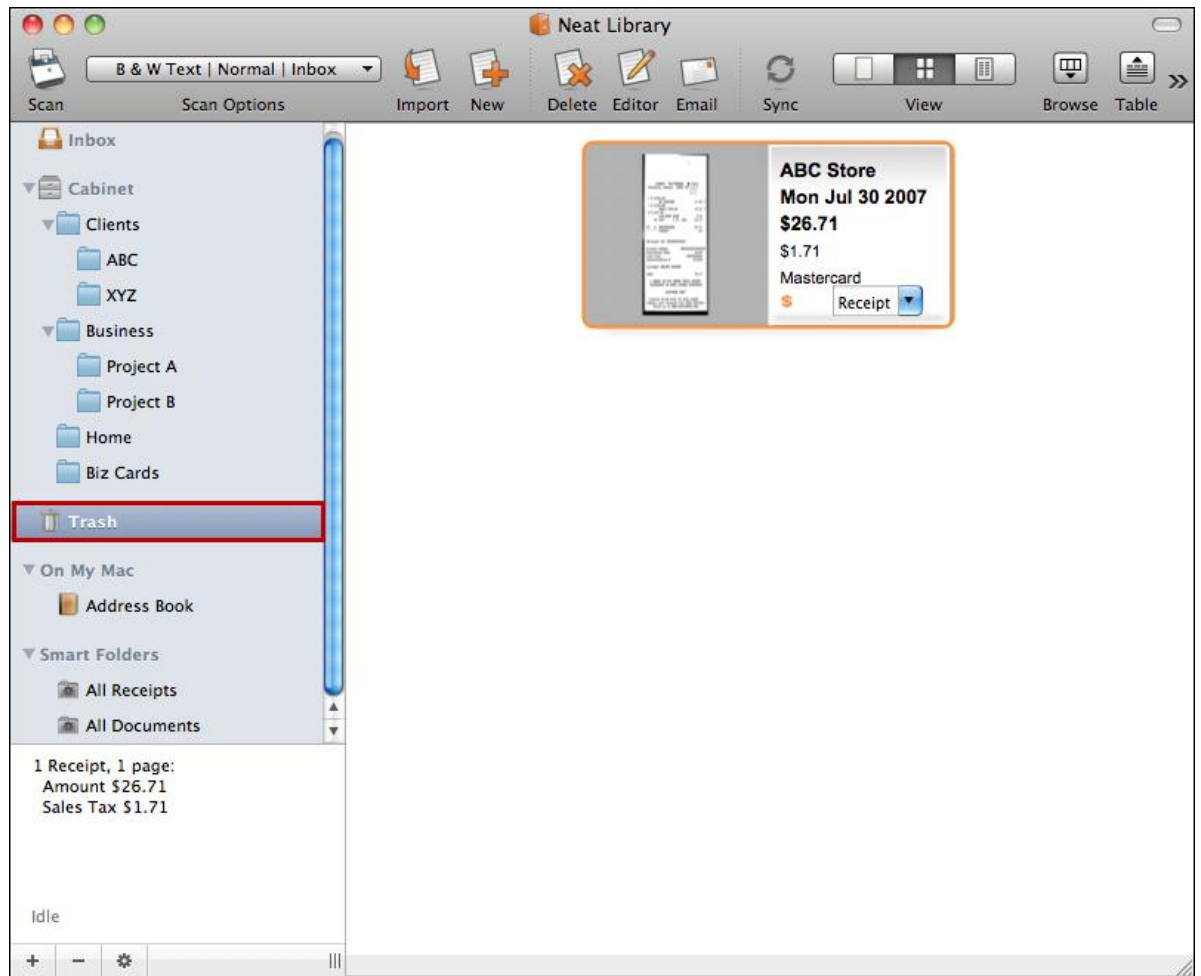

- 1. In the Folder Navigation pane, click on the **Trash** icon.
- 2. Select the item you want to retrieve and drag it to the desired folder in the **Navigation** pane. When you release the mouse, the item will be moved from the Trash to the new location.

#### <span id="page-63-1"></span>Permanently Emptying All Trash Contents

- 1. In the Folder Navigation pane, click on the Trash icon.
- 2. From the **Neat** menu, choose **Empty Trash**.

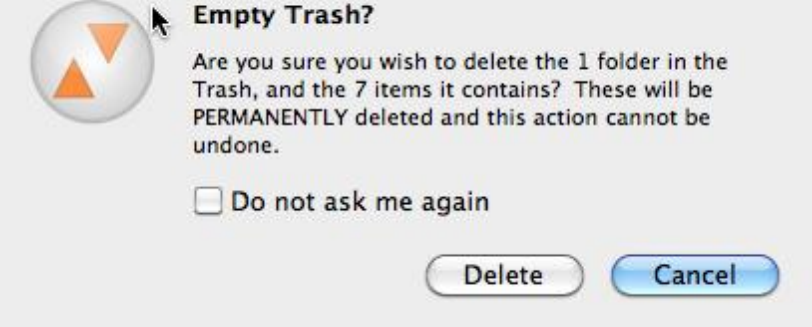

- 3. Click **Delete** to permanently delete the contents in the Trash.
- **TIP:** Once you have emptied the trash, you can no longer retrieve deleted items from the trash.

### <span id="page-64-1"></span>Sorting Items in Table View

In Table View, items can be sorted by clicking on a column heading. Keep in mind the following:

- Clicking on a heading for a column containing text sorts the rows alphabetically from A to Z. Clicking a second time on that heading changes the sort from Z to A.
- Clicking on a heading for a column containing dates sorts the rows from oldest to newest date. Clicking a second time on that heading changes the sort to newest date to oldest date.
- Clicking on a heading for a column containing numbers sorts the rows from highest to lowest. Clicking a second time on that heading changes the sort to lowest to highest.

## <span id="page-64-0"></span>Finding Items

Neat for Mac offers two options for finding items in your cabinets: **Search** and **Browse**. The **Search** feature will return information for specific searches across all folders in a cabinet. The **Browse** feature enables you to filter that search by your desired criteria.

**TIPS:** Each library is its own separate entity; that is, you cannot search across multiple libraries to find information. You may, however, search across all folders within a single library. You could go to the Business Library to search across all folders within it, and the search would not return any information from the Personal Library. Likewise, you could go to your Personal Library and search across all folders within it, but the search would not return any information from the Business Library.

Neat is fully integrated with the Apple Spotlight search utility. Spotlight can be used for general searches across all Neat libraries.

### **Using Search**

The **Search** feature is used to search for specific information across and within any folder(s). The **Search** function can find all text on any item page, not just field values. You cannot search across libraries; in other words, you may only search within one cabinet at a time. (Note that, while the **Search** feature will return information for specific searches across all folders in a library, it is the **Browse** feature that will enable you to filter that search by your desired criteria.

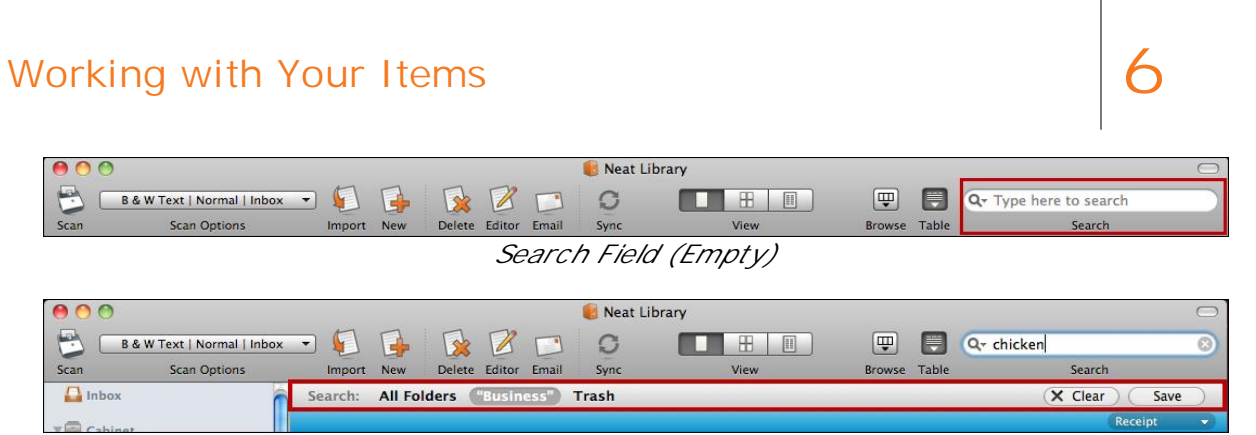

*Search Field (With Options Displayed)*

- 1. Type one or more search terms in the **Search** field near the top right corner of the Neat for Mac window.
- 2. On the Search Bar (pictured above), choose where you want to search: **All Folders**, the **current folder** or **Trash**.
- 3. To filter your search, use the browse feature.
- **TIP:** To save the results of your search for future reference, click the **Save** button. Your saved search displays under the Smart [Folders](#page-54-0) heading on the left side of the screen.

#### **Using Browse**

The **Browse** feature aggregates and displays information about your folder as a whole and for all fields, including Amount, Date, and Vendor. For example, if you wanted to know how many receipts you have in the folder "Receipts 2008" that total between \$2.00 to \$4.99, you could browse the folder for that information. If you have 1 receipt in your folder with a total between \$2.00 to \$4.99, you would then see "(1)" next to that category: Amount: \$2.00 to \$4.99 (1)

- 1. Click the **Browse** button in the toolbar at the top right of the screen.
	- The **Browsing** pane will open as the topmost pane of your current view.
	- To deactivate the **Browsing** pane, just click the **Browse** button again.  $\blacksquare$
	- If a **Browse** or **Search** (a browse is really a search behind the scenes) is currently active, a search bar displays immediately below the browse window.

|                                                                                                    |                                                                                                    |               |       | Neat Library |                                                                  |              |   |                        |
|----------------------------------------------------------------------------------------------------|----------------------------------------------------------------------------------------------------|---------------|-------|--------------|------------------------------------------------------------------|--------------|---|------------------------|
| للبتها<br><b>B &amp; W Text   Normal   Inbox</b>                                                             |                                                                                                    |               | H.    | IJ           | 圓<br>Ш                                                           | m            | H | Q- Type here to search |
| Scan<br><b>Scan Options</b>                                                                                  | <b>New</b><br>Import                                                                                                    | Delete Editor | Email | Sync         | View                                                             | Browse Table |   | Search                 |
| h <sub>lnbox</sub><br>$\mathbf{v}$ Cabinet<br>New Folder 1<br>New Folder 2<br><b>V</b> Business<br>Project A | Amount<br>Application<br>Category<br>Created<br><b>Created Date</b><br>Date<br>Folder<br>Item Type<br>Last Modified<br><b>Modified Date</b><br>$-111$ |               |       |              | All items (5)<br>General Retail (4)<br>Meals/Restaurant (1)<br>ь |              |   |                        |
|                                                                                                    |                                                                                                    |               |       |              |                                                                  |              |   | Receipt                |
| Project B                                                                                                    |                                                                                                    |               |       |              |                                                                  | 404114       |   | $\sim$                 |

*Browse Pane*

2. Clicking a field such as "Amount" or "Category" will display the number of items that fit that category in the **Detail** pane on the right side of the **Browse** pane.

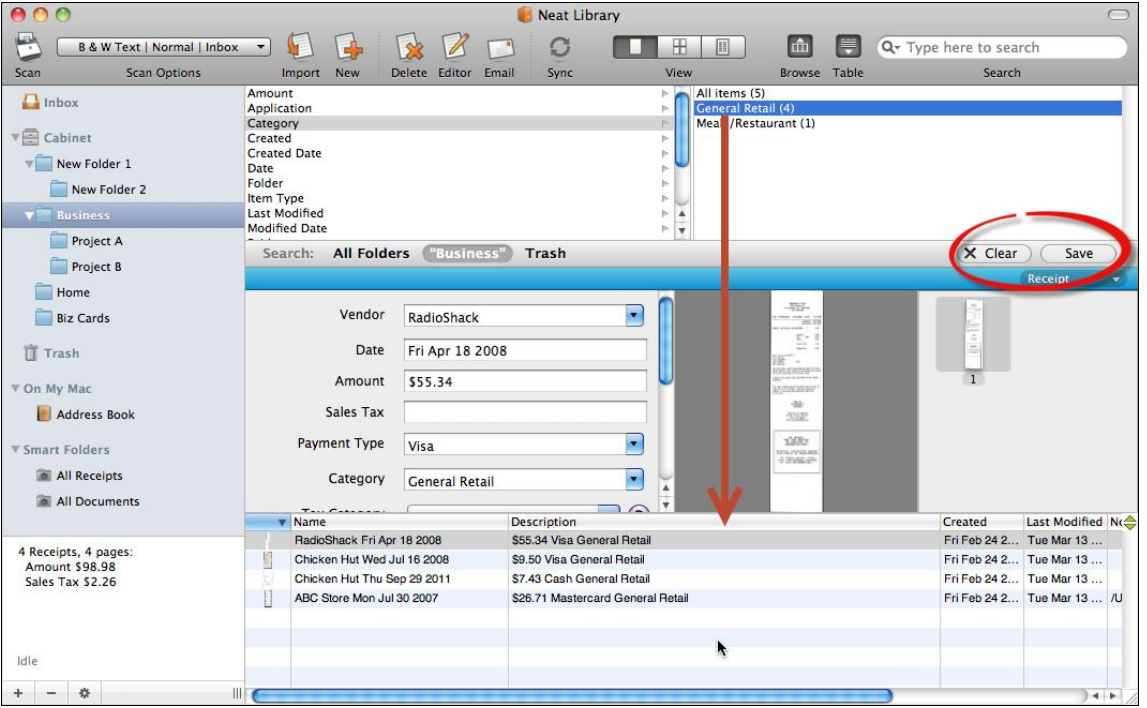

Browse Pane with an Item Selected in the Detail Pane

- 3. Clicking on an item in the **Detail** pane will display those items in the table at the bottom of the screen. (Note that you may use **Clear** to clear the search if necessary.)
- **TIP:** To save the results of your search for future reference, click the **Save** button. Your saved search displays under the **Smart [Folders](#page-52-1)** heading on the left side of the screen.

### <span id="page-66-0"></span>Combining Multiple Items

You can combine multiple items into a single item.

- 1. In the **Folder Navigation** pane, navigate to the folder containing the items you want to combine.
- 2. Select all of the items you wish to combine. (Hold down the **Ctrl** key to select multiple images.)
- 3. From the **Edit** menu, choose **Combine Selected Items**. A separate window opens, displaying thumbnails of all of the selected items.

# Working with Your Items **6**

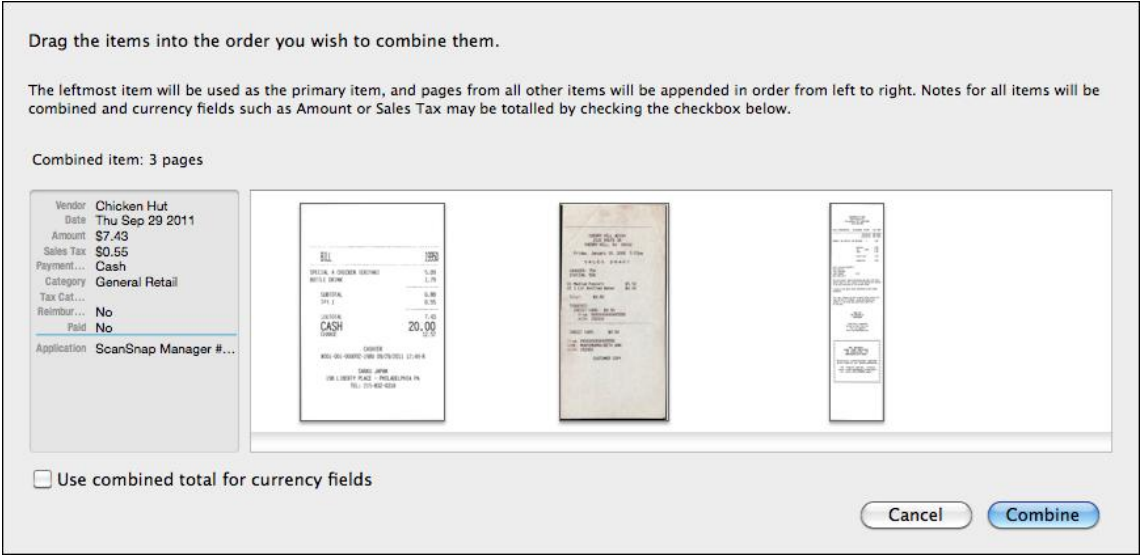

*Combine Multiple Items*

- 4. Drag the thumbnails into the order you wish to combine them. The leftmost item will be used as the primary item. Pages from all other items will be appended in order from left to right.
	- If you are combining receipts, click in the **Use combined total for currency fields**  $\blacksquare$ to add all of the receipt totals. (Otherwise, the total for the primary receipt is used.)
	- $\blacksquare$ Notes for all items will be combined.
- 5. Click **Combine**.

### <span id="page-67-0"></span>Splitting a Receipt

A receipt may contain multiple items that need to be expensed to more than one client or project.

- 1. In the **Folder Navigation** pane, navigate to the folder containing the receipt you want to split.
- 2. Select the receipt you want to split.
- 3. Duplicate the receipt.
- 4. Adjust the totals in each of the receipts.

### <span id="page-67-1"></span>Customizing Default Fields

After an item has been scanned, you'll see its image on the right side of the screen and fields populated with the item's information on the left side of your screen. All of the fields on the left are able to be customized by using the plus/ minus signs. You can:

- Add fields
- Delete fields
- Drag and drop fields to rearrange them

## Working with Your Items **6**

Set default fields for each item type

Hover your mouse over the field name to bring up the plus/ minus signs next to any field (pictured below).

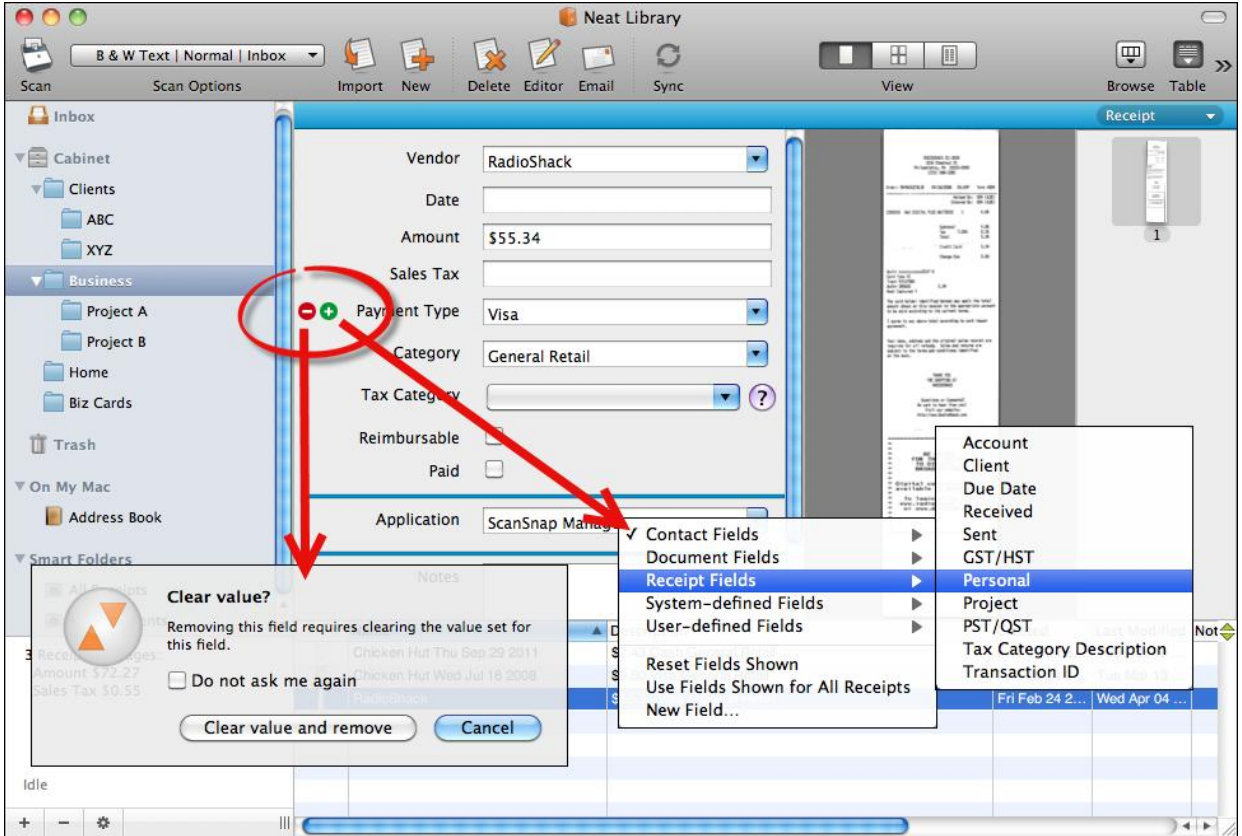

#### *Also in this section:*

- [Adding](#page-68-0) a Field
- [Deleting](#page-69-0) a Field
- [Rearranging](#page-70-0) Fields
- **Setting [Default](#page-71-1) Fields**

#### <span id="page-68-0"></span>Adding a Field

- 1. Point to the field below where you wish to add the new field and click on the **Plus Sign** icon.
- 2. Choose an existing field from any of the submenus (Contact Fields, Document Fields, Receipt Fields, System-defined Fields or User-designed Fields) or choose New Field to create a new user-defined field.

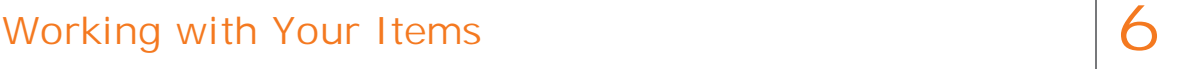

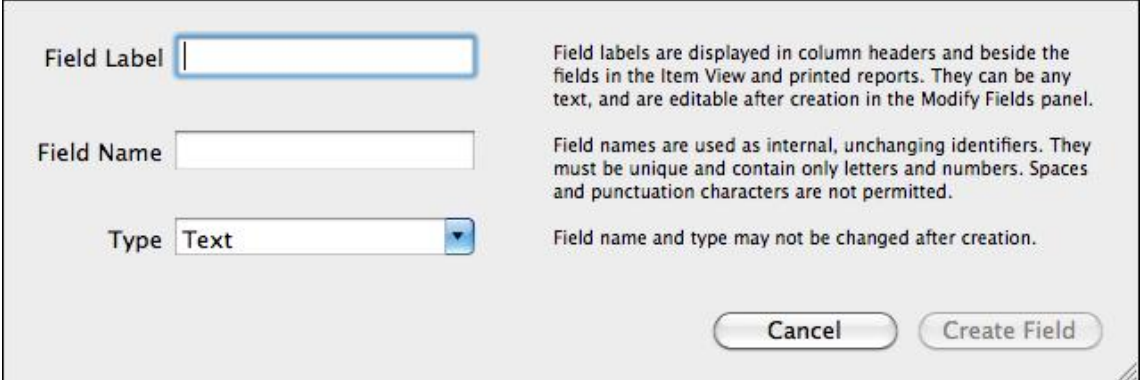

3. If you are creating a new user-defined field, provide a Field Label, a Field Name and a Field Type and then click **Create Field**.

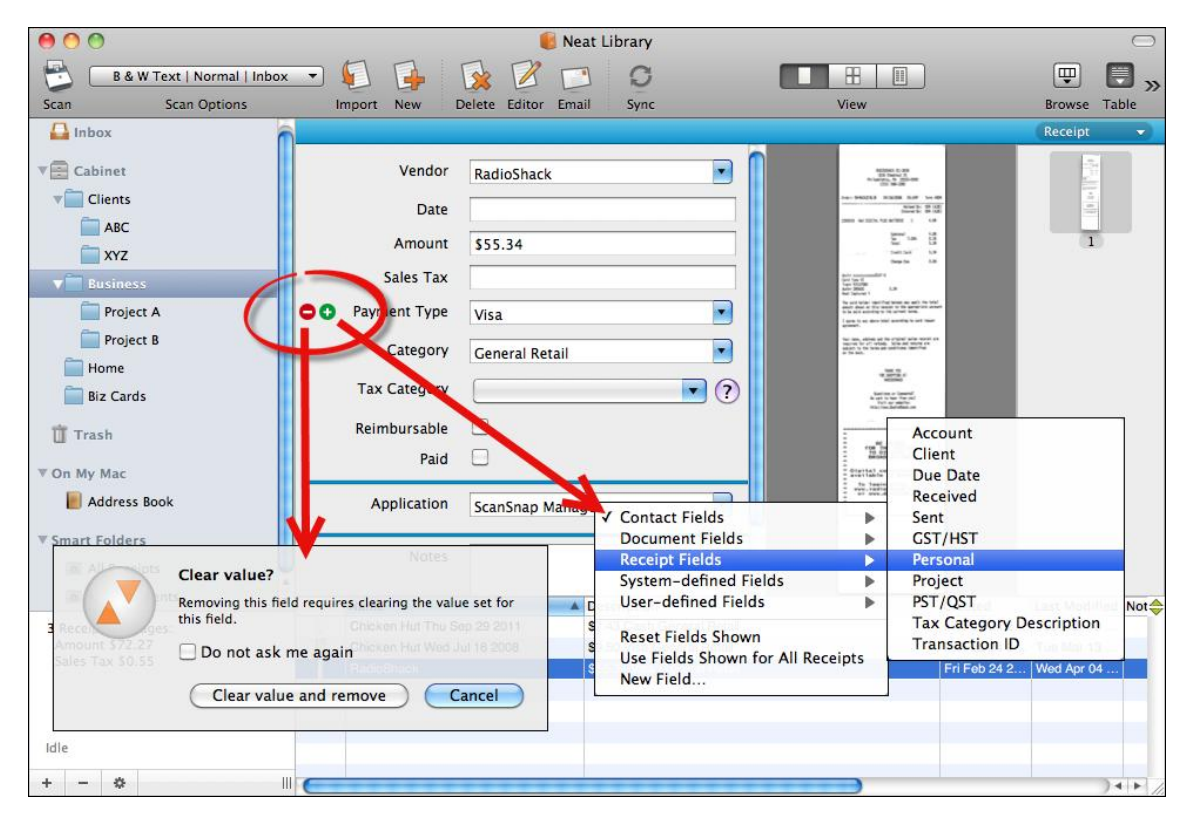

#### <span id="page-69-0"></span>Deleting a Field

1. Point to the field you wish to move and click on the **Minus Sign** icon. If the field contains a value, you will be prompted as to whether or not you wish to remove that value. If the field does not contain a value, it will be removed immediately.

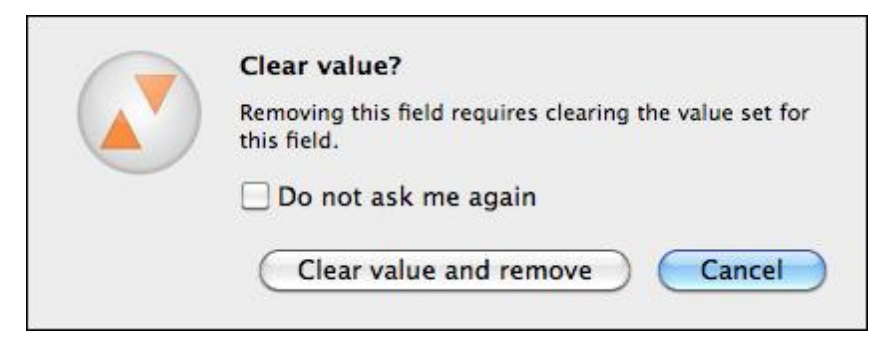

2. Click **Clear value and remove** to remove the value and the field.

### <span id="page-70-0"></span>Rearranging Fields

- 1. Point to and click on the field you wish to move.
- 2. Drag the field to its new location. A black horizontal line (pictured below) indicates where the item will be moved to.
- 3. Release the mouse.

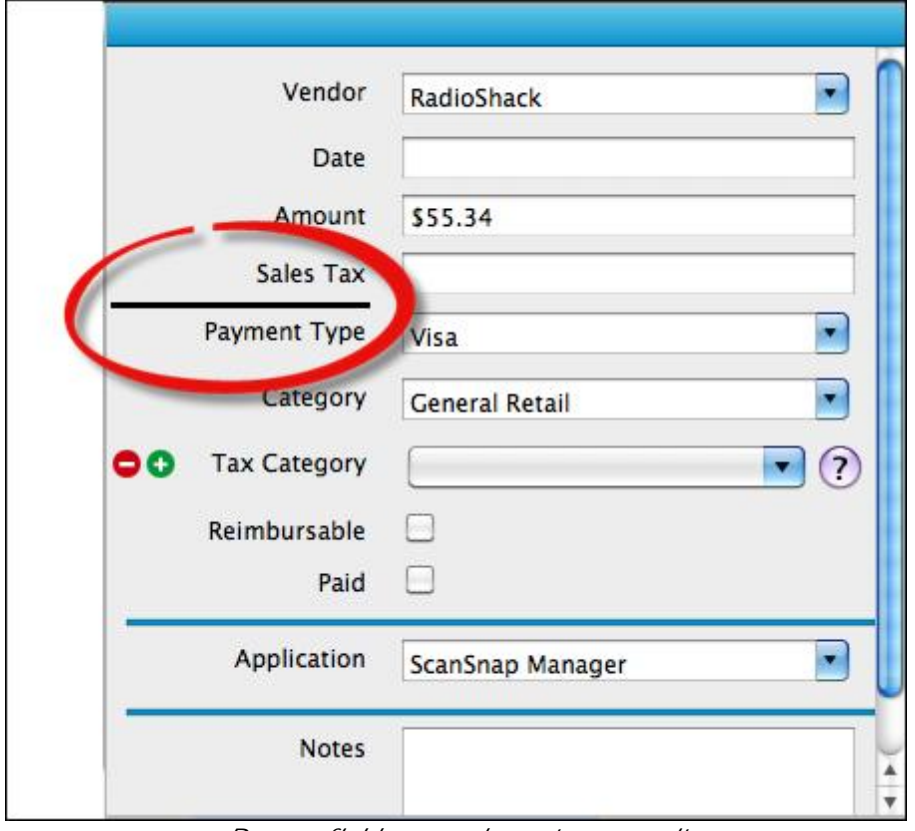

*Drag a field up or down to move it (the line shows you where it will be moved to)*

### <span id="page-71-1"></span>Setting Default Fields

You can set the view as the default view for all future items (Contacts, Documents or Receipts) in that item type.

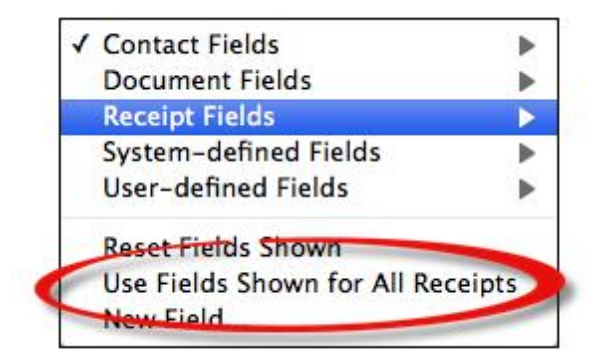

- 1. View an item.
- 2. Add, delete and arrange fields as desired.
- 3. Click on the **Plus Sign** icon next to any of the fields.
- 4. Choose **Use Fields Shown for all [Item Type]**.
- 5. Choose one of the following:
	- **Use for this library only**: to apply the field changes to all items of that type in the  $\blacksquare$ current library only. (Note that previously customized items of the that type in that cabinet will not be modified.)
	- **Use for this library and others**: to apply the field changes to all items of that type  $\blacksquare$ in the current cabinet as well as any other libraries that have not been previously customized.

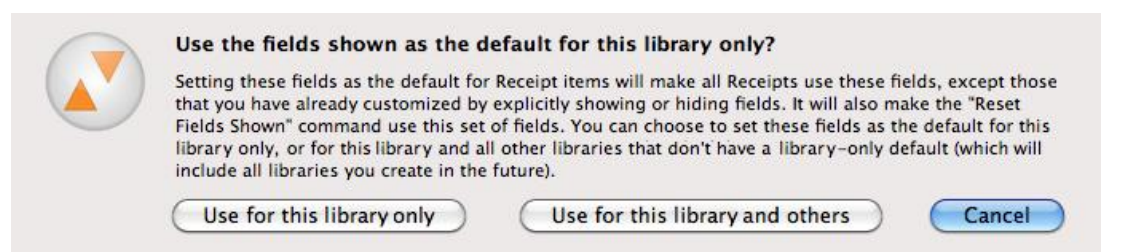

## <span id="page-71-0"></span>Creating a New Item Without Scanning or Importing

You can use the New (Receipt, Contact, Document) command to manually add a new receipt, contact or document. This feature lets you retain and organize important information for which you have no paper or electronic record.

1. Click **New**.
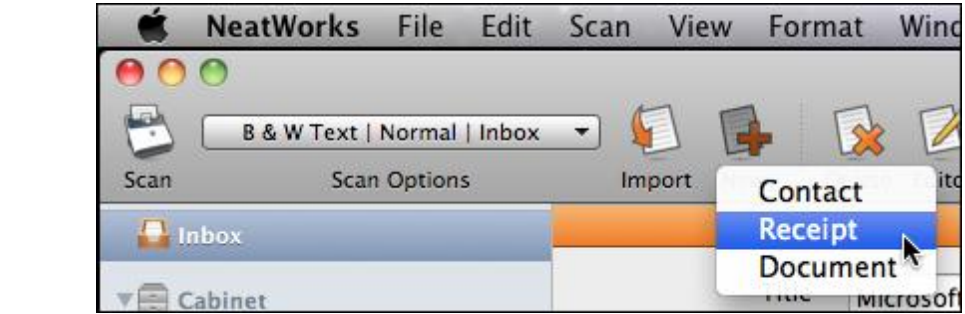

- 2. Choose the type of item you are creating:
	- Contact

٥ New

- Receipt
- Document

The item is created.

3. Modify each of the fields as needed to provide details for the new item.

| $\circ$              |                                        |                            |                  |               |       | Neat Library           |                                       |      |   |                     |                        |                                  |                          |
|----------------------|----------------------------------------|----------------------------|------------------|---------------|-------|------------------------|---------------------------------------|------|---|---------------------|------------------------|----------------------------------|--------------------------|
| بسم                  | <b>B &amp; W Text   Normal   Inbox</b> | $\overline{\phantom{a}}$   |                  |               |       | C                      |                                       | Œ    | ψ | E                   | Q- Type here to search |                                  |                          |
| Scan                 | <b>Scan Options</b>                    | Import                     | New              | Delete Editor | Email | Sync                   |                                       | View |   | <b>Browse Table</b> |                        | Search                           |                          |
|                      |                                        |                            |                  |               |       |                        |                                       |      |   |                     |                        | Receipt                          |                          |
| $\blacksquare$ Inbox |                                        |                            |                  |               |       |                        |                                       |      |   |                     |                        |                                  | $\overline{\phantom{a}}$ |
| <b>V</b> Cabinet     |                                        |                            | Vendor           |               |       |                        | $\cdot$                               |      |   |                     |                        |                                  |                          |
| <b>Business</b>      |                                        |                            |                  |               |       |                        |                                       |      |   |                     |                        |                                  |                          |
|                      |                                        |                            | Date             |               |       |                        |                                       |      |   |                     |                        |                                  |                          |
| Home                 |                                        |                            | <b>Amount</b>    |               |       |                        |                                       |      |   |                     |                        |                                  |                          |
| <b>Biz Cards</b>     |                                        |                            |                  |               |       |                        |                                       |      |   |                     |                        |                                  |                          |
| <b>New Folder</b>    |                                        |                            | <b>Sales Tax</b> |               |       |                        |                                       |      |   |                     |                        |                                  |                          |
|                      |                                        | Payment Type               |                  |               |       |                        | $\cdot$                               |      |   |                     |                        |                                  |                          |
| TT Trash             |                                        |                            |                  |               |       |                        |                                       |      |   |                     |                        |                                  |                          |
| ▼ On My Mac          |                                        |                            | Category         |               |       |                        | $\bullet$                             |      |   |                     |                        |                                  |                          |
|                      |                                        | <b>Tax Category</b>        |                  |               |       |                        | $\blacksquare$                        |      |   |                     |                        |                                  |                          |
| Address Book         |                                        |                            |                  |               |       |                        | $\odot$                               |      |   |                     |                        |                                  |                          |
| ▼ Smart Folders      |                                        | Reimbursable               |                  |               |       |                        |                                       |      |   |                     |                        |                                  |                          |
| All Receipts         |                                        |                            | Paid             |               |       |                        |                                       |      |   |                     |                        |                                  |                          |
| All Documents        |                                        |                            |                  |               |       |                        |                                       |      |   |                     |                        |                                  |                          |
|                      |                                        |                            | <b>Notes</b>     |               |       |                        |                                       |      |   |                     |                        |                                  |                          |
|                      |                                        |                            |                  |               |       |                        |                                       |      |   |                     |                        |                                  |                          |
|                      |                                        |                            |                  |               |       |                        |                                       |      |   |                     |                        |                                  |                          |
|                      |                                        |                            |                  |               |       |                        |                                       |      |   |                     |                        |                                  |                          |
|                      |                                        | <b>V</b> Name              |                  |               |       | <b>Description</b>     |                                       | k    |   |                     |                        | Created Date Modified Date Notes | ⇔                        |
| 5 Receipts, 6 pages: |                                        | No Name<br>nect.           |                  |               |       |                        |                                       |      |   |                     |                        | Wed Mar 14 Wed Mar 14            |                          |
| Amount \$0.00        |                                        | Microsoft Word - Document1 |                  |               |       | Wed Mar 14 2012        |                                       |      |   |                     |                        | Wed Mar 14 Wed Mar 14            |                          |
| Sales Tax SO         |                                        | Microsoft Word - Document1 |                  |               |       | Wed Mar 14 2012        |                                       |      |   |                     |                        | Wed Mar 14 Wed Mar 14            |                          |
|                      |                                        | Microsoft Word - Document1 |                  |               |       | Wed Mar 14 2012        |                                       |      |   |                     |                        | Wed Mar 14 Wed Mar 14            |                          |
|                      |                                        | Microsoft Word - Document1 |                  |               |       | <b>Wed Mar 14 2012</b> |                                       |      |   |                     |                        | Wed Mar 14 Wed Mar 14            |                          |
|                      |                                        | Microsoft Word - Document1 |                  |               |       | Wed Mar 14 2012        |                                       |      |   |                     |                        | Wed Mar 14 Wed Mar 14            |                          |
| Idle                 |                                        | <b>About Stacks</b>        |                  |               |       | Wed Jun 17 2009        |                                       |      |   |                     |                        | Wed Mar 14 Wed Mar 14            |                          |
|                      |                                        | Andrew Schaps              |                  |               |       |                        | Senior Engineer Neatco (215) 382-3300 |      |   |                     |                        | Wed Mar 14 Wed Mar 14            | ¥                        |
| 盎<br>÷               | Ш                                      |                            |                  |               |       |                        |                                       |      |   |                     |                        |                                  | $\leftarrow$             |

*New Receipt Created*

### Working with Images

There are many ways to work with a scanned image in Neat for Mac:

- Zooming an image
- Rotating an image
- Cropping an image
- Deleting an image
- Printing an image

### **Viewing an Image in the Item Editor**

- 1. In the **Folder Navigation** pane, navigate to the folder containing the item you want to edit.
- 2. In either Item View or Icon View, select the item you want to edit.
- 3. Click the **Editor** button at the top of the screen. (Alternatively, choose **Open Item Editor** from the **Edit** menu.

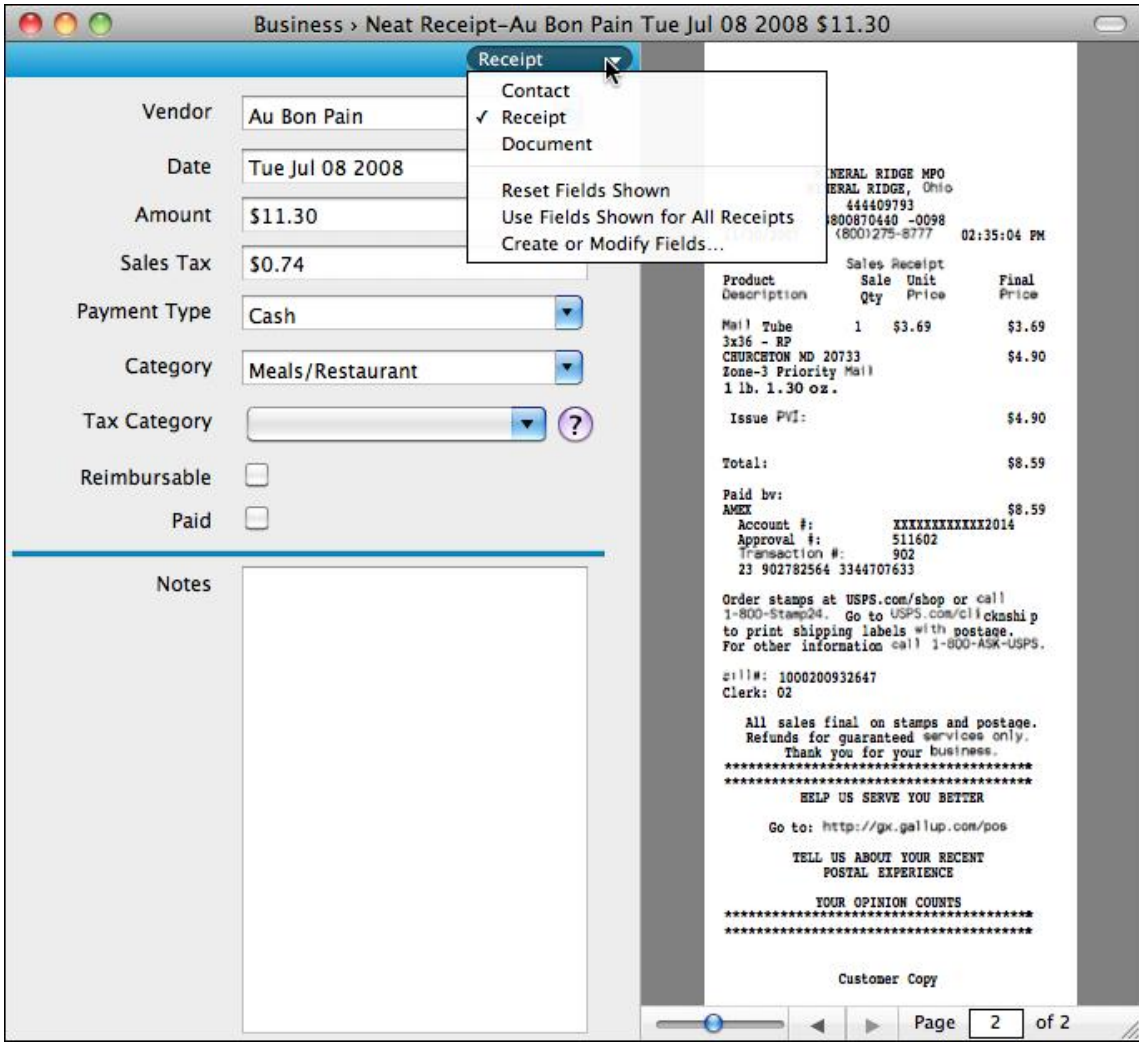

*Item Editor*

*Also in this section:*

- [Zooming](#page-74-0) an Image
- [Rotating](#page-74-1) an Image
- [Cropping](#page-75-0) an Image
- [Deleting](#page-75-1) an Image
- [Printing](#page-75-2) an Image

### <span id="page-74-0"></span>Zooming an Image

- 1. View the image you want to work with in the Item Editor.
- 2. Use the zoom controls at the bottom of the window to zoom in ( + ) or zoom out ( ) on the image. Alternatively, use the **Zoom In** or **Zoom Out** commands on the **View** menu.

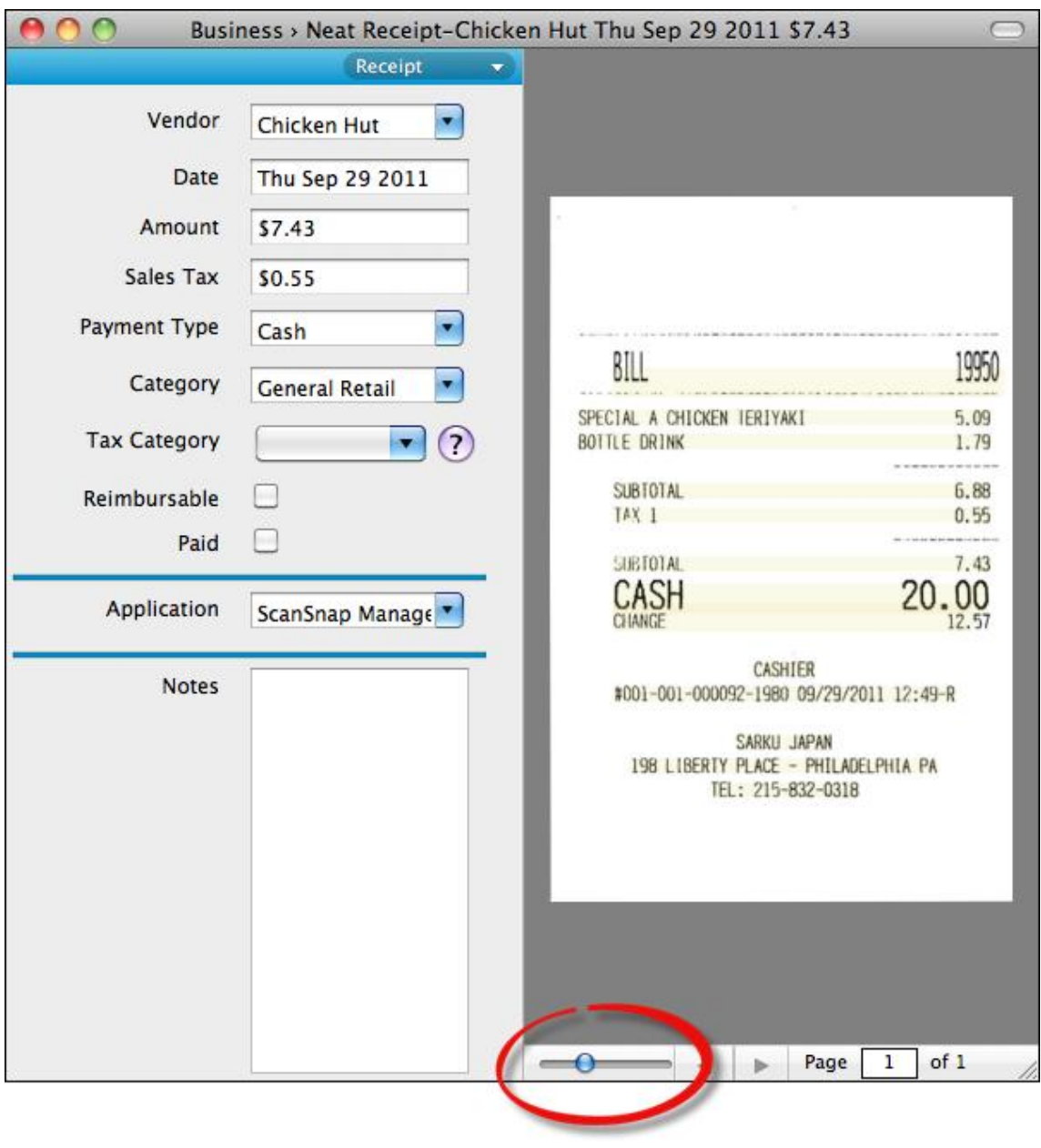

*Zoom*

### <span id="page-74-1"></span>Rotating an Image

- 1. View the image you want to work with in the Item Editor.
- 2. Under the **Edit** menu, choose **Rotate Left** or **Rotate Right**.

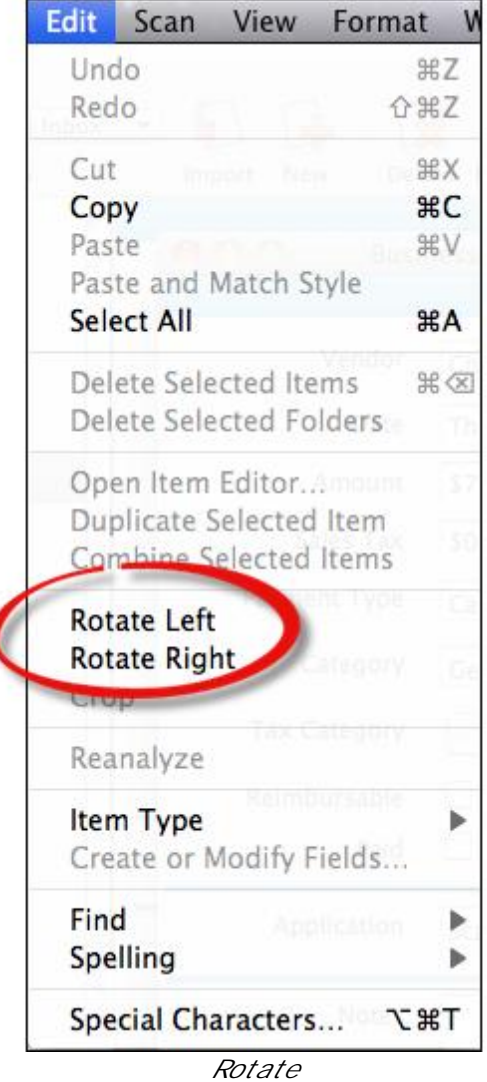

#### <span id="page-75-0"></span>Cropping an Image

- 1. Double-click on the image you want to crop to open it in the Item Editor.
- 2. Click the **Crop** icon (center-top of the window).
- 3. Use the crop controls to modify the image.

#### <span id="page-75-1"></span>Deleting an Image

- 1. Double-click on the image you want to delete to open it in the Item Editor.
- 2. Click the **Delete Page** icon (top-right corner of the window). (Note that this delete icon will only be available if you are looking at an item with a single image.

#### <span id="page-75-2"></span>Printing an Image

- 1. View the image you want to print in the Item Editor.
- 2. Under the **File** menu, choose **Print**.

3. In the **Print** dialog box, choose a printer and a Preset as needed.

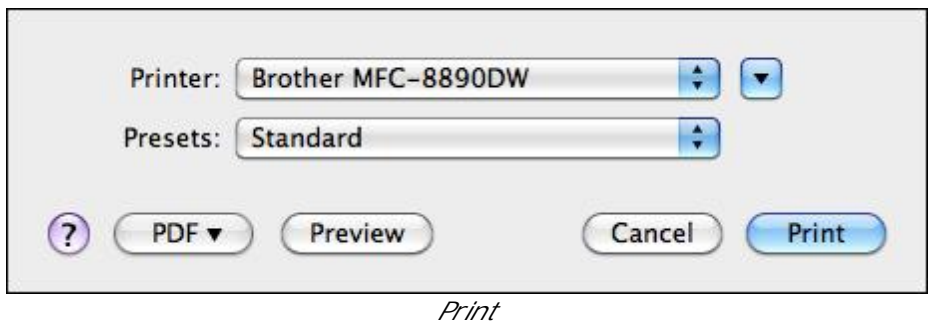

4. Click **Preview** to preview what the item will look like when printed. Use the scrollbar or the **Previous** and **Next** buttons to move from page to page in the preview window. Use the Zoom controls to zoom in  $(+)$  or out  $(-)$ .

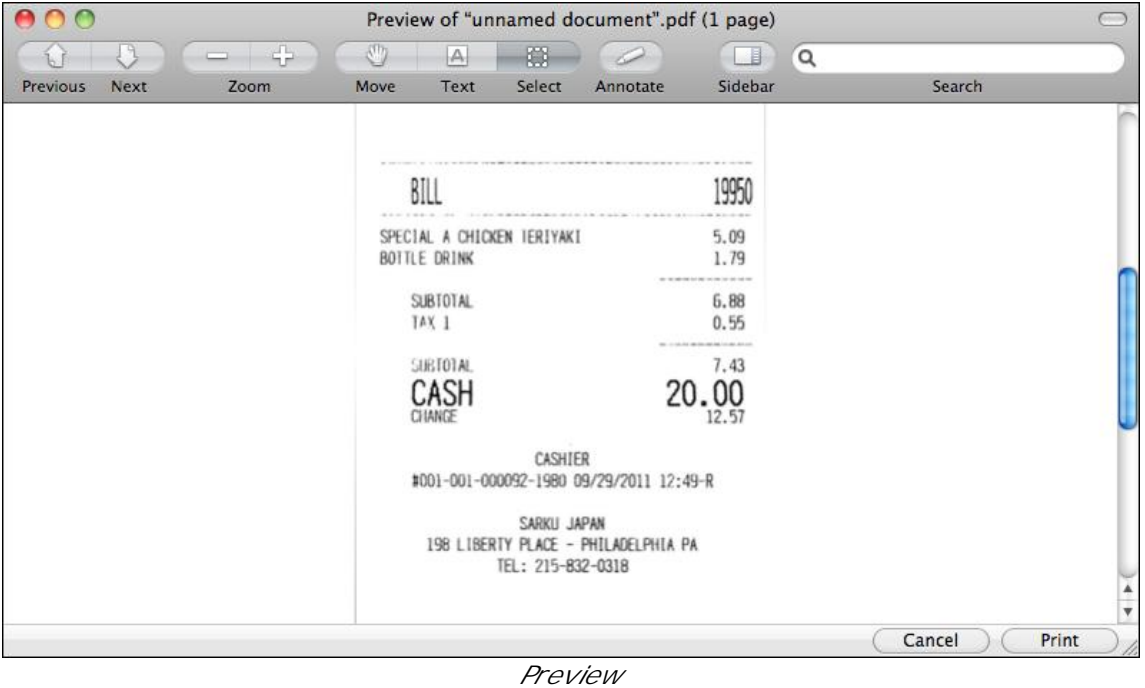

- 5. Click **Print** to print the item.
- **TIP:** To print to a PDF file, click the **PDF** button in the Print dialog box, and choose **Save as PDF**.

### Working with the Address Book

Neat for Mac offers you complete control over your contacts, including the ability to scan business cards and sync contacts with the Apple Address Book and/or your iPhone. For information on scanning a business card, see [Scanning](#page-18-0) Basics.

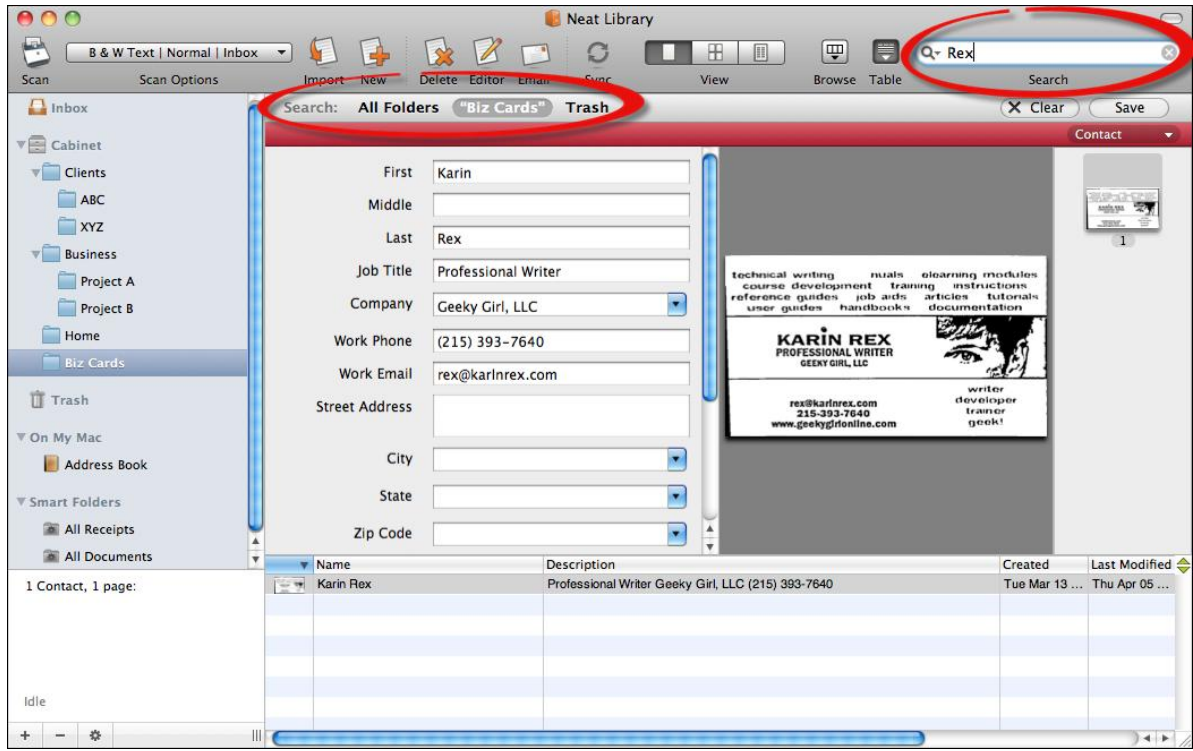

### *In this section:*

- [Emailing](#page-77-0) a Contact
- [Searching](#page-78-0) for a Contact
- Syncing [Contacts](#page-78-1)
- Creating a New Contact [Manually](#page-78-2)

#### <span id="page-77-0"></span>Emailing a Contact

- 1. In the Folder Navigation pane, navigate to the folder containing the contact you want to email.
- 2. Click **Table**.
- 3. Select the contact you want to email.
- 4. Click the **Email** button. A new, blank email opens.

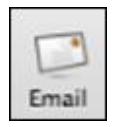

5. Address and type the email using the usual methods.

### <span id="page-78-0"></span>Searching for a Contact

The **Search** field (top right corner) lets you quickly find a specific contact.

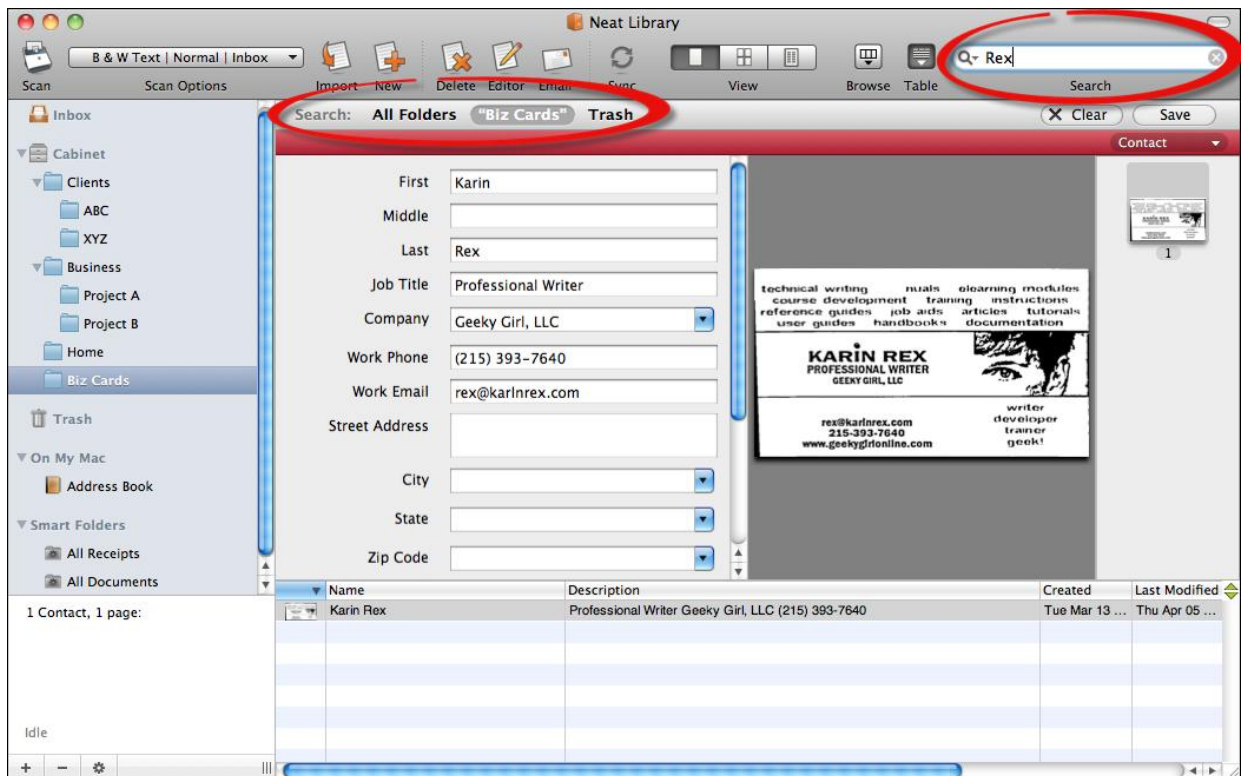

- 1. Type what you are looking for in the **Search** field.
- 2. In the Search bar, do one of the following:
	- To search for that contact within all of the folders in the current cabinet, click **All**  $\blacksquare$ **Folders**.
	- $\blacksquare$ To search only in the currently selected folder, click the name of the folder.
	- To search the trash, click **Trash**.  $\blacksquare$
- 3. If multiple contacts are found, use the scrollbar at the bottom of the module to scroll through the search results and select the contact.

#### <span id="page-78-1"></span>Syncing Contacts

The Apple Address Book displays alongside your folders in the Navigation pane on the left side of the screen. Simply drag and drop to copy!

#### <span id="page-78-2"></span>Creating a New Contact Manually

You can use the New (Receipt, Contact, Document) command to manually add a new receipt, contact or document. This feature lets you retain and organize important information for which you have no paper or electronic record.

1. Click **New**.

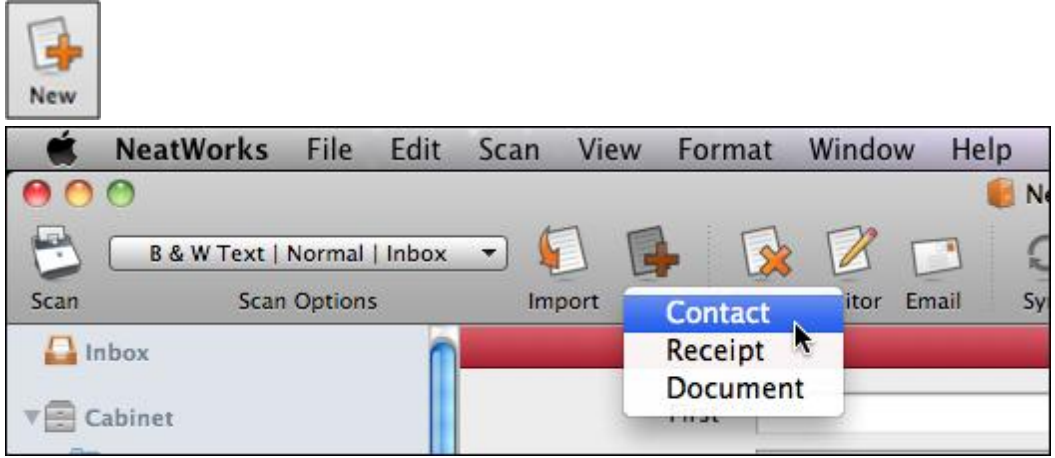

- 2. Choose **Contact**. The item is created.
- 3. Modify each of the fields as needed to provide details for the new item.

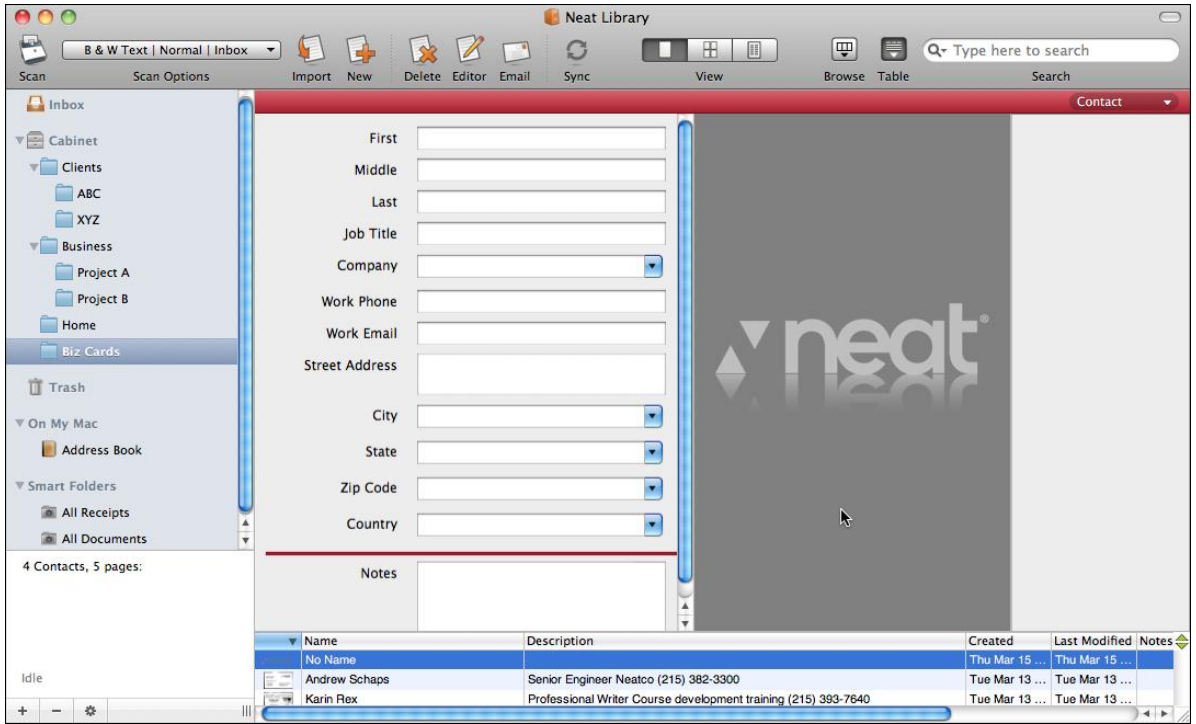

*New Contact Created*

Neat for Mac gives you total control over - and complete flexibility with - your data. You can export data to numerous formats, synchronize your contacts, create meaningful reports from your data and print anything in your database.

*In this section:*

#### • [Exporting](#page-81-0)

• [Reporting](#page-90-0)

• [Printing](#page-98-0)

### <span id="page-81-0"></span>Exporting

The **Export** menu lets you export to the following formats:

- PDF
- Image
- CSV (Comma Separated Values)
- Spreadsheet
- Quicken
- Tax Data

### *Also in this section:*

- [Exporting](#page-83-0) to an Image Format
- [Exporting](#page-81-1) to PDF Format
- Exporting to Comma [Separated](#page-84-0) Values (CSV)
- [Exporting](#page-85-0) to Excel
- [Exporting](#page-87-0) to Quicken
- [Exporting](#page-88-0) Tax Data

#### <span id="page-81-1"></span>Exporting to PDF Format

- 1. Navigate to and select the folder and/or items you want to export.
- 2. From the **File** menu, choose **Export**.

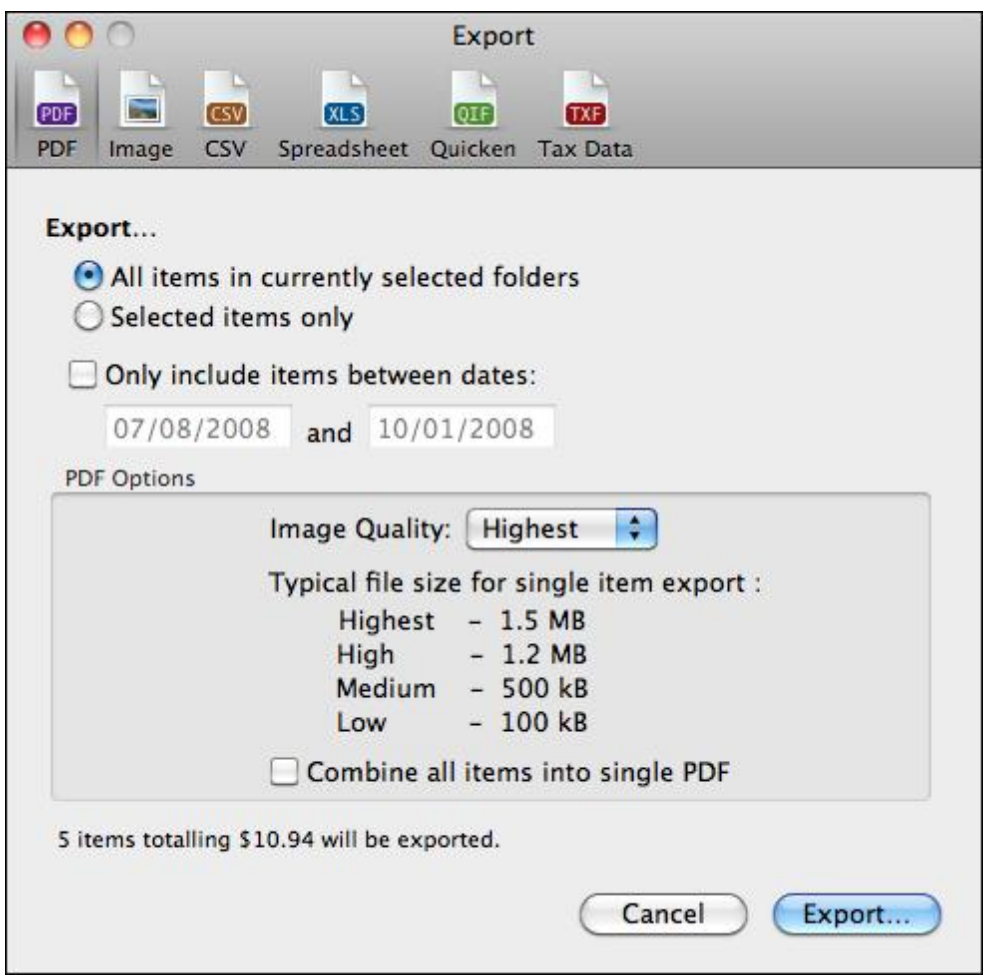

*Export to PDF*

- 3. In the **Export** dialog box, click the **PDF** button.
- 4. Do one of the following:
	- To export only the items you currently have selected, click in the **Selected items**  $\blacksquare$ **only** radio button.
	- To export all of the items in the current folder, click in the **All items in currently**  $\blacksquare$ **selected folder** radio button.
- 5. To restrict the export to specific dates, click in the **Restrict dates from** checkbox and indicate the dates in the fields provided.
- 6. In the **PDF Options** area, from the **Quality** dropdown menu, choose the desired image quality setting.
- 7. In the **PDF Options** area, if you want all items combined into a single PDF, click in the **Combine all items into single PDF** checkbox.
- 8. Click **Export**.
- 9. Choose a folder location for the exported file and click **Open**. The file is exported to that folder.

### <span id="page-83-0"></span>Exporting to an Image Format

You can export receipts to a JPEG, PNG or TIFF image file format.

- 1. Navigate to and select the folder and/or items you want to export.
- 2. From the **File** menu, choose **Export**.

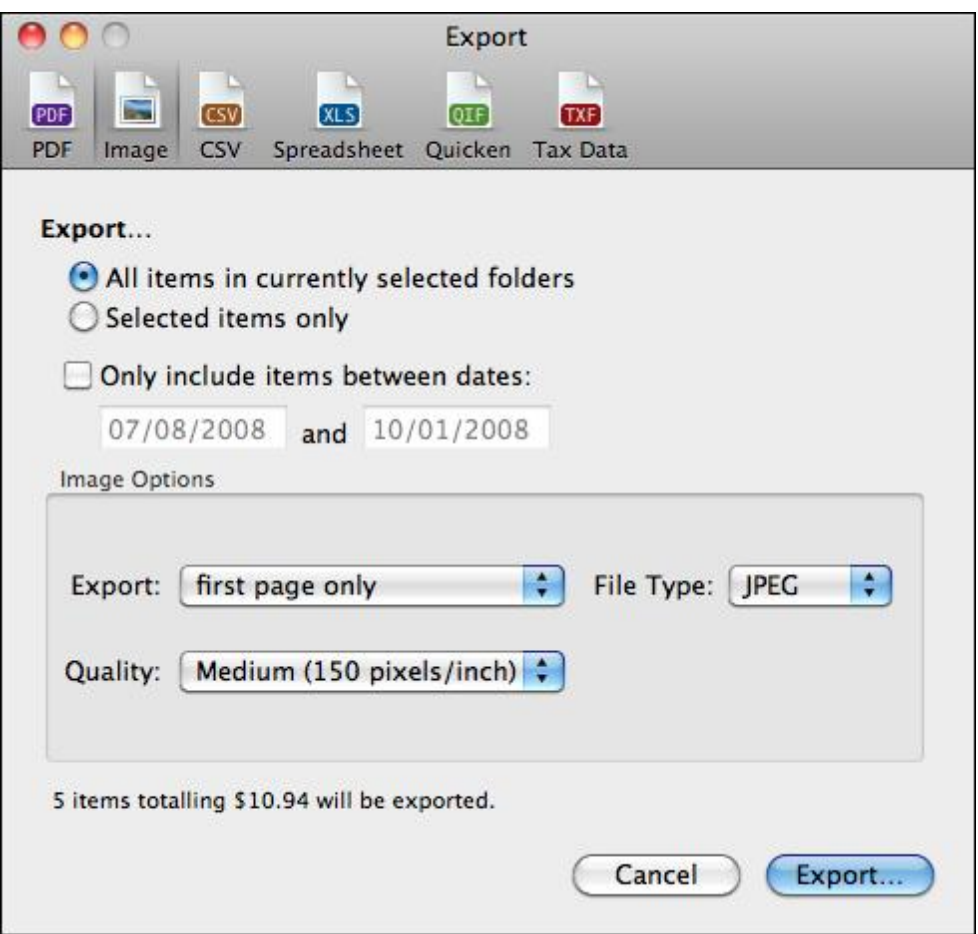

*Export to an Image Format*

- 3. In the **Export** dialog box, click the **Image** button.
- 4. Do one of the following:
	- To export only the items you currently have selected, click in the **Selected items only** radio button.
	- To export all of the items in the current folder, click in the **All items in currently**  $\blacksquare$ **selected folder** radio button.
- 5. To restrict the export to specific dates, click in the **Restrict dates from** checkbox and indicate the dates in the fields provided.
- 6. In the **Image Options** area, from the **Export** dropdown menu, choose whether you want just the first page or all pages exported.
- 7. In the **Image Options** area, from the **File Type** dropdown menu, choose the desired image file type (JPEG, PNG or TIFF).

- 8. In the **Image Options** area, choose the desired image quality setting from the **Image Quality** dropdown list.
- 9. Click **Export**.
- 10. Choose a folder location for the exported file and click **Open**. The file is exported to that folder.

#### <span id="page-84-0"></span>Exporting to Comma Separated Values (CSV)

Exporting to CSV is a good way to get your data into an easy to use format that can be imported into most other spreadsheet and database applications. Images will not be included in the export. To control which fields are exported and in what order, add fields and sort or reorder the columns shown in Table view.

- 1. Navigate to and select the folder and/or items you want to export.
- 2. From the **File** menu, choose **Export**.

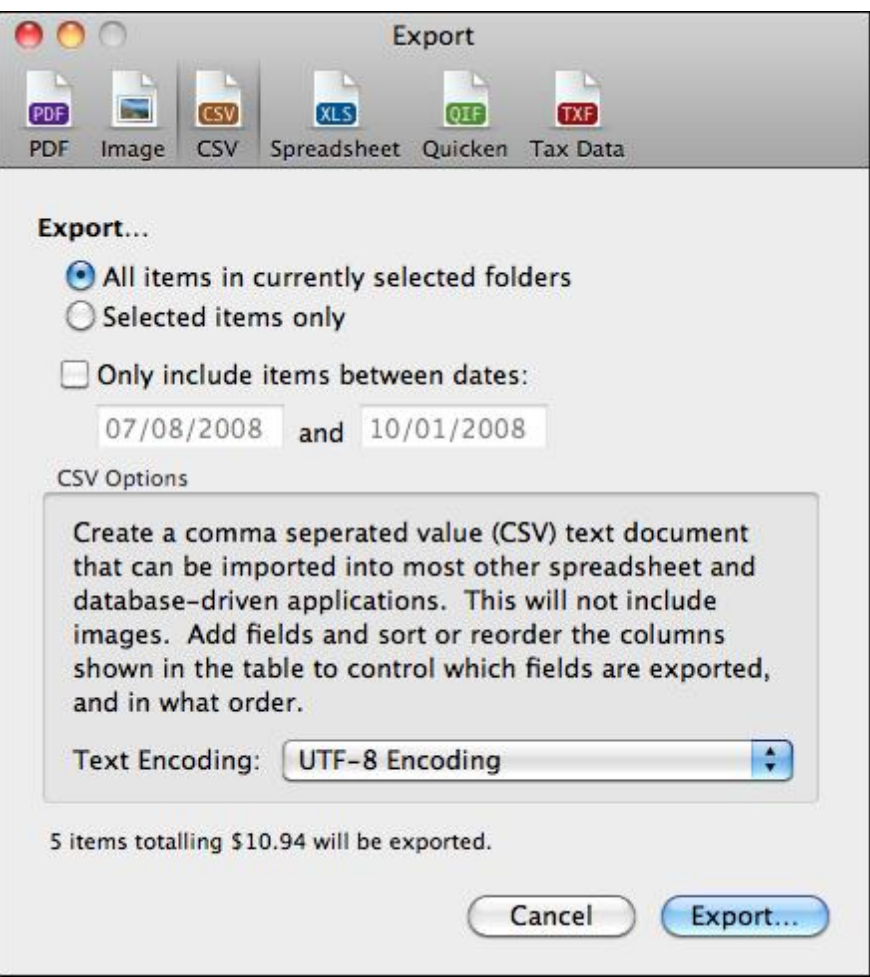

*Export to Comma Separated Values (CSV)*

- 3. In the **Export** dialog box, click the **CSV** button.
- 4. Do one of the following:
	- To export only the items you currently have selected, click in the **Selected items only** radio button.

- To export all of the items in the current folder, click in the **All items in currently**  $\blacksquare$ **selected folder** radio button.
- 5. To restrict the export to specific dates, click in the **Restrict dates from** checkbox and indicate the dates in the fields provided.
- 6. In the **CSV Options** area, from the **Text Encoding** dropdown menu, choose the desired encoding process (UTF-8 Encoding, ASCII Encoding or Western (Mac OS Roman Encoding).
- 7. Click **Export**.
- 8. Type a name for the exported file in the **Save As** field.
- 9. Choose a folder location for the exported file from the **Where** dropdown menu.
- 10. Click **Save**.

#### <span id="page-85-0"></span>Exporting to a Spreadsheet

- 1. Navigate to and select the folder and/or items you want to export.
- 2. From the **File** menu, choose **Export**.

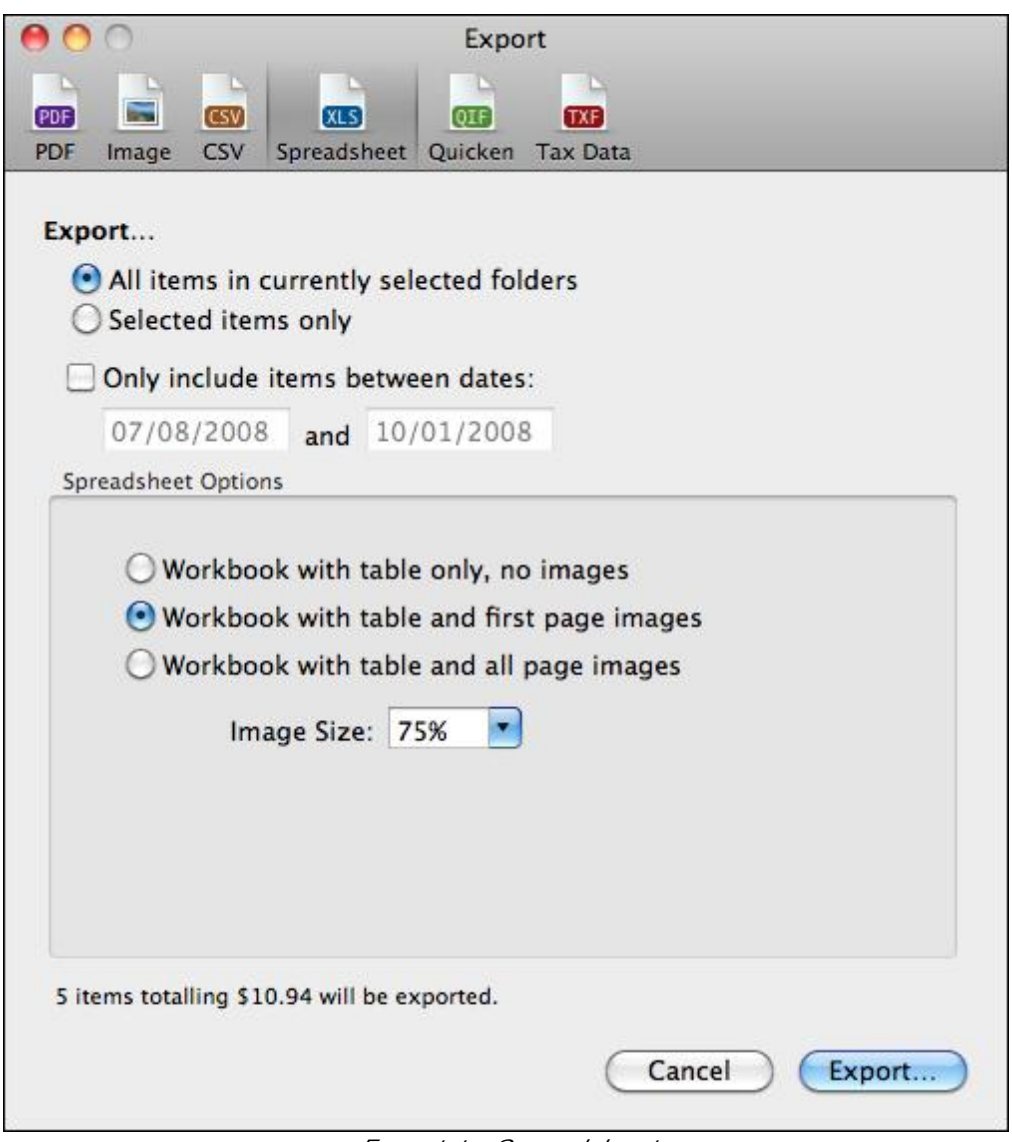

*Export to Spreadsheet*

- 3. In the **Export** dialog box, click the **Spreadsheet** button.
- 4. Do one of the following:
	- To export only the items you currently have selected, click in the **Selected items only** radio button.
	- To export all of the items in the current folder, click in the **All items in currently selected folder** radio button.
- 5. To restrict the export to specific dates, click in the **Restrict dates from** checkbox and indicate the dates in the fields provided.
- 6. In the **Spreadsheet Options** area, choose one of the following options:
	- Workbook with table only, no images
	- Workbook with table and first page images

- Workbook with table and all page images
- 7. If you are exporting images, choose a size from the **Image Size** dropdown.
- 8. Click **Export**.
- 9. Type a name for the exported file in the **Save As** field.
- 10. Choose a folder location for the exported file from the **Where** dropdown menu.
- 11. Click **Save**.

#### <span id="page-87-0"></span>Exporting to Quicken

- 1. Navigate to and select the folder and/or items you want to export.
- 2. From the **File** menu, choose **Export**.

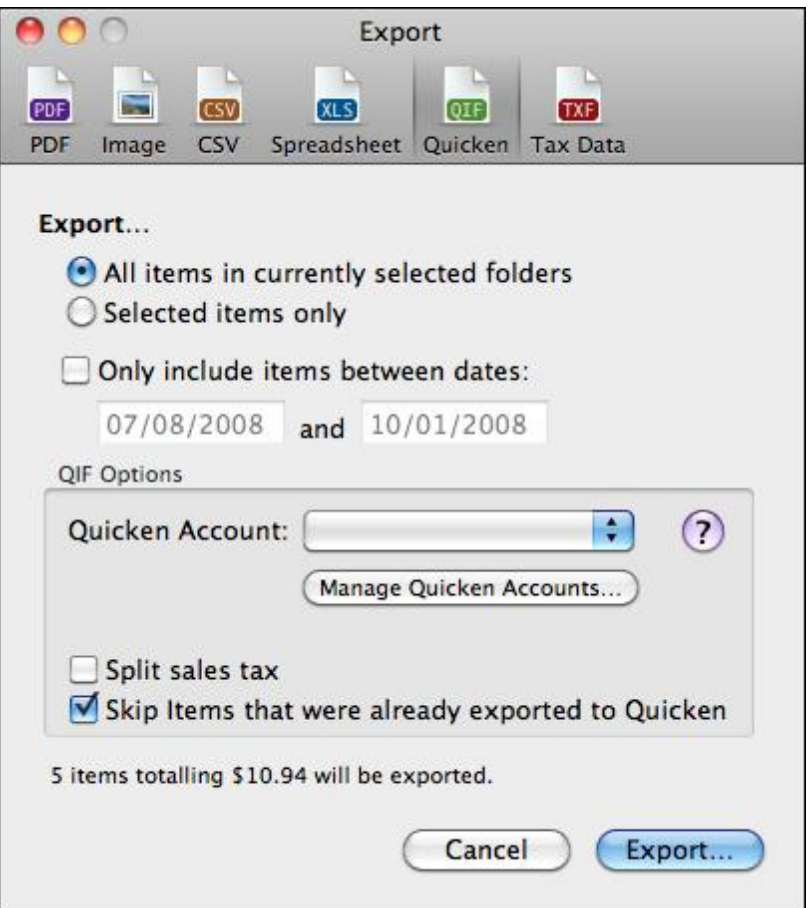

*Export to Quicken*

- 3. In the **Export** dialog box, click the **Quicken** button.
- 4. Do one of the following:
	- To export only the items you currently have selected, click in the **Selected items**  $\blacksquare$ **only** radio button.
	- To export all of the items in the current folder, click in the **All items in currently selected folder** radio button.

- 5. To restrict the export to specific dates, click in the **Restrict dates from** checkbox and indicate the dates in the fields provided.
- 6. In the **QIF Options** area, select a Quicken account name from the Quick Account dropdown list. If you do not have any accounts listed in the dropdown yet, click **Manage Quicken Accounts** and create a new account by doing the following:
	- Click the plus sign button  $( + )$ . A new account is added.
	- Double click on the name of the new account to select it and type a better name for the account
	- In the Type column, choose what type of account it is (Bank, Cash or CCard).
	- Click **Save Changes**.
- **TIP:** You can import an existing Quicken Account by clicking on the **Import** button, navigating to and selecting the QIF file and clicking **Open**.
- 7. By default, sales tax is not split. Click in the **Split sales tax** checkbox if you want sales tax split.
- 8. By default, if items were already exported to Quicken, they will be skipped. If you don't want these items skipped, uncheck the **Skip items that were already exported to Quicken** checkbox.
- 9. Click **Export**.
- 10. Type a name for the exported file in the **Save As** field.
- 11. Choose a folder location for the exported file from the **Where** dropdown menu.
- 12. Click **Save**.

#### *Also in this section:*

<span id="page-88-1"></span>**[Importing](#page-88-1) an Exported QIF into Quicken Importing an Exported QIF into Quicken**

- 1. Launch Quicken.
- 2. From the **File** menu, choose **Import > QIF**.
- 3. Navigate to and select the exported file.
- 4. Choose the Quicken account that you want the exported file imported into. When the import is complete, the transaction will be in the Transactions to be Approved section of the Quicken Register.

#### <span id="page-88-0"></span>Exporting Tax Data

- 1. Navigate to and select the folder and/or items you want to export.
- 2. From the **File** menu, choose **Export**.

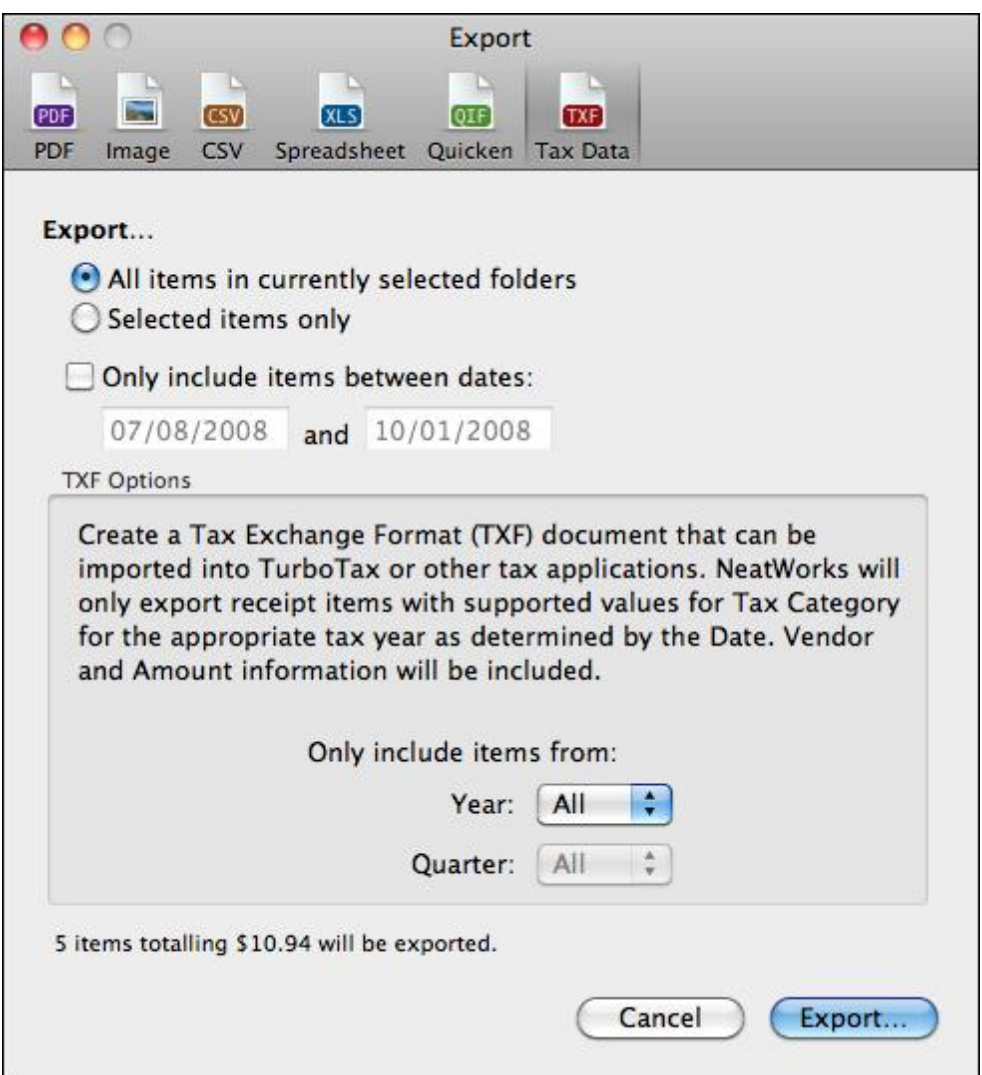

*Export Tax Data*

- 3. In the **Export** dialog box, click the **Spreadsheet** button.
- 4. Do one of the following:
	- To export only the items you currently have selected, click in the **Selected items only** radio button.
	- $\blacksquare$ To export all of the items in the current folder, click in the **All items in currently selected folder** radio button.
- 5. To restrict the export to specific dates, click in the **Restrict dates from** checkbox and indicate the dates in the fields provided.
- 6. In the **TXF Options** area, choose the Year and Quarter parameters for the data you wish to export.
- 7. If you are exporting images, choose a size from the **Image Size** dropdown.
- 8. Click **Export**.
- 9. Type a name for the exported file in the **Save As** field.

- 
- 10. Choose a folder location for the exported file from the **Where** dropdown menu.
- 11. Click **Save**.

### <span id="page-90-0"></span>Reporting

Neat for Mac's Report View lets you view and create reports. You can combine items from multiple folders in any given report.

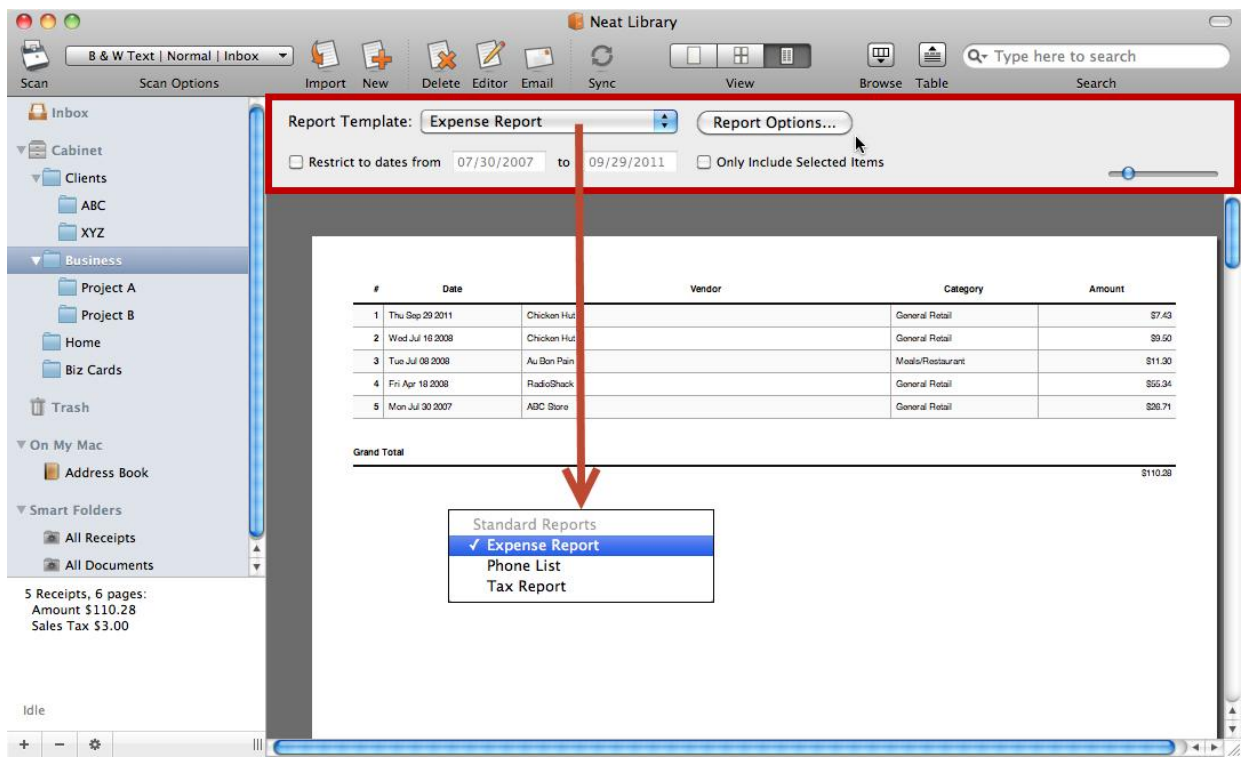

*Report View*

*Also in this section:*

- [Report](#page-90-1) View
- Creating an [Expense](#page-92-0) Report
- [Printing](#page-97-0) a Report

#### <span id="page-90-1"></span>Report View

**Report View** displays reports and lets you view and generate reports.

- You can combine items from multiple folders in a report.
- You can restrict a report to specific dates by clicking in the **Restrict dates from** checkbox and indicating the dates in the fields provided.

### **ACCESSING REPORT VIEW**

You can access **Report View** in one of two ways:

- Choose **Report View** from the **View** menu.
- Click on the **Report View** button (pictured below) at the top of the screen.

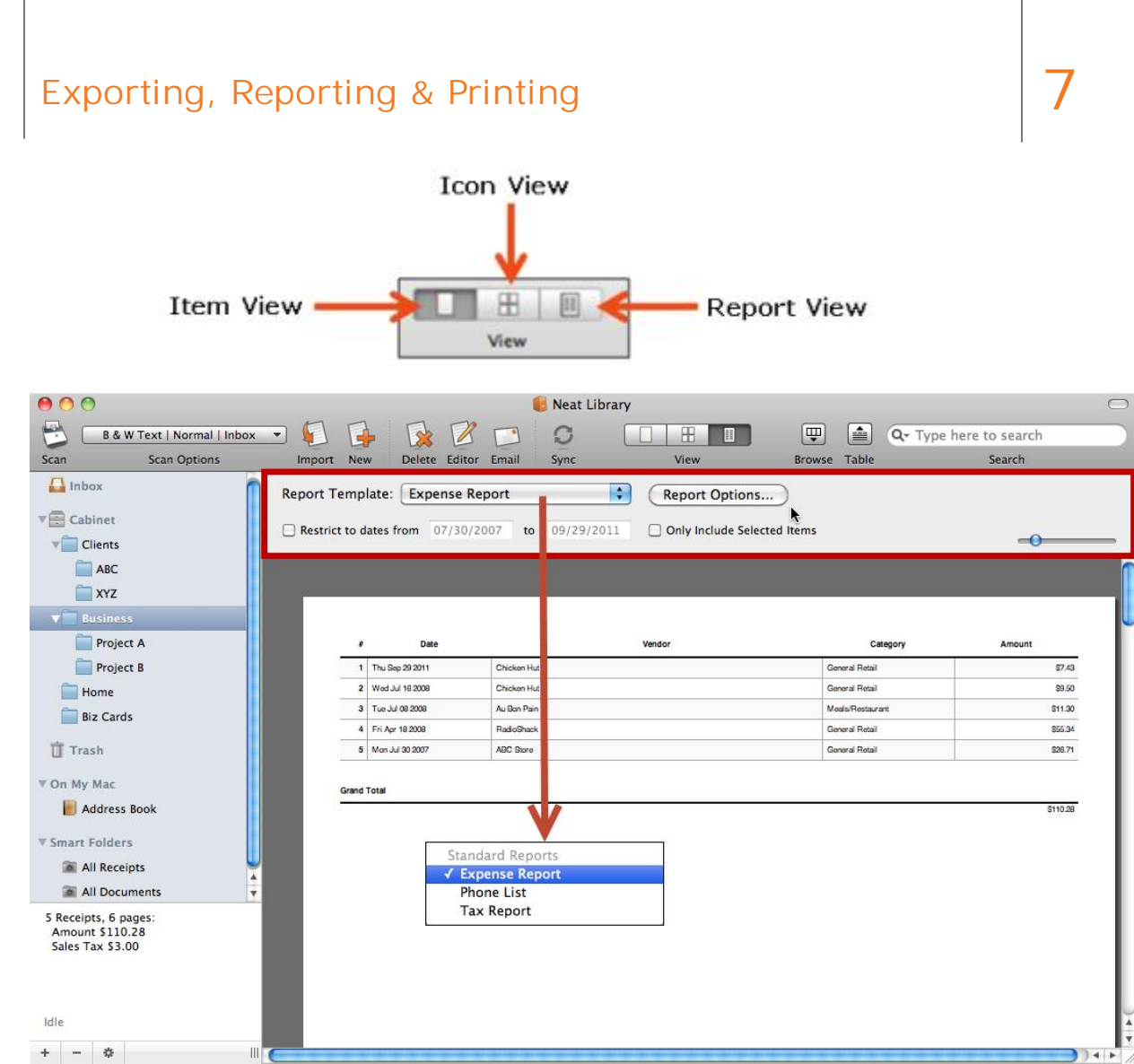

*Report View*

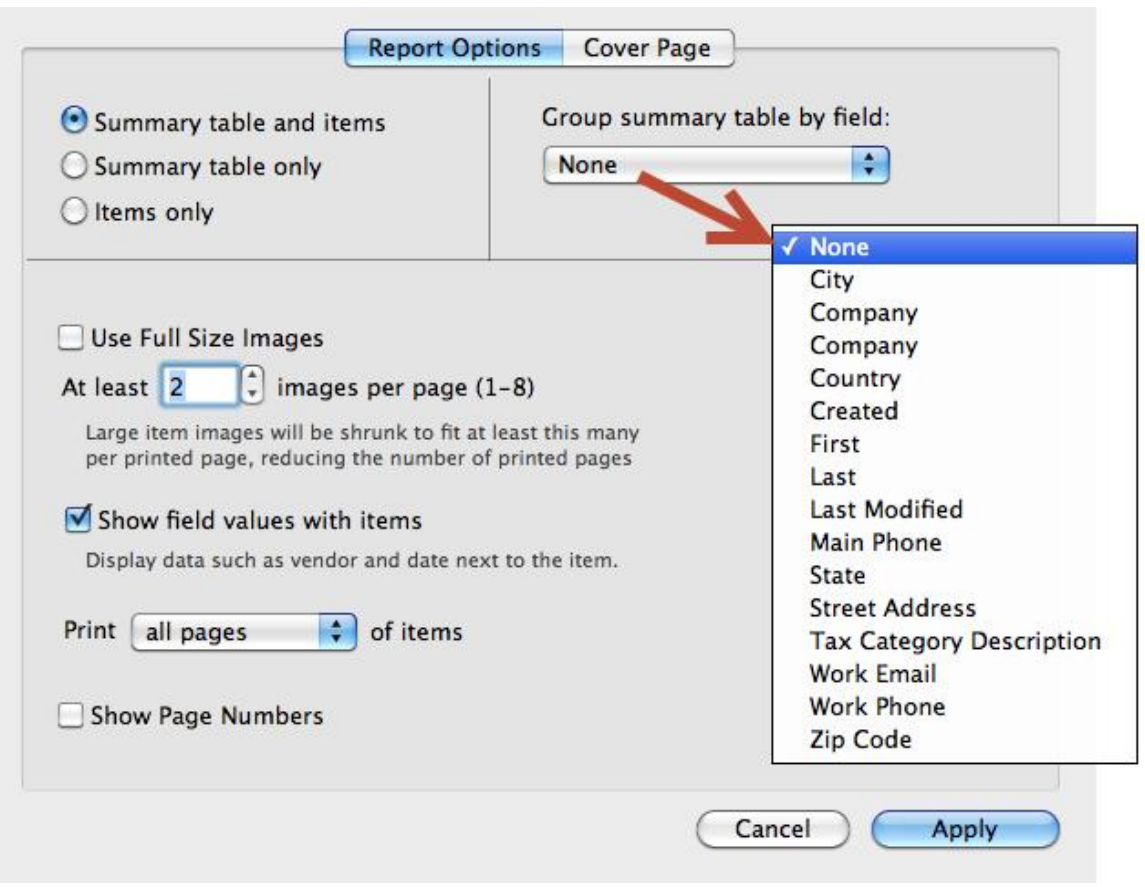

*Report Options (with Group dropdown menu)*

### <span id="page-92-0"></span>Creating an Expense Report

An expense report typically contains expenses that an individual has incurred as a result of the business operation. For example, if a business owner travels to another location for a meeting, the cost of travel, the meals, and all other expenses incurred would be included on the expense report. These expenses are considered business expenses and may be tax deductible.

- 1. Click the **Report** button.
- 2. From the **Report Template** dropdown menu, choose **Expense Report**.
- 3. To restrict the report to specific dates, click in the **Restrict dates from** checkbox and indicate the dates in the fields provided.

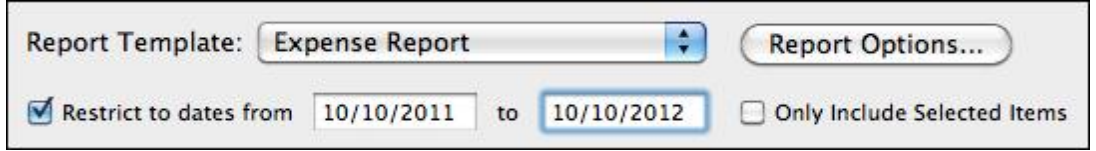

- 4. To include only items that are currently selected, click in the **Only include Selected Items** checkbox.
- 5. Click **Report Options** and choose the desired settings for your report.

- You can also choose whether you want only a summary table of field values, only  $\blacksquare$ items, or both. If you choose to include a table, the columns of the expense report table will be the same as the columns displayed in the table in the main Cabinet window. To the right of these settings, you can choose to group a summary table by a specific field if desired.
- You can set the number of images per page and whether to include the field values associated with each item.
- You can choose to display page numbers by clicking in the **Show Page Numbers**  $\blacksquare$ checkbox.

| Summary table and items                                                                                                    | Group summary table by field: |                                                                                                    |
|----------------------------------------------------------------------------------------------------|-------------------------------|----------------------------------------------------------------------------------------------------|
| Summary table only                                                                                                    | None                          |                                                                                                    |
| Items only                                                                                                    |                               | √ None                                                                                                    |
| Use Full Size Images<br>$\frac{1}{r}$ images per page (1-8)<br>At least 2<br>Large item images will be shrunk to fit at least this many<br>per printed page, reducing the number of printed pages<br>Show field values with items<br>Display data such as vendor and date next to the item.<br>of items<br>Print<br>all pages<br>٠<br><b>Show Page Numbers</b> |                               | City<br>Company<br>Company<br>Country<br>Created<br>First<br>Last<br>Last Modified<br>Main Phone<br>State<br><b>Street Address</b><br><b>Tax Category Description</b><br><b>Work Email</b><br>Work Phone<br>Zip Code |

*Report Options (with Group dropdown menu)*

6. To include a cover page, click on the **Cover Page** tab and provide the information in the fields provided. Note that you can use special coding in these fields, which will automatically provide relevant information:

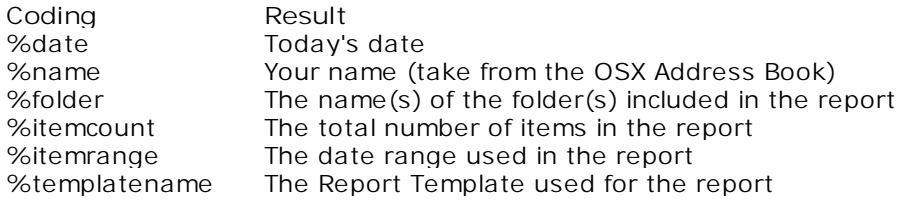

7. Click **Apply**.

### Creating a Phone List Report

A phone list report consists of first and last names as well as phone numbers.

- 1. Click the **Report** button.
- 2. From the **Report Template** dropdown menu, choose **Phone List**.
- 3. To restrict the report to specific dates, click in the **Restrict dates from** checkbox and indicate the dates in the fields provided.

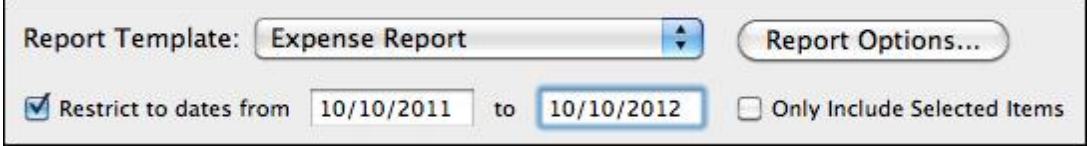

- 4. To include only items that are currently selected, click in the **Only include Selected Items** checkbox.
- 5. Click **Report Options** and choose the desired settings for your report.
	- $\blacksquare$ You can also choose whether you want only a summary table of field values, only items, or both. If you choose to include a table, the columns of the expense report table will be the same as the columns displayed in the table in the main Cabinet window. To the right of these settings, you can choose to group a summary table by a specific field if desired.
	- You can set the number of images per page and whether to include the field values associated with each item.
	- You can choose to display page numbers by clicking in the **Show Page Numbers** checkbox.

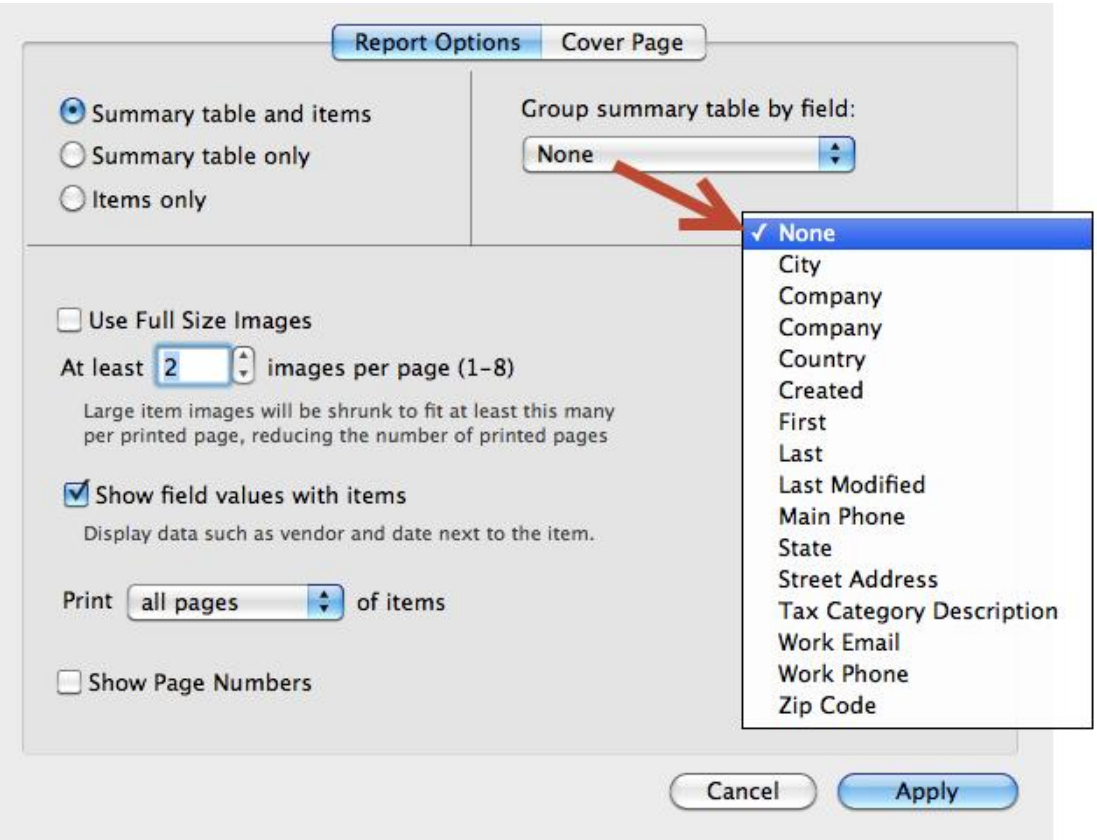

*Report Options (with Group dropdown menu)*

6. To include a cover page, click on the **Cover Page** tab and provide the information in the fields provided. Note that you can use special coding in these fields, which will automatically provide relevant information:

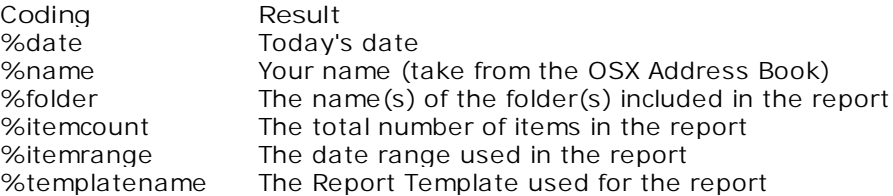

7. Click **Apply**.

#### Creating a Tax Report

If you use Neat for Mac for tax purposes, it is a good practice to assign tax categories to receipts and other tax-related documents that you scan. This can save you some time and work during tax season.

The default value for the tax category field is "No form::Non-deductible." Neat for Mac provides a list of over 100 pre-defined tax categories commonly used in the US and Canada. You can select a different tax category in either the Item view or the List view from the dropdown list. You can select which tax categories are visible in your views. Please note that you cannot add, edit, or delete tax categories because tax categories need to match IRS/CRA tax categories.

You can use tax categories to create tax reports to help you analyze and organize your financial information for tax purposes. For example, you can create a tax report for all charitable donations or you can create a tax report for all deductible medical expenses.

- 1. Click the **Report** button.
- 2. From the **Report Template** dropdown menu, choose **Tax Report**.
- 3. To restrict the report to specific dates, click in the **Restrict dates from** checkbox and indicate the dates in the fields provided.

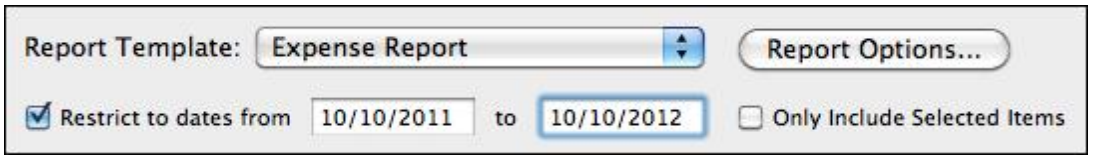

- 4. To include only items that are currently selected, click in the **Only include Selected Items** checkbox.
- 5. Click **Report Options** and choose the desired settings for your report.
	- You can also choose whether you want only a summary table of field values, only items, or both. If you choose to include a table, the columns of the expense report table will be the same as the columns displayed in the table in the main Cabinet window. To the right of these settings, you can choose to group a summary table by a specific field if desired.
	- You can set the number of images per page and whether to include the field  $\blacksquare$ values associated with each item.
	- You can choose to display page numbers by clicking in the **Show Page Numbers** checkbox.

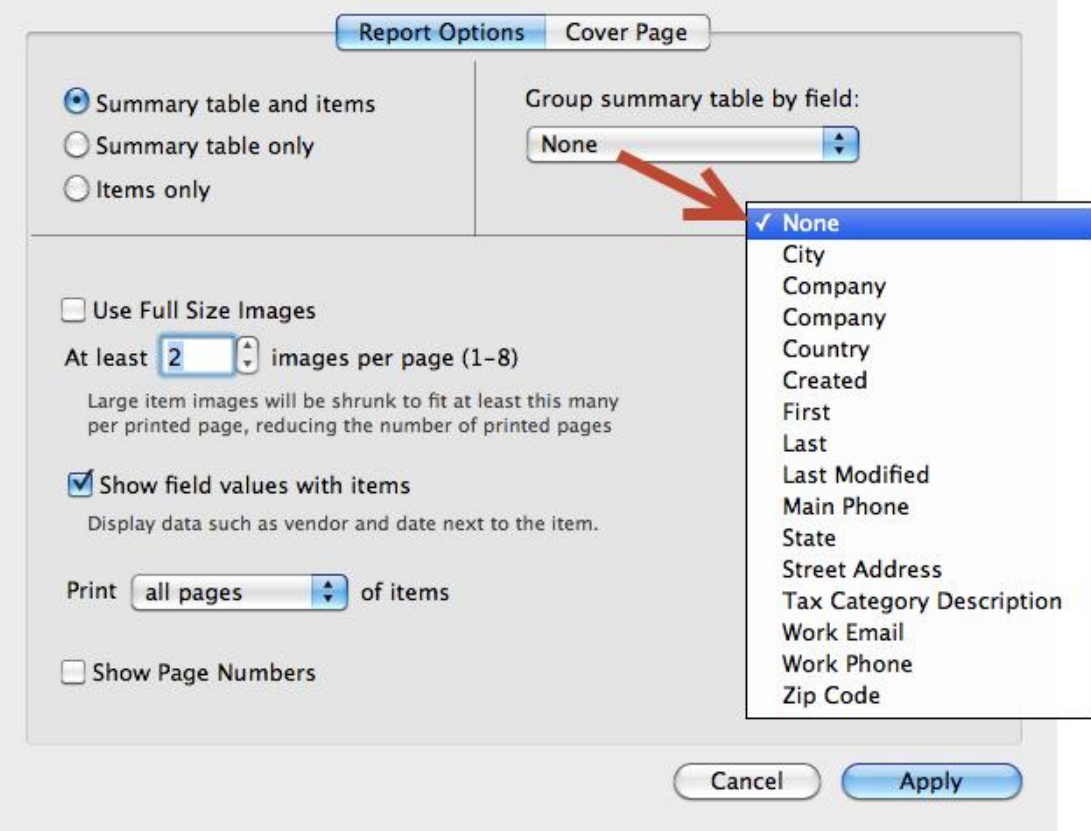

*Report Options (with Group dropdown menu)*

6. To include a cover page, click on the **Cover Page** tab and provide the information in the fields provided. Note that you can use special coding in these fields, which will automatically provide relevant information:

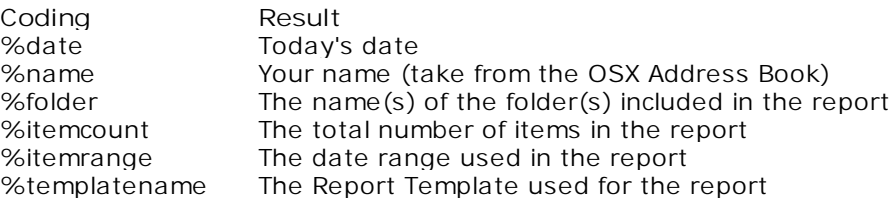

7. Click **Apply**.

#### <span id="page-97-0"></span>Printing a Report

- 1. Click **Report View**.
- 2. Click **Table**.
- 3. In the table, click on the report you wish to print.
- 4. From the **File** menu, choose **Print**. Click **Preview** if you wish to see the document onscreen before printing. Use the scrollbar or the **Previous** and **Next** buttons to move from page to page in the preview window. Use the **Zoom** controls to zoom in ( + ) or out  $(-)$ .

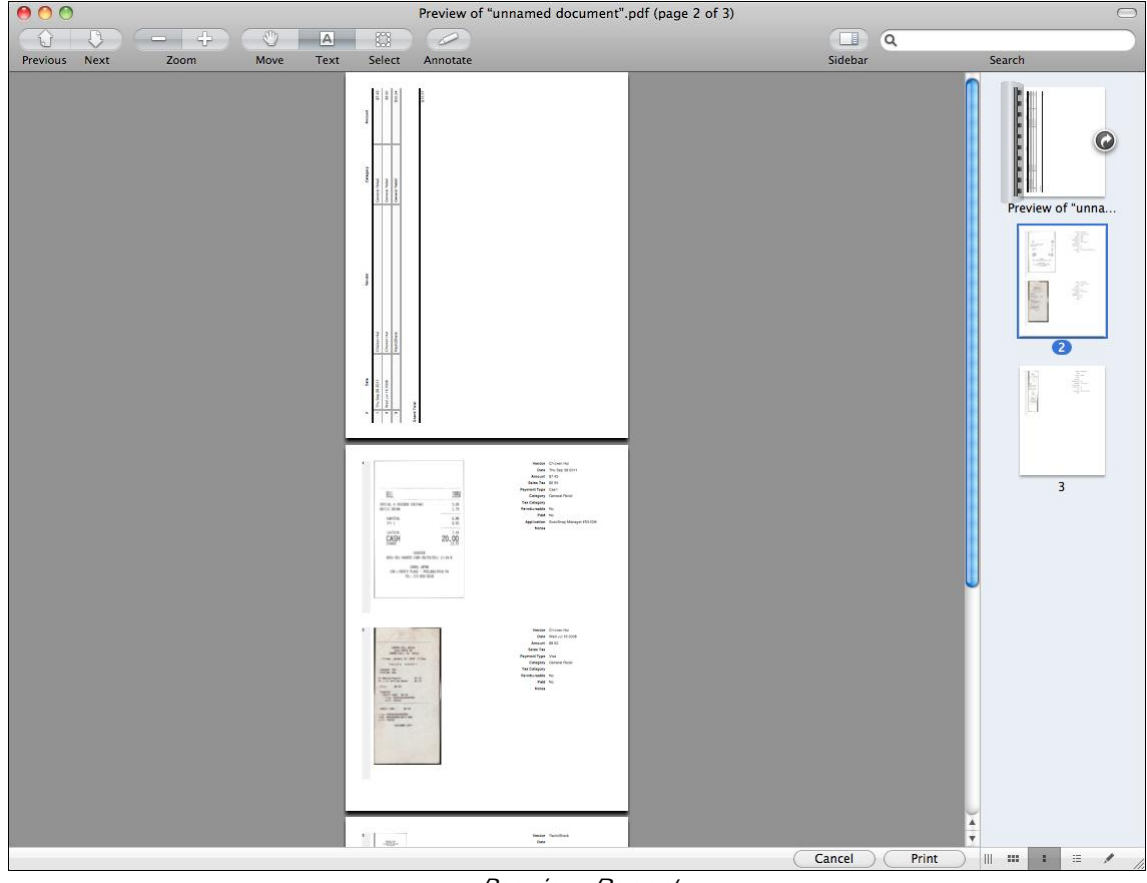

*Preview Report*

5. Click **Print**.

**TIP:** To print to a PDF file, click the **PDF** button in the Print dialog box, and choose **Save as PDF**.

### <span id="page-98-0"></span>Printing

Any item in your database can be printed.

- 1. View the image you want to print in the Item Editor.
- 2. Under the **File** menu, choose **Print**.
- 3. In the **Print** dialog box, choose a printer and a Preset as needed.

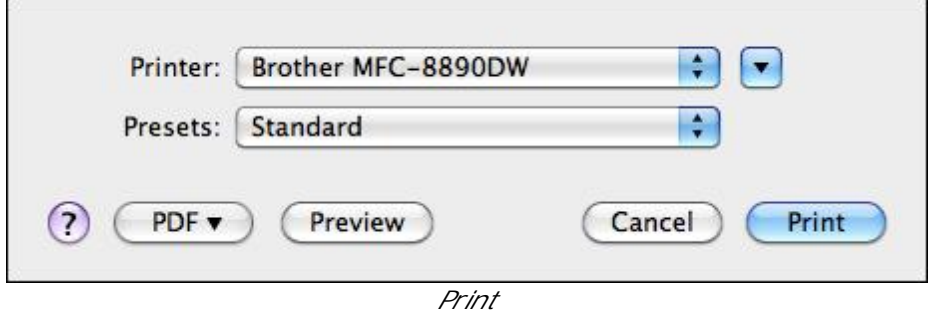

4. Click **Preview** to preview what the item will look like when printed. Use the scrollbar or the **Previous** and **Next** buttons to move from page to page in the preview window. Use the **Zoom** controls to zoom in ( + ) or out ( - ).

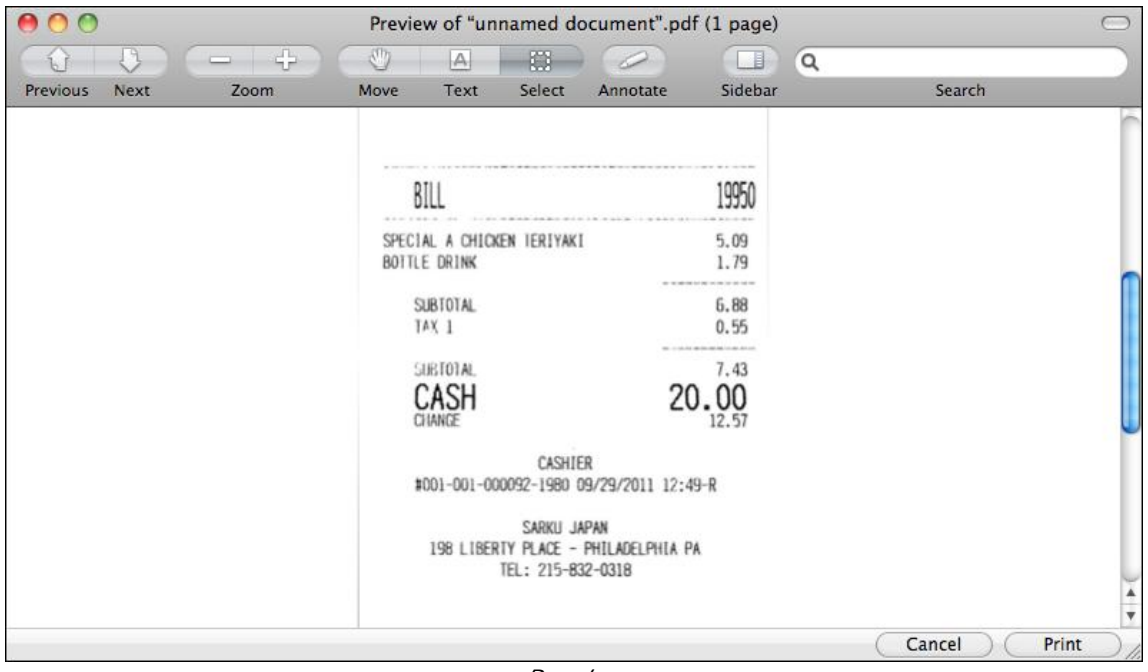

*Preview*

- 5. Click **Print** to print the item.
- **TIP:** To print to a PDF file, click the **PDF** button in the Print dialog box, and choose **Save as PDF**.

Information is more abundant and easier to access than ever before. This is a great thing – except that it's also never been more difficult to stay organized. The overload of information and the scattered places it resides creates "digital clutter." Most digital clutter occurs because your information comes in so many forms – emails, electronic documents, bookmarked web pages, ereceipts – and lives in so many places: your computer, your smartphone, your shiny new tablet. Trying to track down your important files is frustrating and wastes time. NeatCloud provides a solution for digital clutter.

#### **What is NeatCloud?**

NeatCloud securely backs up your Digital Filing System, and allows you to add to it – or access it – from anywhere. NeatCloud has been designed from the ground up to work in conjunction with the NeatDesk and NeatReceipts digital filing systems.

When your documents are in NeatCloud, they're not only synchronized between your various devices, they're securely backed up on our servers. That means it's safer to store something in the cloud than on just your computer, and a broken computer or a lost phone no longer means lost files.

Using NeatCloud you can:

- Instantly sync all of your Neat files across multiple devices
- Automatically back up and protect all of your Neat files
- View your Neat files from any Internet browser, from any computer
- E-mail documents directly into your Neat account
- Share individual files or folders with anyone you choose–the person you share with will be able to view and comment on the documents you share
- Have accounts with multiple users two or more people can use the same account

#### **What is Syncing?**

Syncing (AKA synchronizing) is the automatic transmitting and updating of data between two or more devices so they will all have the same exact files. That means when you scan an item at the office, it's uploaded to the cloud and instantly available on your home computer, your laptop, your smartphone or tablet.

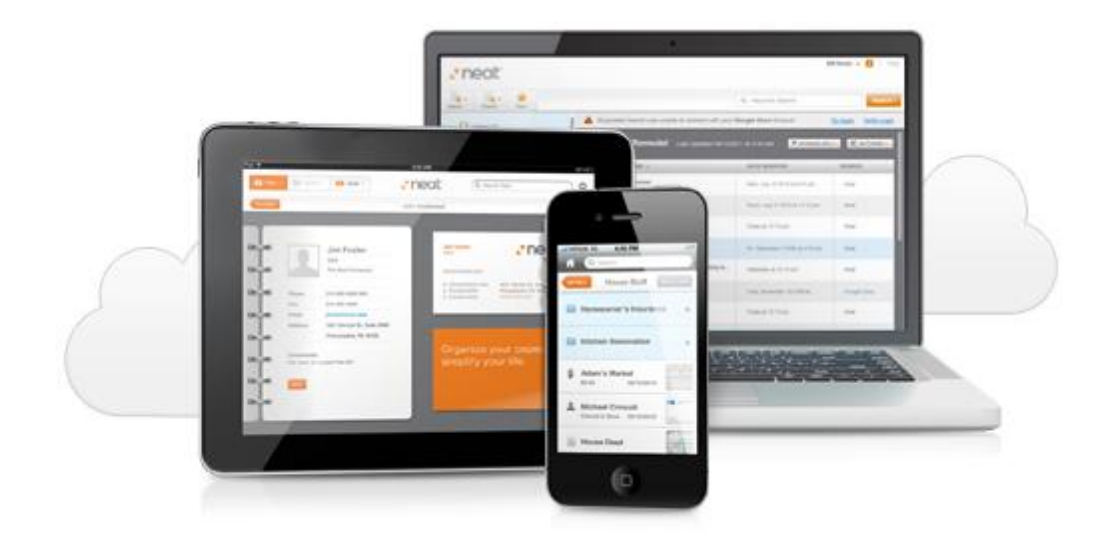

### *In this section:*

- Accessing [NeatCloud](#page-100-0)
- **[Syncing](#page-102-0) Your Neat Data**
- **[Backing](#page-103-0) Up Your Neat Data**

### <span id="page-100-0"></span>Accessing NeatCloud

### **Signing Up for NeatCloud**

Note: To use NeatCloud, you need to have an Active NeatCloud plan. Please go to www.neat.com to learn more about NeatCloud and sign-up for a Free Trial. You can also click on the 'Start Your Free Trial " button in the notification pop-up in Neat.

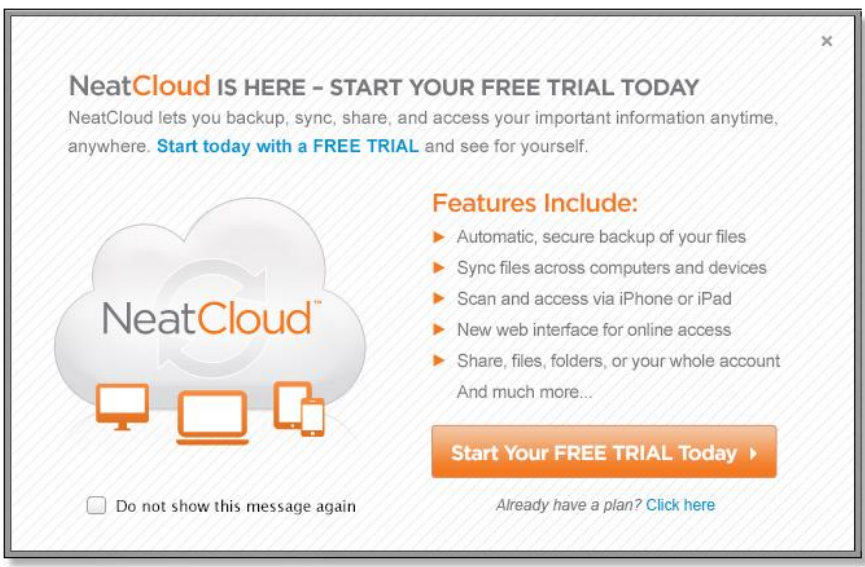

1. Click **Start Your FREE TRIAL Today. T**his will take you to the Neat store where you can

# NeatCloud **8**

view all of the NeatCloud plans and sign-up for a free trial. Once you have a NeatCloud plan, you will turn activate Sync on the screen below.

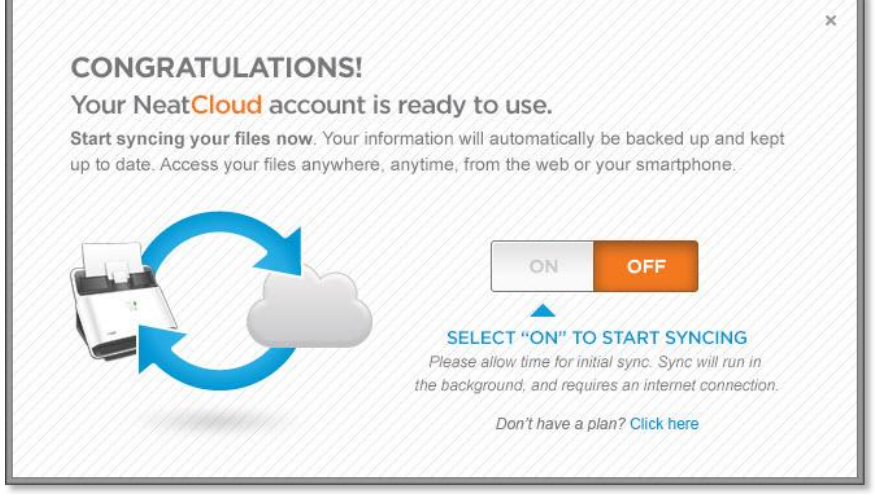

- 2. To turn on Sync, click the **On** button. That's it! Once you're logged in and have sync turned on, your files will automatically sync every time you launch your Neat software, then every few minutes thereafter. You can also use the Sync button should you want to sync your files manually.
- 3. Access NeatCloud from any web browser by logging in at <https://cloud.neat.com>

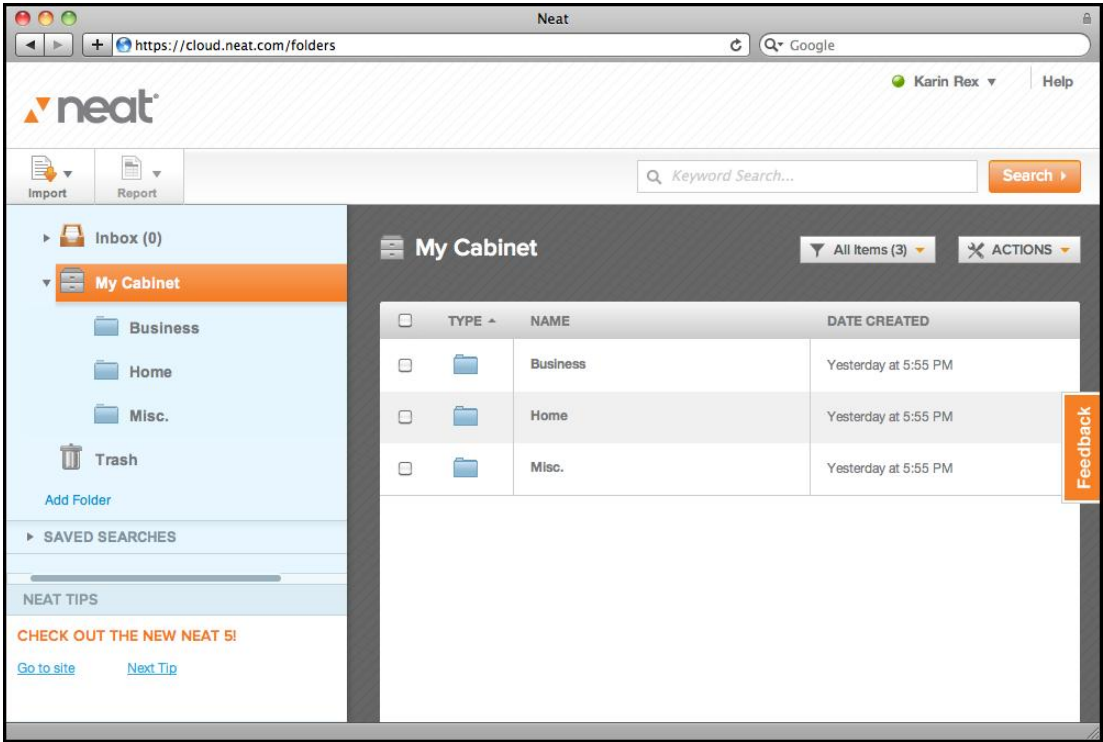

#### **HOW LONG DOES THE INITIAL SYNC TAKE?**

Syncing to NeatCloud is fast - but the amount of time it will take to sync for the very first time will

# NeatCloud **8**

be based on the amount of data you are syncing. Subsequent syncs will be faster.

While your account is syncing, the percentage completed will display just under the Sync button.

### <span id="page-102-0"></span>Syncing Your Neat Data

The backbone of NeatCloud is the ability to sync your Digital Filing System with virtually every piece of technology you own. That means when you scan an item at the office, it's uploaded to the cloud and instantly available on your home computer, your laptop, and virtually every other piece of technology you own. All of this happens automatically, ensuring your files are always up to date.

- 1. Start Neat for Mac on your desktop computer.
- 2. Click the **Sync** button. (Note that, if this is the very first time you are doing this, you will be prompted to turn the Sync feature on.)

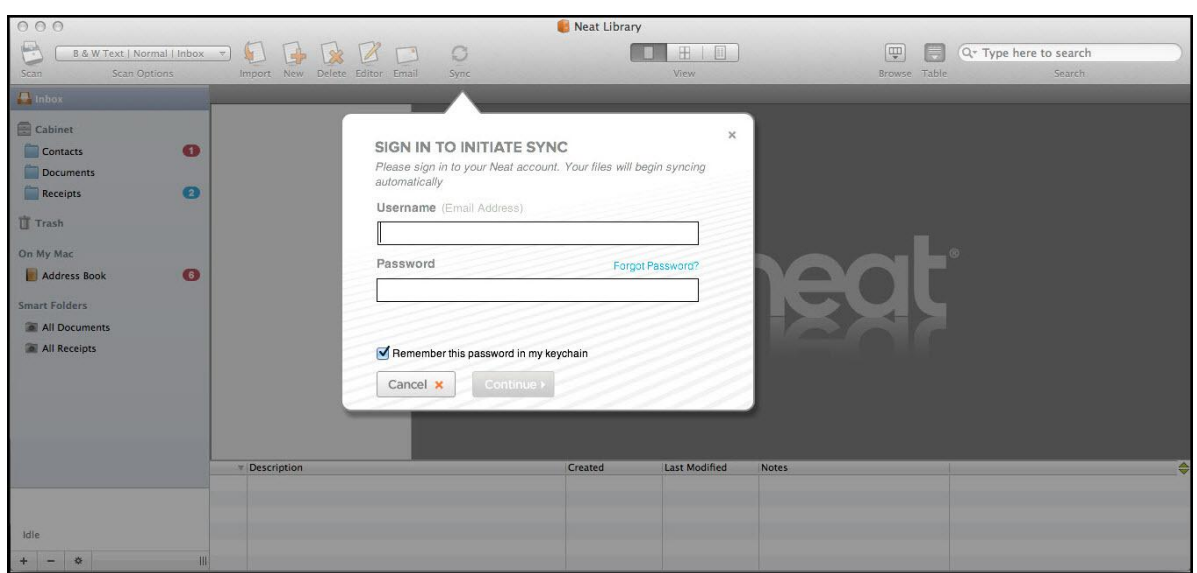

3. Click **On**.

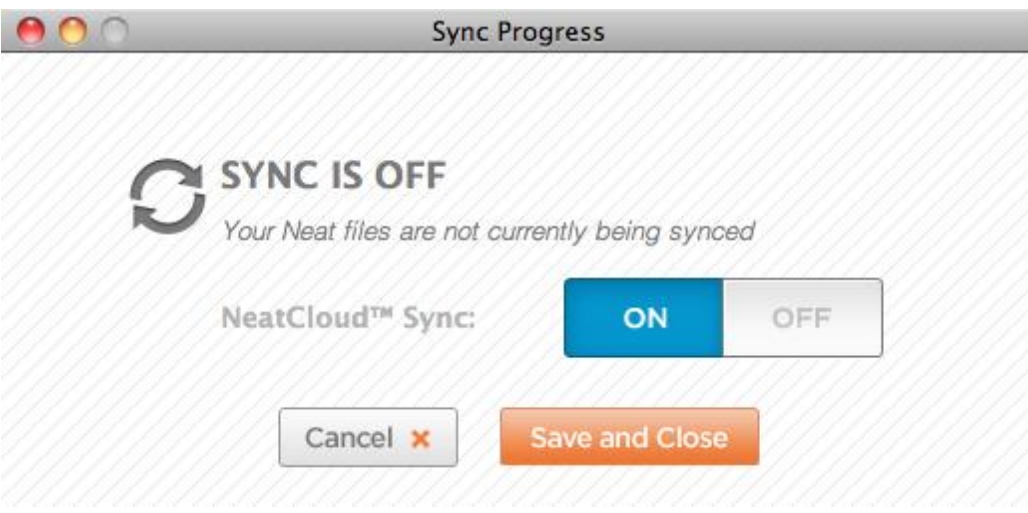

4. Click **Save and Close**. You will be prompted to sign in to your Neat account.

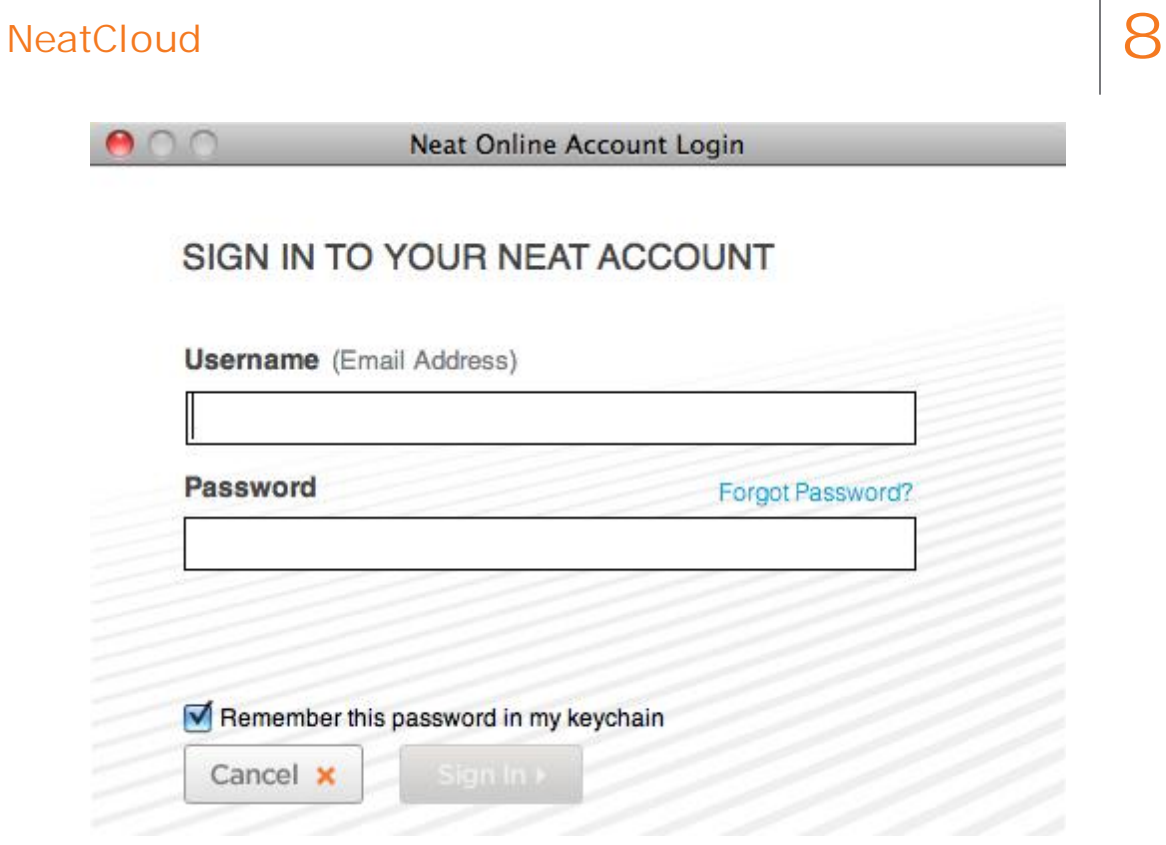

5. Provide your username (email address) and password in the appropriate fields and click **Sign in**. (Uncheck the **Remember this password in my keychain** checkbox if you would prefer to be prompted for your password each time you log in.) The Sync button will display the percentage completed while syncing (pictured below).

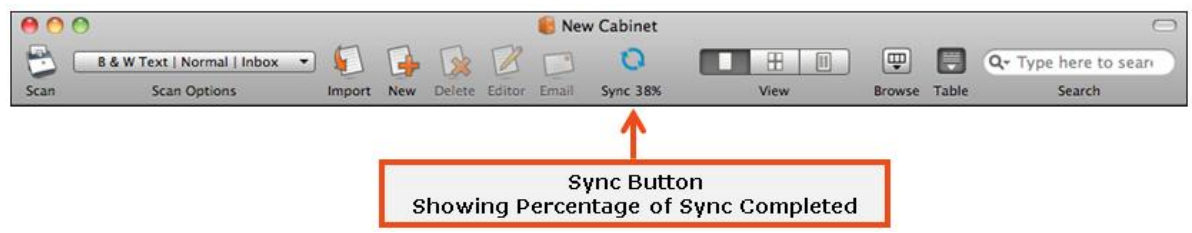

6. That's it! Once you're logged in and have sync turned on, your files will automatically sync every time you launch your Neat software, then every few minutes thereafter. You can also use the **Sync** button should you want to sync your files manually.

### **HOW DO I STOP SYNCING TO ONE OF MY OFFICE COMPUTERS?**

- To temporarily stop syncing one of your computers with NeatCloud, simply go to Tools > Sync > Sync Settings to turn it Off. Any changes made to your Neat data on any of devices will now stop syncing with this computer.
- To permanently stop syncing one of your computers with NeatCloud, go to www.neat.com, sign in, and click on your account name in the top-right corner of the screen. Select Product Keys & Authorizations and then de-authorize the computer you want to stop syncing.

### <span id="page-103-0"></span>Backing Up Your Neat Data

When your documents are in NeatCloud, they're not only synchronized between your various devices, they're securely backed up on our servers. That means it's safer to store something in

# NeatCloud **8**

the cloud than on just your computer, and a broken computer or a lost phone no longer means lost files. It also means that a new computer or gadget can quickly access all of your Neat files – just sign in to NeatCloud and your files will be there waiting!

When your documents are in NeatCloud, they're not only synchronized between your various devices, they're securely backed up on our servers. That means it's safer to store something in the cloud than on just your computer, and a broken computer or a lost phone no longer means lost files. Despite its online nature, NeatCloud is private and secure. Neat doesn't gather data or peek at your files – your personal information remains visible only to you.

For step-by-step instructions on syncing for the first time, see [Syncing](#page-102-0) Your Data.

Like file syncing, backup is an automatic feature of NeatCloud that requires no extra effort from you. However, should you wish to manually back up your files, all you need to do is press the Sync button. Your files are backed up whenever NeatCloud is synced.

**Note:** NeatCloud only backs up files within Neat; it does not support backing up your computer's entire contents.

The Neat for Mac Preferences dialog box lets you customize the program in a number of ways to better suit your needs.

- The **General** tab enables you to select Export Image Quality, Date Format and the default Cabinet that opens whenever you start the system. You can also choose whether the application should check for updates, send crash reports, and integrate with Spotlight.
- The **Scanning** tab lets you select your active scanner and image settings. You can optimize the images for smaller size or better quality by using the slider bar.
- The **Shortcuts** tab lets you customize your keyboard shortcuts.
- The **Advanced** tab lets you reset warnings and remove all cached images used for item previews and reports.

#### *In this section:*

- General [Preferences](#page-104-0)
- **Scanning [Preferences](#page-106-0)**
- Shortcut [Preferences](#page-109-0)
- Advanced [Preferences](#page-109-1)

#### <span id="page-104-0"></span>General Preferences

The **General** tab enables you to select Export Image Quality, Date Format and the default Cabinet that opens whenever you start the system. You can also choose whether the application should check for updates, send crash reports, and integrate with Spotlight.

# Setting Preferences **9**

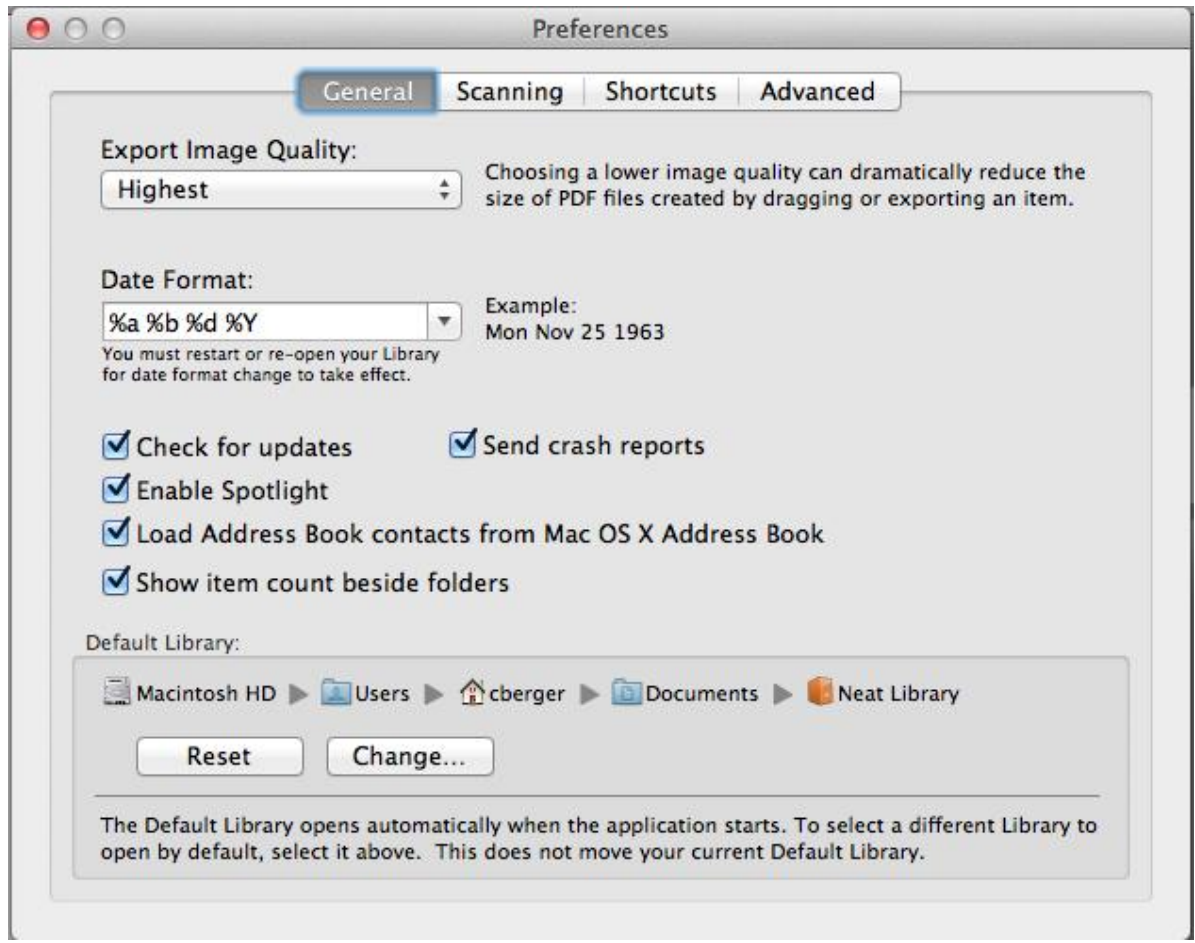

*Preferences Dialog Box - General Tab*

### **Changing the Export Image Quality**

Note that choosing a lower image quality can reduce the size of PDF files created by dragging or exporting an item.

- 1. From the Neat menu, choose **Preferences**.
- 2. Click the **General** tab.
- 3. Click on the **Export Image Quality** dropdown list and select the desired image quality.
- 4. Close the **Preferences** dialog box.

### **Changing the Date Format**

Note that you must exit and then restart the application for changes to the date format to tale place.

- 1. From the Neat menu, choose **Preferences**.
- 2. Click the **General** tab.
- 3. Choose the desired date format from the **Date Format** dropdown list. An example of how

# Setting Preferences **9**

the date will appear will display to the right of the field.

4. Close the **Preferences** dialog box.

### **Changing the Default Library**

The default library opens automatically when you launch the application. You can choose any of your libraries to be the default library. Doing so will not move your current default library.

- 1. From the Neat menu, choose **Preferences**.
- 2. Click the **General** tab.
- 3. Under the **Default Library** heading, click **Change**.
- 4. Navigate to and select the library you wish to make your default library.
- 5. Click **Open**.
- 6. Close the **Preferences** dialog box.

### <span id="page-106-0"></span>Scanning Preferences

The **Scanning** tab lets you select your active scanner and image settings. You can optimize the images for smaller size or better quality by using the slider bar.

# Setting Preferences **9**

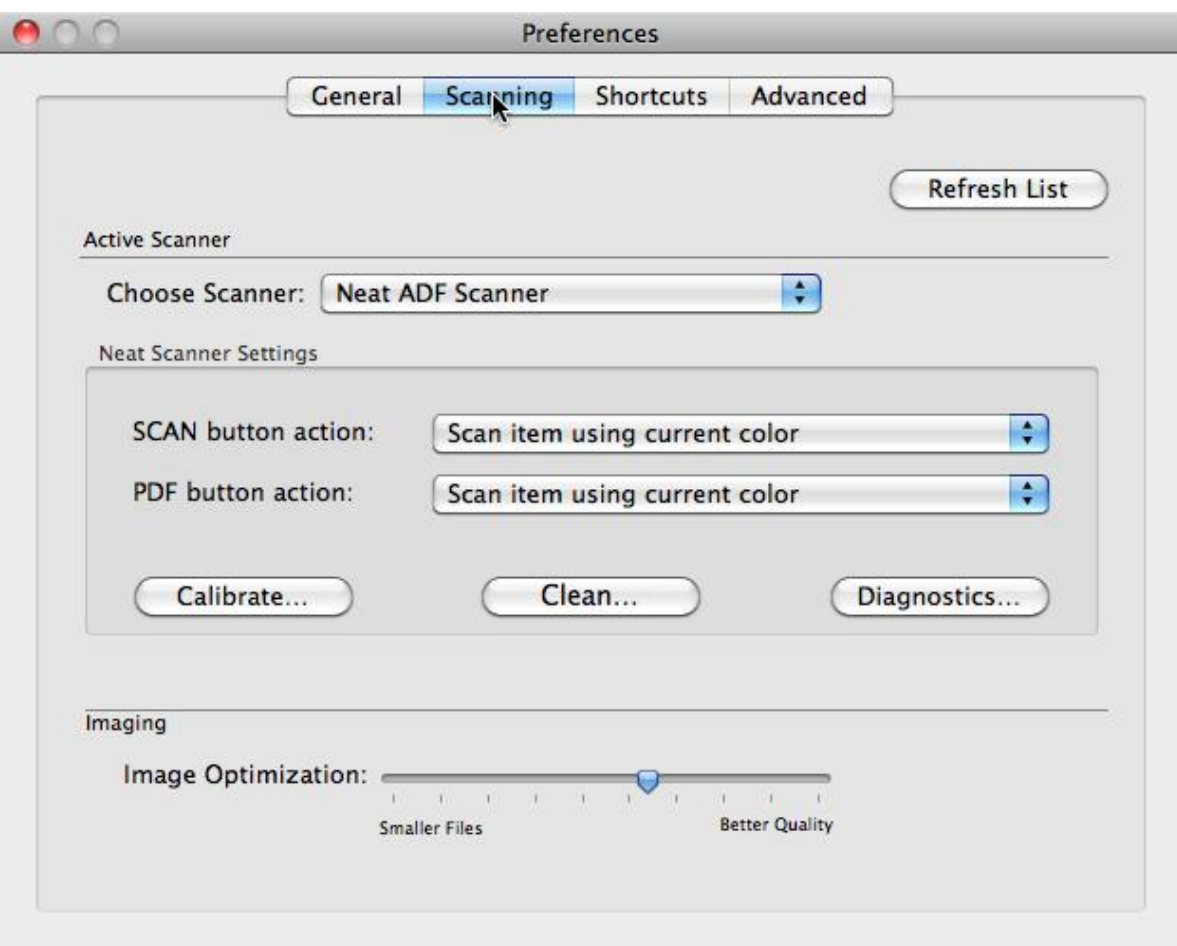

*Preferences Dialog Box - Scanning Tab*

### **Choosing the Active Scanner**

If you have multiple scanners, there is where you will choose which one you are currently using.

- 1. From the Neat menu, choose **Preferences**.
- 2. Click the **Scanning** tab.
- 3. Click on the **Choose Scanner** dropdown list and select the desired scanner.
- 4. Close the **Preferences** dialog box.

### **Changing how Scanner Buttons Behave**

Your scanner has two buttons: Scan and PDF. You can customize how those buttons act when pressed. For example, you could have one button scan in color and the other scan in black and white text.

- 1. From the Neat menu, choose **Preferences**.
- 2. Click the **Scanning** tab.
- 3. Do one or both of the following:
# **Setting Preferences**

- Click on the **Scan** button action dropdown and choose the desired action
- Click on the **PDF** button action dropdown and choose the desired action

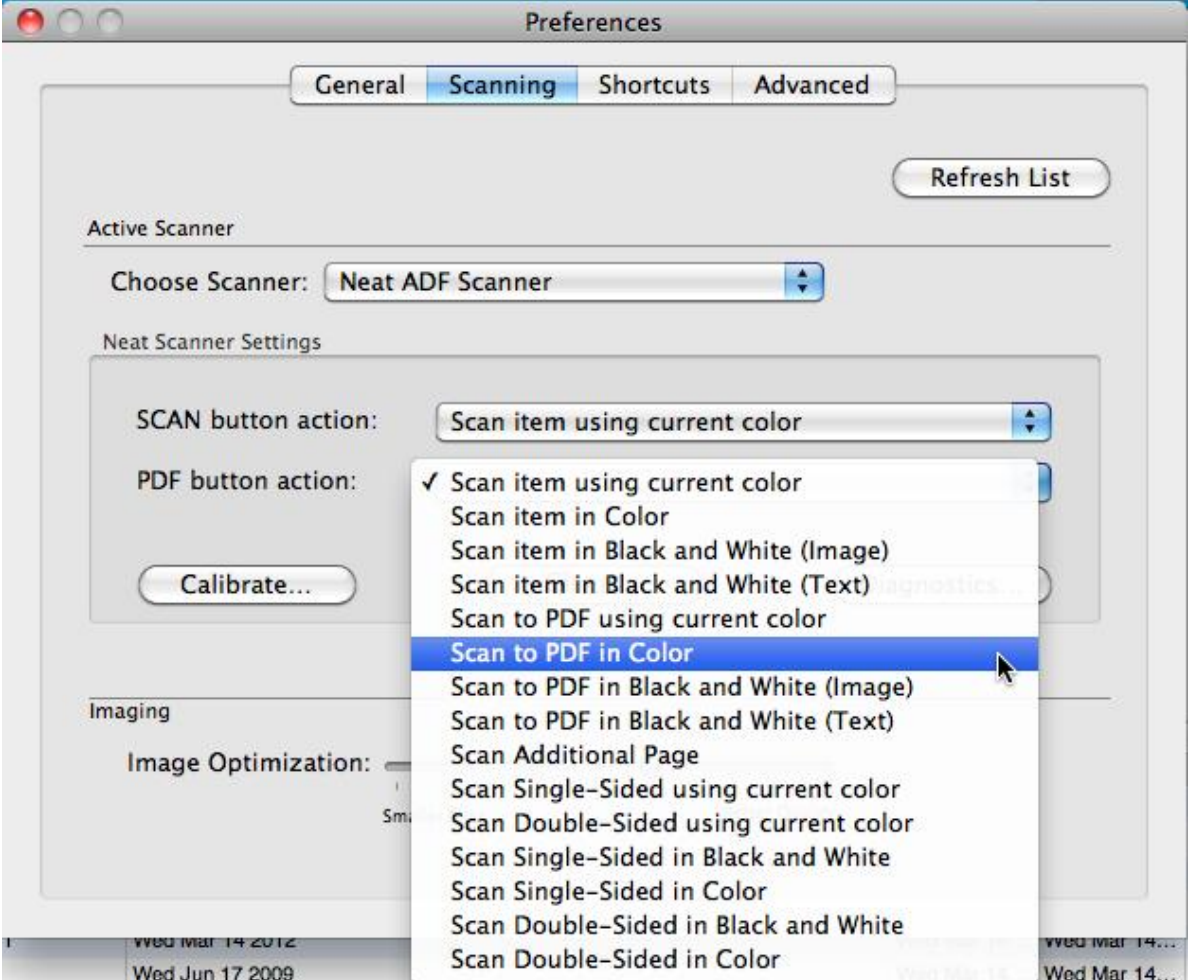

*Preferences Dialog Box - Scanning Tab*

4. Close the **Preferences** dialog box.

### Shortcut Preferences

The **Shortcuts** tab lets you customize your keyboard shortcuts.

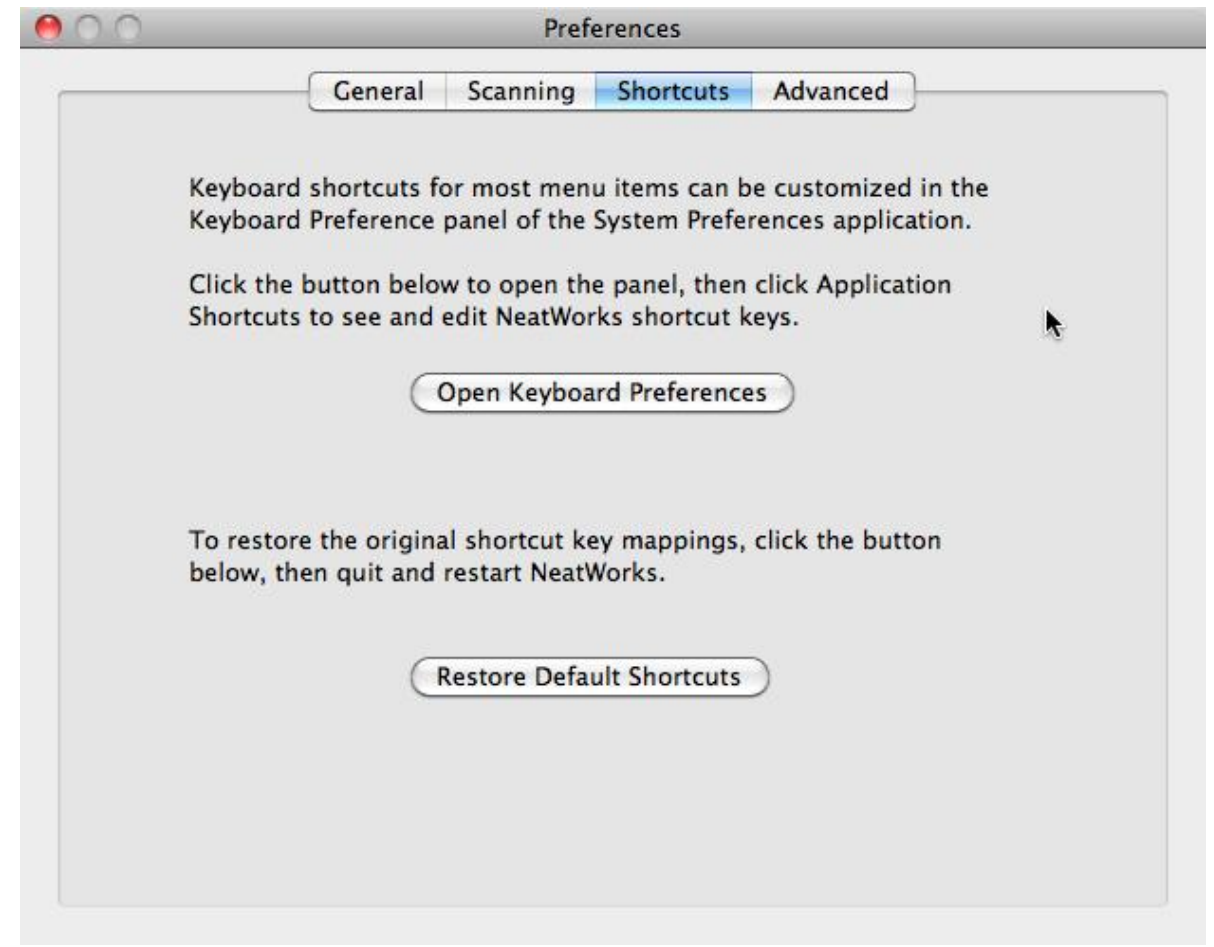

*Preferences Dialog Box - Shortcut Tab*

### Advanced Preferences

The **Advanced** tab lets you reset warnings and remove all cached images used for item previews and reports.

## **Setting Preferences**

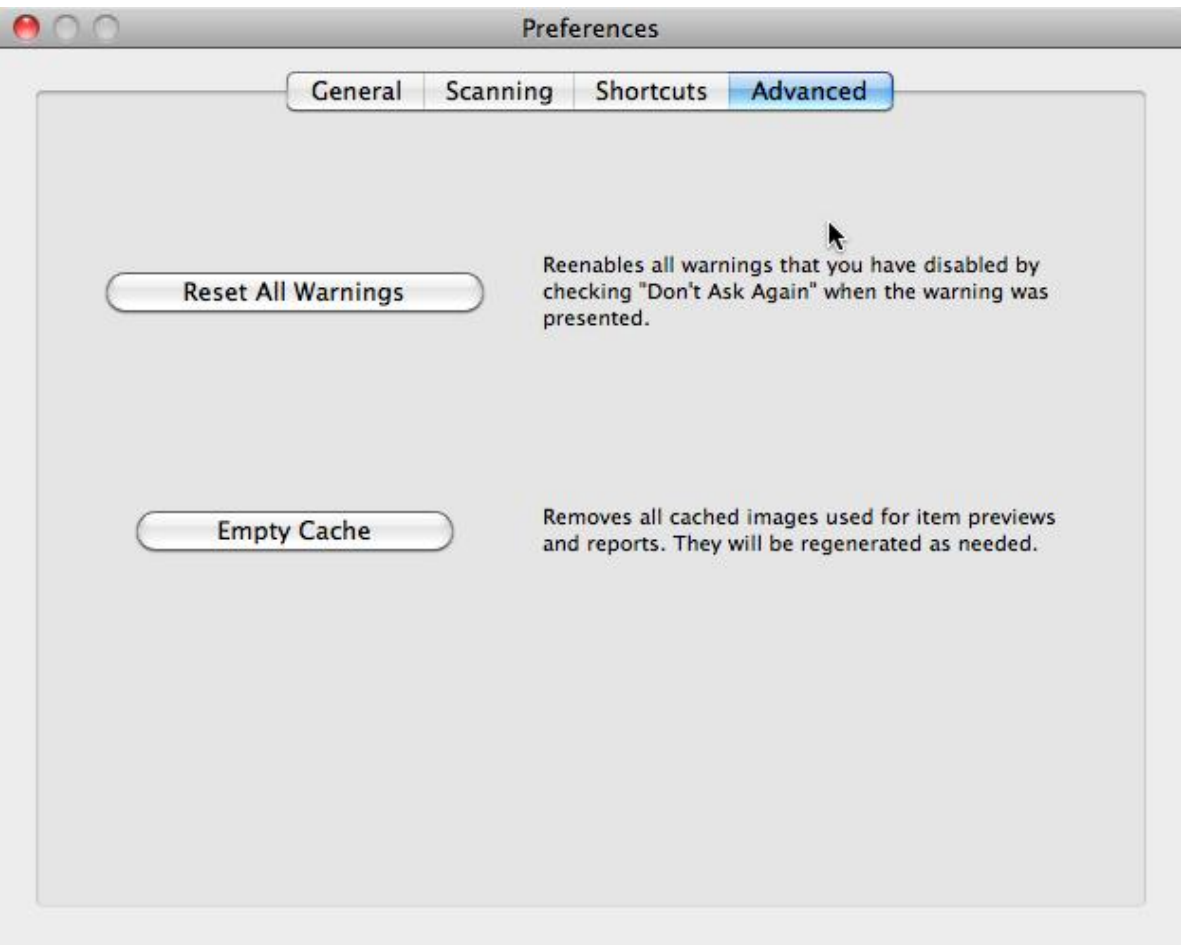

*Preferences Dialog Box - Advanced Tab*

A clean, calibrated scanner is a happy scanner!

Keeping your scanner clean is an important part of scanner maintenance. Dust and other obstructions on the scanner lens can cause streaks on scanned images and potentially impact the accuracy of the scanned images. The cleaning process will remove flecks of dust or small pieces of paper that have been caught in the scanner, which will in turn improve the quality of your scans.

The calibration process helps the scanner "see" correctly and therefore provide crisp accurate scans by differentiating between black, white, shades of gray and other colors. Calibrating your scanner is simple and quick. Neat for Mac may prompt you to calibrate the scanner during installation; however you may occasionally need to recalibrate if scans appear faint or offbalance.

Instructions for cleaning and calibrating your scanner are below.

#### *In this section:*

- [Cleaning](#page-112-0) the Neat Mobile Scanner
- [Calibrating](#page-114-0) the Neat Mobile Scanner
- [Cleaning](#page-115-0) the Neat Desktop Scanner

• [Calibrating](#page-118-0) the Neat Desktop Scanner

## Maintaining the Neat Mobile Scanner

A clean, calibrated scanner is a happy scanner!

Keeping your scanner clean is an important part of scanner maintenance. Dust and other obstructions on the scanner lens can cause streaks on scanned images and potentially impact the accuracy of the scanned images. The cleaning process will remove flecks of dust or small pieces of paper that have been caught in the scanner, which will in turn improve the quality of your scans.

The calibration process helps the scanner "see" correctly and therefore provide crisp accurate scans by differentiating between black, white, shades of gray and other colors. Calibrating your scanner is simple and quick. Neat for Mac may prompt you to calibrate the scanner during installation; however you may occasionally need to recalibrate if scans appear faint or offbalance.

Instructions for cleaning and calibrating your Neat Mobile scanner are below.

#### *In this section:*

- [Cleaning](#page-112-0) the Neat Mobile Scanner
- [Calibrating](#page-114-0) the Neat Mobile Scanner

#### <span id="page-112-0"></span>Cleaning the Neat Mobile Scanner

### **Cleaning the Neat Mobile Scanner**

Two types of cleaning paper are included in the Welcome Kit: one dry and one wet.

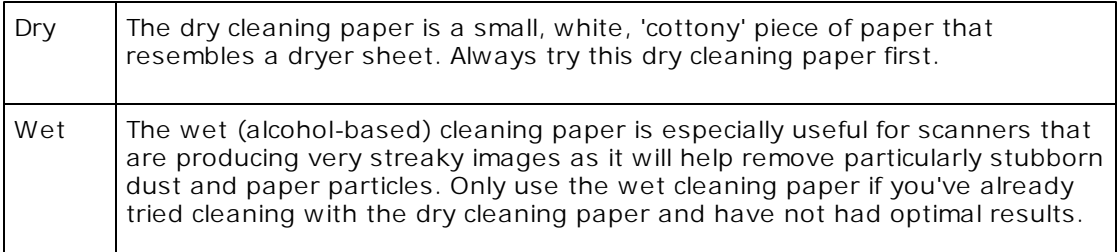

### **USING THE DRY CLEANING PAPER**

- 1. Feed the dry cleaning paper into the scanner, just as you would a receipt.
- 2. In Neat for Mac, click the **Scan** menu.
- 3. Choose **Clean Scanner**.

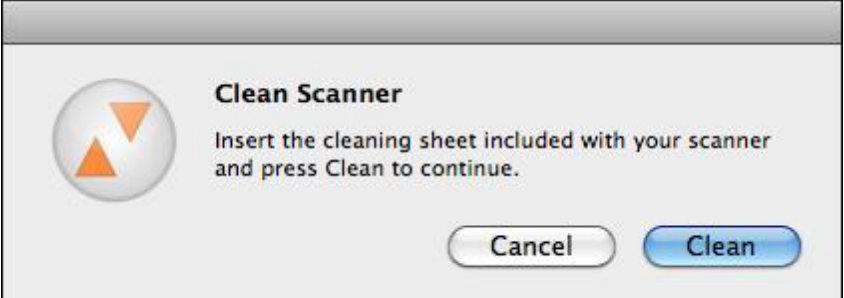

- 4. Click **Clean** to confirm.
	- **NOTE:** During the cleaning process, you will see a message that says "Please wait cleaning in progress" and the cleaning paper will move back and forth through the scanner for approximately 25 seconds before being pulled through all the way.
- 4. When cleaning is complete, you will be prompted to click **OK** to continue.

**Important:** Store the dry cleaning paper in the Welcome Kit for safe-keeping.

#### **USING THE WET CLEANING PAPER**

Only use the wet cleaning paper if you've already tried cleaning with the dry cleaning paper and have not had optimal results.

- 1. In Neat for Mac, click the **Scan** menu.
- 2. Choose **Clean Scanner**.

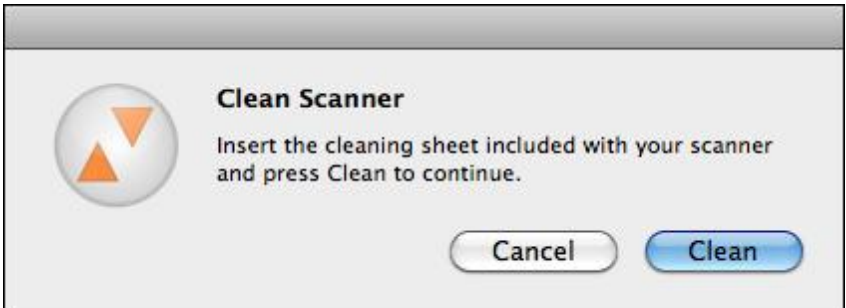

- 3. Click **Clean** to confirm.
	- **NOTE:** During the cleaning process, you will see a message that says "Please wait cleaning in progress" and the cleaning paper will move back and forth through the scanner for approximately 25 seconds before being pulled through all the way.
- 4. When cleaning is complete, you will be prompted to click **OK** to continue.

**Important:** Discard the wet cleaning paper.

**To Purchase Additional Wet Cleaning Paper**

Go to the Neat [Website](http://store.neat.com/) and order a Scanner Maintenance Kit, which includes 6 sheets of alcohol cleaning paper and 3 sheets of calibration paper!

### <span id="page-114-0"></span>Calibrating the Neat Mobile Scanner

### **Calibrating the Neat Mobile Scanner**

- 1. Remove the calibration paper from its special pocket in the Welcome Kit.
	- **NOTE:** Be certain to use the calibration paper, and not the cleaning paper. The cleaning paper resembles a dryer sheet, while the calibration paper is a thin, white piece of paper. If you can't find your calibration sheet, you can print a new one by clicking Print Calibration Sheet in the Calibrate Neat Mobile Scanner dialog box (pictured after step 2). As an alternative, if you can't print from your computer, click Restore Default Calibration Values.
- 2. Load the calibration sheet into the scanner as shown in the **Calibrate Neat Mobile Scanner** dialog box.
- 3. In Neat for Mac, click the **Scan** menu.
- 4. Choose **Calibrate Scanner**.
- 5. Click **Calibrate**. An alert box will let you know when calibration is complete.

Important: Store the calibration paper in its special pocket in the Welcome Kit for safekeeping.

**TIP:** If you still notice that scans appear faint or don't look quite right, you may repeat the calibration process.

### **Scanner Maintenance**

## Maintaining the Neat Desktop Scanner

A clean, calibrated scanner is a happy scanner!

Keeping your scanner clean is an important part of scanner maintenance. Dust and other obstructions on the scanner lens can cause streaks on scanned images and potentially impact the accuracy of the scanned images. The cleaning process will remove flecks of dust or small pieces of paper that have been caught in the scanner, which will in turn improve the quality of your scans.

The calibration process helps the scanner "see" correctly and therefore provide crisp accurate scans by differentiating between black, white, shades of gray and other colors. Calibrating your scanner is simple and quick. Neat for Mac may prompt you to calibrate the scanner during installation; however you may occasionally need to recalibrate if scans appear faint or offbalance.

Instructions for cleaning and calibrating your Neat Desktop scanner are below.

#### *In this section:*

- [Cleaning](#page-115-0) the Neat Desktop Scanner
- [Calibrating](#page-118-0) the Neat Desktop Scanner

#### <span id="page-115-0"></span>Cleaning the Neat Desktop Scanner

#### **Cleaning the Neat Desktop Scanner**

Click here to [watch](http://www.neat.com/support/video-tutorials-and-user-guides/cleaning-your-adf-scanner-tutorial) a video on this topic.

- 1. Turn off the scanner and disconnect the power cord.
- 2. Dampen the provided cleaning cloth with **[isopropyl](http://en.wikipedia.org/wiki/Isopropyl_alcohol) alcohol** (95%).
	- Do NOT use water.
	- Do NOT use abrasive cleaners.  $\bullet$
	- Do NOT spray isopropyl alcohol or any other solvent into the scanner or anywhere on the scanner.
- 3. Open the scanner by pushing the lever down on the front right side (as shown in Figure 1 below).

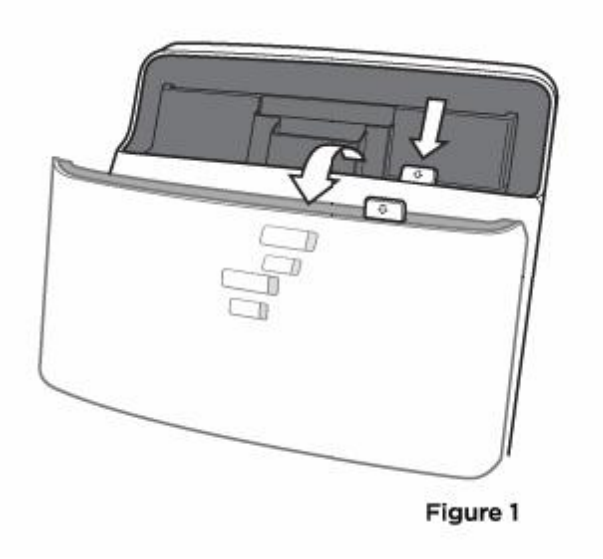

- 4. Clean the feed roller & paper pad. as follows:
	- Gently push the paper pad mechanism to the left and lift it gently until you feel resistance. (Figure 2b) and then squeeze both sides of the paper pad mechanism and gently pull it out. (Figure 2c)

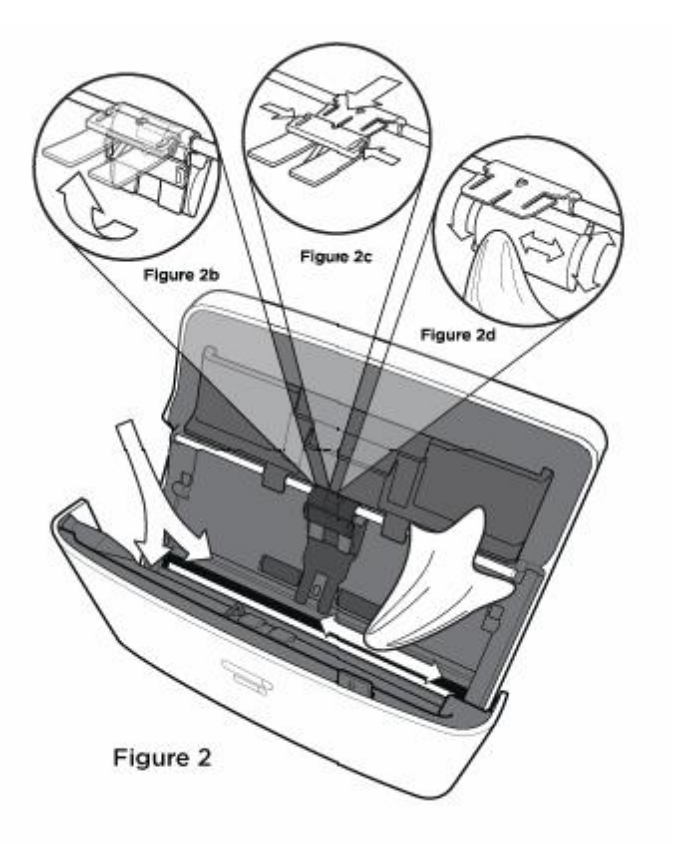

- Clean the paper pad mechanism. Be careful not to bend the metal tab.  $\bullet$
- Wipe the feed roller from side to side and then rotate it. Repeat until its entire surface

## **Scanner Maintenance**

is cleaned. (Figure 2d)

- Replace the paper pad mechanism. Be sure you hear the paper pad mechanism 'click'  $\bullet$ back into place.
- 5. Clean the lower glass imager by gently wiping over the length of the glass image. (See Figure 2 above)
	- Be extremely careful not to catch the plastic tab with your cloth.  $\bullet$
	- Do NOT spray isopropyl alcohol or any other solvent into the scanner or anywhere on  $\bullet$ the scanner.
- 6. Clean the upper glass imager by gently wiping over the length of the glass image. (See Figure 2 above).
	- Be extremely careful not to catch the plastic tab with your cloth.  $\bullet$
	- Do NOT spray isopropyl alcohol or any other solvent into the scanner or anywhere on the scanner.
	- Use extreme caution when cleaning around the paper sensor (the small plastic arm  $\bullet$ just above the upper glass imager).
- 7. Wait for cleaned areas to dry completely BEFORE closing the scanner cover.
- 8. Close the scanner cover by pushing it back down until it snaps back into place.

### <span id="page-118-0"></span>Calibrating the Neat Desktop Scanner

### **Calibrating the Neat Desktop Scanner**

- 1. Remove the calibration paper from its special pocket in the Welcome Kit.
	- **NOTE:** Be certain to use the calibration paper, and not the cleaning paper. The cleaning paper resembles a dryer sheet, while the calibration paper is a thin, white piece of paper. If you can't find your calibration sheet, you can print a new one by clicking Print Calibration Sheet in the Calibrate Neat Mobile Scanner dialog box (pictured after step 2). As an alternative, if you can't print from your computer, click Restore Default Calibration Values.
- 2. Load the calibration sheet into the scanner as shown in the **Calibrate Neat ADF Scanner** dialog box.
- 3. In Neat for Mac, click the **Scan** menu.
- 4. Choose **Calibrate Scanner**.

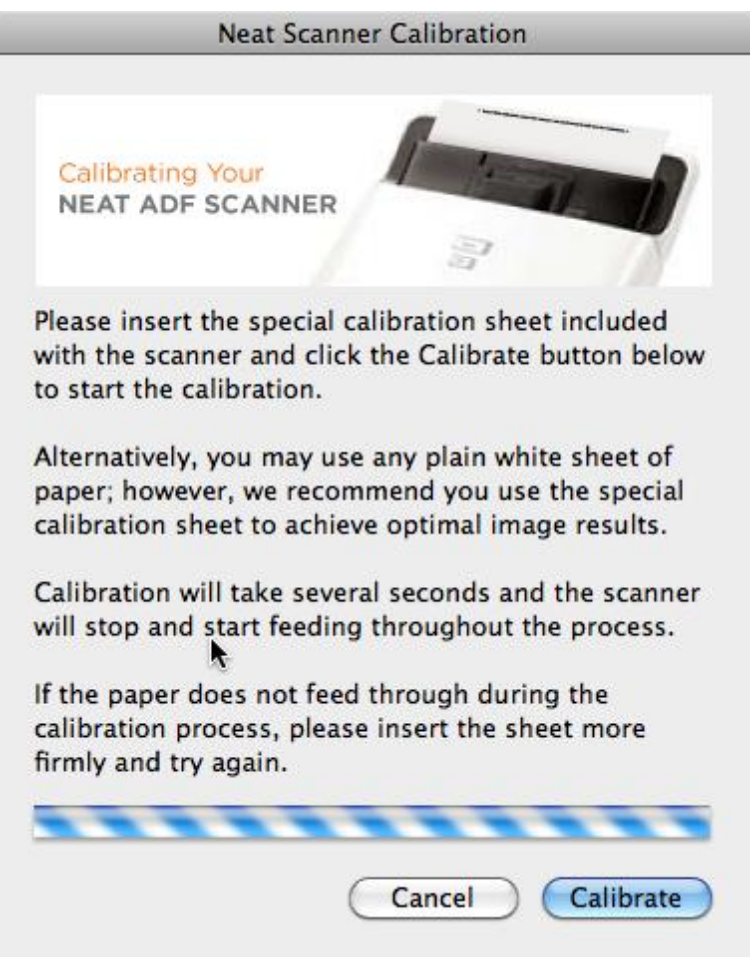

*Calibrating Your Scanner*

5. Click **Calibrate**. An alert box will let you know when calibration is complete.

Important: Store the calibration paper in its special pocket in the Welcome Kit for safekeeping.

## **Scanner Maintenance**

**TIP:** If you still notice that scans appear faint or don't look quite right, you may repeat the calibration process.

© 2012 The Neat Company. A ll rights reserved.

Product and company names mentioned in this manual may be trademarks or regis tered trademarks of their respec tive companies .

M ention of third-party produc ts is for informational purposes only and cons titutes neither an endorsement nor a recommendation. The author assumes no responsibility with regard to the performance or use of these produc ts . A ll unders tandings , agreements , or warranties, if any, take place directly between the vendors and the prospec tive users . Every effort has been made to ensure that the information in this manual is accurate. The author is not responsible for printing or clerical errors .

The product described in this manual incorporates copyright protec tion technology that is protec ted by method claims of certain U.S. patents and other intellec tual property rights .